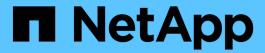

# **SAN** migration using FLI

**ONTAP FLI** 

NetApp August 28, 2025

This PDF was generated from https://docs.netapp.com/us-en/ontap-fli/san-migration/concept\_data\_migration\_program\_overview.html on August 28, 2025. Always check docs.netapp.com for the latest.

# **Table of Contents**

| SAN migration using FLI                                                 | 1  |
|-------------------------------------------------------------------------|----|
| Data migration program overview                                         | 1  |
| Data migration program overview                                         | 1  |
| Intended audience                                                       | 1  |
| Migration types supported by Foreign LUN Import                         | 1  |
| Foreign LUN Import concepts                                             | 1  |
| Data migration challenges                                               | 2  |
| Professional services for SAN migration solutions                       | 2  |
| Data migration methodology                                              | 3  |
| Data migration options                                                  | 3  |
| Recommended tools for data migration                                    |    |
| Foreign LUN Import                                                      | 5  |
| Implementation basics for data migration                                |    |
| Implementation basics for data migration                                |    |
| Physical wiring requirements for FLI                                    |    |
| Target and initiator port zoning for ONTAP FLI migrations               | 9  |
| Initiator group configuration                                           | 11 |
| Reasons to perform test migrations                                      | 11 |
| Migration process overview                                              | 12 |
| Migration process overview                                              |    |
| Discover phase workflow                                                 |    |
| Analyze phase workflow                                                  | 13 |
| Plan phase workflow                                                     |    |
| FLI supported configurations                                            | 16 |
| Execute phase workflows.                                                | 16 |
| Offline migration workflow                                              | 17 |
| Online migration workflow                                               | 20 |
| Verify phase workflow                                                   | 23 |
| Discover phase data collection procedures                               | 25 |
| Analyze phase IMT best practices                                        | 25 |
| Plan and prepare phase procedures                                       | 28 |
| FLI offline migration                                                   | 38 |
| ONTAP FLI offline migration workflow summary                            | 38 |
| Prepare hosts for ONTAP FLI offline migration                           | 39 |
| Prepare foreign storage array LUNs for an ONTAP FLI offline migration   | 48 |
| Create the LUN import relationship for an ONTAP FLI offline migration   | 50 |
| Import data from a foreign array using ONTAP FLI offline migration      | 57 |
| Verify ONTAP FLI offline migration results                              | 59 |
| Remove the LUN import relationship after an ONTAP FLI offline migration | 61 |
| Perform ONTAP FLI offline post-migration tasks                          | 65 |
| FLI online migration                                                    | 65 |
| ONTAP FLI online migration workflow summary                             | 65 |
| Prepare hosts for ONTAP FLI online migration                            | 67 |

| Create the LUN import relationship for an ONTAP FLI online migration   | 67  |
|------------------------------------------------------------------------|-----|
| Map the source LUN to the ONTAP array for an FLI online migration      | 77  |
| Import data from a foreign array using ONTAP FLI online migration      | 78  |
| Verify ONTAP FLI online migration results                              | 78  |
| Remove the LUN import relationship after an ONTAP FLI online migration | 80  |
| Perform ONTAP FLI online post-migration tasks                          | 81  |
| FLI 7-Mode to ONTAP transition workflow                                | 82  |
| FLI 7-Mode to ONTAP transition workflow                                | 82  |
| 7-Mode to ONTAP FLI supported configurations                           | 82  |
| Rebooting hosts                                                        | 82  |
| Verify host LUN path and multipath configuration                       | 83  |
| Prepare hosts for the transition                                       | 83  |
| Preparing source and destination arrays for migration                  | 83  |
| Performing a disruptive cutover of FLI 7-Mode to ONTAP                 | 91  |
| Importing the data from FLI 7-Mode to ONTAP                            | 93  |
| Verifying FLI 7-Mode to ONTAP migration results                        | 94  |
| FLI transition workflow post-migration tasks                           | 95  |
| FLI using workflow automation (WFA)                                    | 95  |
| FLI post-migration procedures                                          | 96  |
| Removing source LUNs from ONTAP storage                                | 96  |
| Removing source LUNs from hosts                                        | 97  |
| Removing source storage and host zone from the zoneset.                |     |
| Creating post-migration Snapshot copies                                | 100 |
| FLI migration cleanup and verify phase                                 | 100 |
| Migration report                                                       | 100 |
| Unzoning source and destination array                                  | 101 |
| Removing the source array from ONTAP                                   |     |
| Removing destination array configuration                               | 103 |
| Documenting the newly migrated environment                             | 104 |
| Foreign LUN Import Performance                                         |     |
| Performance enhancements in ONTAP 8.3.1                                | 104 |
| Variables that affect Foreign LUN Import migration performance         |     |
| Benchmarks for estimating migration durations                          | 106 |
| Best practices for Foreign LUN Import migration                        |     |
| ESXi CAW/ATS remediation                                               |     |
| Host remediation                                                       |     |
| Clearing SCSI-3 persistent reservations                                |     |
| Creating the host to destination zones                                 |     |
| Sample Site Survey and Planning worksheet                              |     |
| Sample Site Survey and Planning worksheet                              |     |
| Site Survey and Planning worksheet Contacts tab                        |     |
| Site Survey and Planning worksheet Questionnaire tab                   |     |
| Site Survey and Planning worksheet Switches tab                        |     |
| Site Survey and Planning worksheet Source Storage Devices tab          |     |
| Site Survey and Planning worksheet Destination Storage Devices tab     | 118 |

| Site Survey and Planning worksheet Hosts tab                    | 119 |
|-----------------------------------------------------------------|-----|
| Site Survey and Planning worksheet HBA and Zone Information tab | 119 |
| Site Survey and Planning worksheet Source LUNs tab.             | 120 |
| Site Survey and Planning worksheet Storage Groups tab           | 121 |
| Site Survey and Planning worksheet LUN Details tab              | 121 |
| Site Survey and Planning worksheet NetApp LUN Layouts tab       | 123 |
| Site Survey and Planning worksheet Migration Schedule tab       | 124 |
| Site Survey and Planning worksheet Aggregate Status tab.        | 124 |
| Site Survey and Planning worksheet FAS Config tab               | 124 |
| Site Survey and Planning worksheet SDS CLI Scripts tab          | 125 |

# SAN migration using FLI

# Data migration program overview

# Data migration program overview

The data migration program creates data migration solutions that make it easier for customers to migrate to NetApp storage and to migrate LUNs from NetApp 7-Mode to ONTAP. Foreign LUN Import (FLI) is a part of the data migration portfolio.

The program enhances productivity by providing the necessary tools, products, and service collateral required for successful data migration. By providing the proper skills and knowledge to perform data migrations, this program aims to accelerate the adoption of NetApp technologies.

#### Intended audience

You can use this content to help you migrate data from a foreign array to ONTAP or to transition LUNs from NetApp 7-Mode arrays to ONTAP.

You should be familiar with common SAN concepts and processes including zoning, LUN masking, the host operating systems whose LUNs need to be migrated, ONTAP, and the source third-party array.

# Migration types supported by Foreign LUN Import

FLI supports four main types of migration workflows: online, offline, transition, and automated. Your choice of which workflow to use depends on your configuration and other factors.

- In an online migration, FLI from third-party arrays allows the client system to stay online during migration (requires a Windows, Linux, or ESXi host operating system).
- In an offline migration, FLI from third-party arrays takes the client system offline and copies the data to the new LUN before bringing it back online.
- In a transition migration, FLI transitions ONTAP operating in 7-Mode to ONTAP. This is functionally the same process except that the source array is ONTAP. The transition workflow is available in either online or offline mode.
- In an automated migration, FLI uses workflow automation (WFA) software to automate parts of the migration process. FLI with WFA is available in either online or offline mode.

Architecturally the three migrations and the transition workflow are fairly similar. All four rely on NetApp's FlexArray technology to allow your ONTAP controller to act as an initiator in front of a source array and to use that position to copy LUNs block for block from the source to a LUN on the destination ONTAP array.

The differences between the workflows have to do with when cutovers occur, length of the disruption window, use of automation, or if the source array is a NetApp array running ONTAP 7-Mode or a third-party array.

# **Foreign LUN Import concepts**

Understanding of basic FLI concepts helps in proper operation and decreases the initial configuration effort.

#### Foreign array

A foreign array is a storage device that does not run ONTAP. This is also referred to as a third-party array or source array. In the case of a 7-Mode to ONTAP transition, the foreign array would be an array produced by NetApp running ONTAP 7-Mode.

#### Foreign LUN

A foreign LUN is a LUN containing user data hosted on a third-party array using that array's native disk format.

#### FLI LUN relationship

A FLI LUN relationship is a persistent pairing between source and destination storage for the purpose of data import. The source and destination endpoints are LUNs.

#### LUN import

LUN import is a process of transferring the data in a foreign LUN from its third-party format into a native NetApp format LUN.

# **Data migration challenges**

Some of the challenges posed by data migration are extended downtime, potential risk, scarce resources, and inadequate expertise.

Data availability requirements have become increasingly demanding and downtime unacceptable, such that business operations drive the data migration process. Risk factors such as performance impacts on production systems, potential data corruption, and loss are a concern in any data migration process.

# **Professional services for SAN migration solutions**

#### **Professional services for SAN migration solutions**

NetApp and partner professional services use a time-tested methodology to guide SAN migrations through all major phases.

NetApp FLI technology, along with third-party data migration software, have created proficiencies in data migration that allow professional services to execute SAN data migration projects successfully worldwide. By utilizing NetApp and partner professional services, customers free up internal resources, minimize downtime, and abate risk.

With ONTAP, a professional-services-run migration is no longer mandatory. However, NetApp still strongly recommends a professional services or partner professional services engagement to scope and plan the migration as well as to train customer personnel in how to perform data migrations using FLI.

#### **Data Migration Service for heterogeneous SAN environments**

The Data Migration Service for heterogeneous SAN environments is a comprehensive data migration solution using FLI technology. The SAN data migration service provides software and services that reduce error, increase productivity, and promote consistent delivery of data migrations for NetApp and partner professional services.

# **Data migration methodology**

The data migration process consists of phases that provide a tested methodology. You can use the data migration methodology to scope, plan, and document your migration choices and tasks.

1. Discovery phase

Collect information about hosts, storage, and fabrics in the environment.

2. Analysis phase

Examine the collected data, and determine the appropriate migration approach for each host or storage array.

3. Planning phase

Create and test migration plans, provision destination storage, and configure migration tools.

4. Execution phase

Migrate the data and perform host remediations.

5. Verification phase

Validate the new system configurations and provide documentation.

# **Data migration options**

In choosing a data migration option, things to consider are the use of a Data Transfer Appliance or an application-based migration.

While FLI might be the best choice for most migrations, other options may be performed non-disruptively and therefore might be preferable to performing a migration using FLI. You should consider your options and choose the right tool for each migration. All of these tools can be used for parts of your migrations for which they are best suited.

Use of a Data Transfer Appliance (DTA)

A DTA is a NetApp-branded appliance that is connected to the SAN fabric, is licensed on per-TB data migrated and supports both offline and online migrations.

· Host operating system or application-based migrations

There are various host operating systems or application-based data migration options including:

- VMware Storage vMotion
- · Logical volume manager (LVM) based solutions
- Utilities such as DD (Linux) and Robocopy (Windows)

Regardless of the procedures and tools chosen, you can and should use the data migration methodology to scope, plan, and document your migration choices and tasks.

## Recommended tools for data migration

#### Recommended tools for data migration

Service tools provide a standardized method for performing useful functions such as remote data collection, configuration, and storage management tasks.

The following service tools are used to gather and parse data:

#### OneCollect

NetApp Active IQ OneCollect, available with a web-based UI or the CLI, helps you collect data from storage, hosts, fabrics, and switches in both SAN and NAS environments. The collected data is used for troubleshooting, solution validation, data migration, and upgrade assessments. The diagnostic content related to your environment can be either sent to NetApp for further analysis or analyzed on-premises.

#### NetApp Data Migration Solaris Relabeler

Solaris Relabeler is a command-line utility that provides the ability to update the ASCII label on volume table of contents (VTOC) disks after migration.

During the initial VTOC disk initialization routines, the Solaris format command performs a SCSI inquiry against the disk and writes vendor-specific information (manufacturer, product, and revision) to the disk label. All further inquiries are directed to the disk label and not to the actual device. Block-level migration copies this disk label to the new disk, and old SCSI inquiry data is still visible in the system tools and logs. The relabeler updates the disks post-migration with new inquiry data.

These tools and utilities are also useful in FLI migration projects:

#### Interoperability Matrix

The Interoperability Matrix tool (IMT) is a NetApp web-based utility that is used for interoperability checks for NetApp, FlexArray, and third-party software components.

#### ONTAP System Manager

ONTAP System Manager provides remote storage management of NetApp FAS systems using a graphical interface.

#### OnCommand Workflow Automation

WFA is a software solution that enables you to create storage workflows and automate storage management tasks such as provisioning, migrating, decommissioning, and cloning storage.

#### **Related information**

NetApp Tools

NetApp Tools: Data Center Planner

NetApp Interoperability Matrix Tool

NetApp Documentation: OnCommand System Manager (current releases)

#### Benchmarks for estimating migration durations

For planning purposes certain assumptions can be used to estimate the level of effort and duration of data migrations.

To get an accurate estimate of your actual performance, you should run a number of test migrations of different sizes in order to get accurate performance numbers for your specific environments.

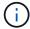

The following benchmarks are strictly for planning purposes and are unlikely to be particularly accurate for specific environments.

Assumptions: Five hours per host migration based on a host with 8 LUNs with a total of 2 TB of data. These parameters provide a planning number of approximately 400 GB per hour.

## **Foreign LUN Import**

#### Foreign LUN Import overview

Foreign LUN Import (FLI) is a feature built into ONTAP that allows users to import data from foreign array LUNs to NetApp LUNs in a simple and efficient manner.

All FLI migrations operate at the LUN level. FLI is a strictly block-based tool; file, record, NFS, and CIFS-based migrations are not supported. For a discussion of other migration methodologies for file-level protocols, such as NFS and CIFS/SMB, review the Data Migration Tools Quick Reference.

FLI leverages NetApp FlexArray® technology to discover the foreign RAID array LUNs and pull data from them. FlexArray allows a NetApp ONTAP controller to act as an initiator in front of one or more third-party arrays. FlexArray can mount LUNs from those arrays as back-end storage and then present the space from those LUNs as NetApp unified storage (allowing FCP, FCoE, iSCSI, NFS, and CIFS/SMB protocol access) to hosts in your SAN or NAS environment.

FLI doesn't require a FlexArray license. FLI leverages FlexArray technology to copy the foreign LUN to a NetApp ONTAP array and then allow the hosts and applications consuming that LUN to be pointed at the NetApp array that is now hosting the LUN in question. Although ONTAP no longer requires a professional-services-run migration, NetApp does strongly recommend professional services involvement in scoping, planning, and training for all but the simplest migrations.

FLI was developed to migrate SAN LUNs to ONTAP. FLI supports a range of migration requirements, including, but not limited to, the following:

- Migrating data between heterogeneous storage arrays from EMC, Hitachi, HP, and other vendors to NetApp as supported by FlexArray configuration.
- Simplifying and accelerating block data migrations during data center relocation, consolidation, and array replacements.
- · Consolidating migration and LUN realignments into a single workflow.

In addition, the 7-Mode to ONTAP transition procedure is able to convert from 32-bit to 64-bit aggregates, fix alignment problems, and migrate LUNS as a single operation.

FLI enables the NetApp storage to discover the LUNs to be imported for data migration. The foreign LUNs are

shown as disks on the NetApp storage and have no ownership assigned to them automatically so that the user data is not overwritten by mistake. The disks that contain foreign array LUNs must be marked as foreign. The rules for configuring foreign array LUNs must be strictly adhered to in order to use FLI for NetApp storage. See the topic, LUN requirements and limitations.

FLI requires at least one physical FC port on each controller and to have LUNs migrate directly in Initiator mode. Two ports, one to each fabric, are preferred, but a single port can be used. These ports are used to connect to the source array and need to be zoned and masked in order to be able to see and mount the source LUNs. If you need to change a port from target to initiator, see Configure FC adapters.

FLI migrations can be performed either offline, which disrupts operations for the duration of the import, or online, which is mainly non-disruptive.

This figure shows an FLI offline data migration, where the host is taken offline for the migration. The NetApp array copies the data directly from the third-party array.

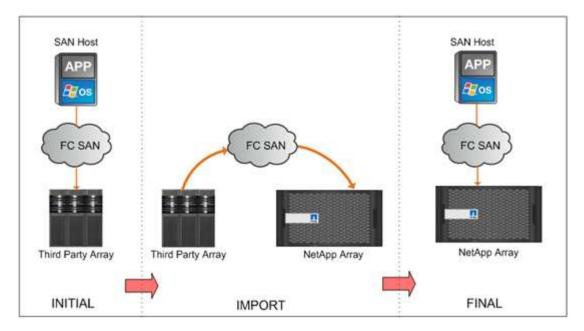

This figure shows an FLI online data migration. The host is connected to the NetApp controller where the new LUN is now hosted. Host operation can then resume and continue during the import.

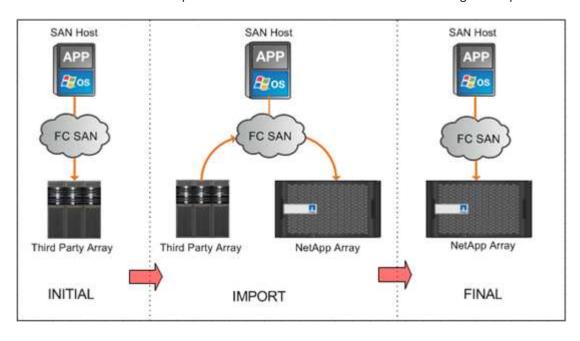

#### **Foreign LUN Import features**

FLI features allow you to migrate data from third-party SAN storage to ONTAP systems. FLI migration features support a variety of processes and systems.

- Support for online and offline migrations.
- Operating system independence: block-level data migration does not rely on volume managers or operating system utilities.
- Fibre Channel fabric independence: FLI is fully compatible with Brocade and Cisco FC fabrics.
- Support for most Fibre Channel storage arrays. See the Interoperability Matrix for a list of supported arrays.
- · Support for native multipath and load balancing.
- · CLI-based management.

#### Related information

NetApp Interoperability Matrix Tool

#### Benefits of an FLI-based solution

The FLI solution is designed to give NetApp customers exceptional value with these benefits.

- FLI is built into ONTAP and requires no additional licensing.
- FLI utilizes FlexArray technology, but does not require a FlexArray license.
- FLI does not require an additional hardware appliance for data migration.
- FLI-based solutions support a variety of migration types and configurations of third-party storage platforms.
- FLI automatically aligns LUNs and can migrate a LUN hosted in a 32-bit aggregate to a 64-bit aggregate hosted on an ONTAP array. This makes FLI for 7-Mode to ONTAP an excellent choice for transitioning 7-Mode-hosted LUNs that are hosted on 32-bit aggregates and/or are misaligned.

#### **LUN requirements and limitations**

Your LUNs should meet the following requirements before beginning an FLI migration.

- FLI requires at least one FC port on each controller and to have LUNS migrate directly in Initiator mode.
- Foreign LUN must be marked foreign on the destination array to prevent assignments from ONTAP.
- Foreign LUN must be in an import relationship before starting import.
- The LUN must be the same size as the foreign LUN and must have the same disk block size. Both of these requirements are taken care of during the LUN creation steps.
- The LUN must not be expanding or contracting.
- The LUN must be mapped to at least one igroup.
- NetApp LUN should be brought offline before creating a relationship. However, after the LUN relationship is created, it can be brought back online in case of online FLI.

#### Limitations

- · All migrations are at the LUN level.
- FLI supports Fibre Channel (FC) connections only.
- FLI does not support iSCSI connections directly. In order for iSCSI LUNs to be migrated using FLI, the LUN type must be changed to FC. After the migration is complete, the LUN type is changed back to iSCSI.

### **FLI supported configurations**

The FLI environment must be deployed in a supported manner to ensure proper operation and support. As engineering qualifies new configurations, the list of supported configurations will change. Refer to the NetApp Interoperability Matrix to verify support for specific configurations.

ONTAP 8.3 and later are the only supported destination storage. Migrations to third-party storage are not supported.

For a list of supported source storage arrays, switches, and firmware, see the Interoperability Matrix. The data migration program will provide support for the configurations in the NetApp Interoperability Matrix.

Once the import is complete and all LUNs have been migrated to NetApp controllers, ensure that all configurations are supported.

#### Related information

NetApp Interoperability Matrix Tool

# Implementation basics for data migration

# Implementation basics for data migration

A Foreign LUN Import (FLI) implementation includes the steps for physical wiring, zoning, and initiator record creation. The initial configuration of the NetApp storage initiator ports and source storage prepares the environment for migration.

The examples in this section use a Hitachi Data Systems (HDS) AMS array, and therefore the foreign array commands will differ depending on the third-party array from which you are migrating.

# Physical wiring requirements for FLI

FLI has the same wiring requirements as NetApp FlexArray. NetApp storage initiator ports are connected to the fabric where source storage target ports are connected. Follow FlexArray best practices while connecting source storage to NetApp storage.

The storage arrays used during migration must have a primary path from each controller (in use) present in both fabrics. This means that the source array and the destination array nodes being migrated to must be in a common zone on both fabrics. It is not necessary to add other controllers in the NetApp cluster, only those actually importing/migrating LUNs. While you could use indirect paths for the migration, the best practice is to use active/optimized paths between the source and destination arrays. The following figure shows both the HDS AMS2100 and NetApp ONTAP storage having a primary (active) path present in both fabrics.

This figure is an example of storage wiring for dual fabrics.

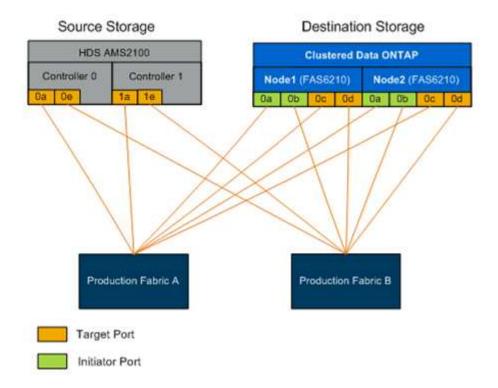

Follow these wiring best practices:

 ONTAP storage requires free initiator ports to connect to fabric. Configure initiator ports if free ports do not exist.

# Target and initiator port zoning for ONTAP FLI migrations

FLI migration requires the foreign array source LUNs to be accessed by NetApp storage. This is achieved by zoning target ports of source storage with initiator ports of NetApp destination storage.

The existing source storage-to-host zones are not modified and are deactivated post-migration. Host-to-destination storage zones are created to enable access of migrated LUNs from destination storage by the host.

A standard migration scenario using FLI requires four distinct zones:

- Zone 1: Source storage to destination storage (production fabric A)
- Zone 2: Source storage to destination storage (production fabric B)
- Zone 3: Host to destination storage (production fabric A)
- Zone 4: Host to destination storage (production fabric B)

Follow these zoning best practices:

- Do not mix source storage target ports and destination storage target ports in the same zone.
- Do not mix destination storage initiator ports and host ports in the same zone.
- Do not mix destination storage target and initiator ports in the same zone.

- Zone with at least two ports from each controller for redundancy.
- · NetApp recommends single initiator and single target zoning.

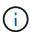

After zoning the source storage target ports with the destination storage initiator ports, source storage will be visible in destination storage using the storage array show command. When the storage array is discovered for the first time, the NetApp controllers might not show the array automatically. Fix this by resetting the switch port where ONTAP initiator ports are connected.

A standard migration scenario using FLI requires four distinct zones. You should include specific ports in each zone.

Zone 1: Source storage to destination storage (production fabric A)

Zone 1 should contain all destination storage initiators on all the nodes and all the source storage target ports in fabric A. Zone members include:

- ∘ ONTAP Node1 0a
- ONTAP Node2 0a
- AMS2100 Ctrl0 0a
- AMS2100 Ctrl1 1a
- Zone 2: Source storage to destination storage (production fabric B)

Zone 2 should contain all destination storage initiator ports on all the nodes and all the source storage target ports in fabric B. Zone 2 members include:

- ONTAP Node1 0b
- ONTAP Node2 0b
- AMS2100 Ctrl0 0e
- AMS2100 Ctrl1 1e
- Zone 3: Host to destination storage (production fabric A)

Zone 3 should contain the host bus adapter (HBA) port 1 and the destination controller ports in production Fabric A. Zone 3 members include:

- ∘ ONTAP lif1
- ∘ ONTAP lif3
- · Host HBA0
- Zone 4: Host to destination storage (production fabric B)

Zone 4 should contain the HBA port 2 and the destination controller ports in production fabric B. Zone 4 members include:

- ∘ ONTAP lif2
- ONTAP lif4
- · Host HBA1

### **Initiator group configuration**

Proper LUN masking configuration is critical for correct operation. All initiator ports (on both nodes) in ONTAP storage must reside in the same igroup.

FLI migration requires source storage LUNs to be accessed by NetApp storage. To enable access apart from zoning, creating initiator groups on the source storage using the worldwide port name (WWPN) of the initiator ports of the destination storage is required.

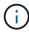

The examples in this section use a Hitachi Data Systems (HDS) AMS array, and therefore the foreign array commands will differ depending on the third-party array from which you are migrating.

Always enable Asymmetric Logical Unit Access (ALUA) on initiator groups for NetApp arrays.

Initiator groups go by different names depending upon the vendor and product. For example:

- · Hitachi Data Systems (HDS) uses "host group."
- · NetApp E-Series uses "host entry."
- · EMC uses "initiator record" or "storage group."
- NetApp uses "igroup."

Regardless of nomenclature, the purpose of an initiator group is to identify initiators by WWPNs that share the same LUN mappings.

To define initiator groups, review your array documentation for how to set up LUN masking (igroups/host groups/storage groups, and so on).

## Reasons to perform test migrations

NetApp recommends that all configurations be tested in a customer test environment before migration of production data.

You should perform a series of test migrations of different sizes before you perform your production migration. Performing test migrations before production migrations allows you to:

- · Verify proper storage and fabric configuration.
- Estimate the duration and performance of the migration.

Using test migration results, you can estimate how long your production migration may take and the throughput that can be expected. Otherwise, the number of variables that can factor into how long migrations will take will make it difficult to accurately estimate.

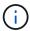

The test migration should be performed a minimum of one week prior to beginning the production data migrations. This will allow enough time to resolve possible issues such as access, storage connectivity, and licensing.

# Migration process overview

## Migration process overview

The FLI migration process is a five-phase methodology that applies to any data migration: discover, analyze, plan, execute, and verify.

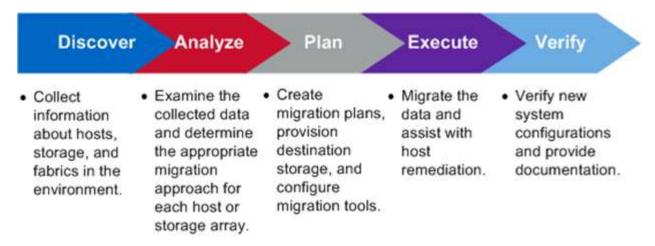

These phases provide a general framework to help identify where common tasks are performed throughout the migration process. The charts in this section show the tasks that can be performed in parallel in each of the four major components: host, fabric, destination storage, and source storage.

# Discover phase workflow

The discover phase of the migration process focuses on collecting information used for host remediation and creating migration plans in the later steps. The collection of most information is automated using a data collection tool, such as OneCollect.

The following figure shows the discover phase workflow.

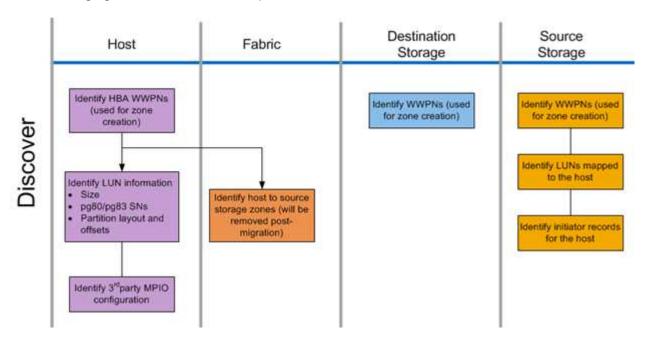

The discover phase tasks are listed in the following table.

| Component           | Tasks                                                                                                    |
|---------------------|----------------------------------------------------------------------------------------------------|
| Host                | Identify HBA WWPNs (used for zone creation).                                                                                                    |
|                     | <ol><li>Identify LUN information (size, serial numbers,<br/>partition layouts, and offsets).</li></ol>                                                    |
|                     | <ol> <li>Identify third-party MPIO configuration, host<br/>operating system, HBA/CNA models and<br/>firmware, and so on.</li> </ol>                       |
| Fabric              | Identify host to source storage zones. (These are removed post-migration).                                                                                |
| Destination storage | Identify the WWPNs for the ports that will be used for initiator/target usage.                                                                            |
| Source storage      | <ol> <li>Identify WWPNs (used for zone creation).</li> <li>Identify LUNs mapped to the host.</li> <li>Identify initiator records for the host.</li> </ol> |

# **Analyze phase workflow**

The analyze phase focuses on items that must be addressed before migration planning. Host configuration specifics that fall outside of the Interoperability Matrix must be identified.

For each host, a target configuration (post-migration) is identified, and a gap analysis is performed to identify specific components that are not supported. The host analysis should be reviewed immediately upon completion. Required updates might break compatibility with applications running on each host.

Usually, required host changes are not made until the actual migration event. This is due to the common need to schedule maintenance windows, but it is often less risky to do host changes in advance where possible, such as system patching and host bus adapter (HBA) updates. In addition, system updates are frequently done in coordination with application updates utilizing the same maintenance events. Typically, any changes made to the multipath I/O (MPIO) configuration before migration will affect the support of the current storage as well. For example, removing PowerPath from a host and reconfiguring it to use native MPIO and Asymmetric Logical Unit Access (ALUA) on Linux might not be supported by the current storage configuration.

Delaying MPIO reconfiguration until after the migration simplifies the process for rollback if required.

The planning phase tasks are listed in the following table.

| Component | Tasks                                                                                                    |
|-----------|----------------------------------------------------------------------------------------------------|
| Host      | 1. Perform a gap analysis for each host. Identify required hot fixes/patches, OS updates, HBA driver, and firmware upgrades required to match the selected target configuration on the NetApp IMT. In addition, requirements for other NetApp software to be installed on this host (SnapDrive®, SnapManager®) should be taken into consideration. |
|           | <ol> <li>Determine a target configuration (post-migration)<br/>for each host (OS configuration, MPIO, HBA<br/>details, Host Utility Kit version).</li> </ol>                                                                                                    |
|           | Determine additional NetApp product requirements (SnapDrive, SnapManager).                                                                                                    |

#### Related information

NetApp Interoperability

# Plan phase workflow

The planning phase of the data migration process focuses on tasks required to create detailed migration plans and to make sure that everything is ready for the actual migration. The majority of migration work is the planning performed during this phase.

The planning phase is where you develop a remediation plan using the host gap analysis information gathered in the analysis phase. Use the host remediation information while planning. After end-to-end connectivity is verified, a test migration is performed to make sure everything is properly configured before beginning the production migration.

The following figure shows the plan workflow.

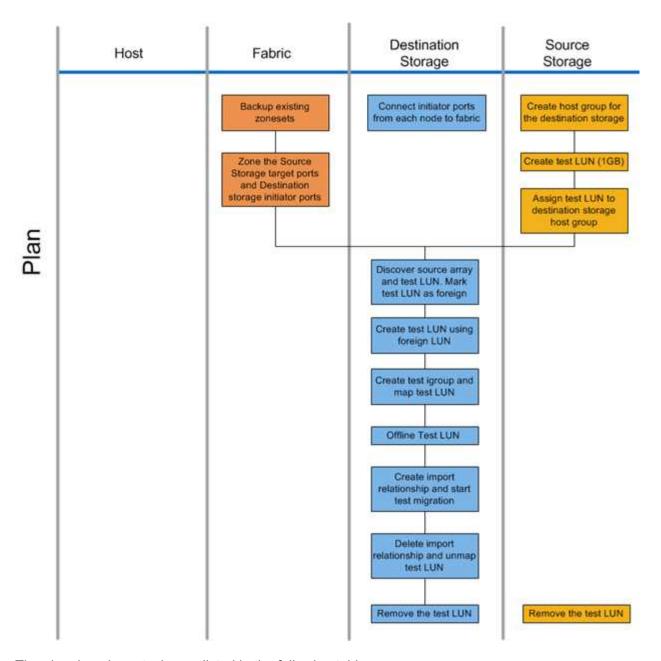

The planning phase tasks are listed in the following table.

| Component | Tasks                                              |
|-----------|----------------------------------------------------|
| Fabric    | Back up the existing zonesets.                     |
|           | 2. Zone the source storage to destination storage. |

| Component           | Tasks                                                                                       |
|---------------------|---------------------------------------------------------------------------------------------|
| Destination storage | Connect initiator ports to fabric.                                                          |
|                     | <ol><li>Discover source storage and test LUN. Mark the<br/>source LUN as foreign.</li></ol> |
|                     | 3. Create test LUN using foreign LUN.                                                       |
|                     | 4. Create test igroup and map test LUN.                                                     |
|                     | 5. Offline test LUN.                                                                        |
|                     | 6. Create import relationship and start test migration.                                     |
|                     | 7. Delete import relationship and unmap test LUN.                                           |
|                     | 8. Remove the test LUN.                                                                     |
| Source storage      | Create host group for destination storage using initiator port WWPNs.                       |
|                     | 2. Create test LUN (1GB).                                                                   |
|                     | <ol><li>Assign (map/mask) test LUN to destination<br/>storage host group.</li></ol>         |
|                     | 4. Remove the test LUN.                                                                     |

# **FLI** supported configurations

The FLI environment must be deployed in a supported manner to ensure proper operation and support. As engineering qualifies new configurations, the list of supported configurations will change. Refer to the NetApp Interoperability Matrix to verify support for specific configurations.

ONTAP 8.3 and later are the only supported destination storage. Migrations to third-party storage are not supported.

For a list of supported source storage arrays, switches, and firmware, see the Interoperability Matrix. The data migration program will provide support for the configurations in the NetApp Interoperability Matrix.

Once the import is complete and all LUNs have been migrated to NetApp controllers, ensure that all configurations are supported.

#### Related information

NetApp Interoperability Matrix Tool

# **Execute phase workflows**

The execute phase focuses on the LUN migration tasks for performing an FLI offline or online migration.

The host event logs are reviewed in order to find and correct any problems and reduce risk. The hosts are rebooted to make sure that there are no underlying issues with the hosts before major reconfiguration occurs.

After the source LUNs are visible on the destination storage, migration jobs can be created and executed. After migrations are complete (FLI offline) or the FLI LUN relationship is established (FLI online), the host is zoned to the destination storage. New LUNs are mapped, and host remediation can begin for drivers, multipath software, and any other updates that have been identified in the analyze phase.

# Offline migration workflow

The offline migration workflow is performed at the execute phase of the migration process. The offline workflow diagram shows the tasks that are performed on the host, the fabric, the destination storage and the source storage.

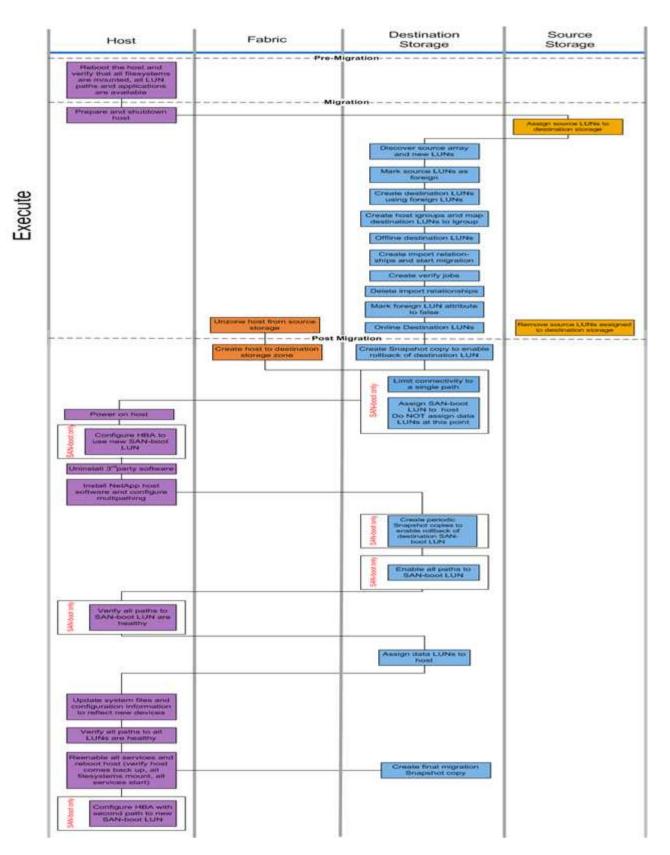

The offline workflow tasks are listed in the following table.

| Component | Tasks                                                                                                    |
|-----------|----------------------------------------------------------------------------------------------------|
| Host      | Reboot the host and verify that all file systems mount, all LUN paths are available, and services start.           |
|           | 2. Prepare and shut down the host.                                                                                 |
|           | 3. After the migration completes, power on the host.                                                               |
|           | <ol> <li>Configure the HBA to use new SAN boot LUN<br/>(SAN boot only).</li> </ol>                                 |
|           | 5. Uninstall third-party MPIO.                                                                                     |
|           | Install NetApp host software and configure multipathing.                                                           |
|           | 7. Verify all paths to SAN boot LUN are healthy (SAN boot only).                                                   |
|           | Update system files and configuration to reflect new devices.                                                      |
|           | 9. Verify all paths to all LUNs are healthy.                                                                       |
|           | 10. Reenable all services and reboot host (verify host comes back up, all file systems mount, all services start). |
|           | 11. Configure the HBA with the second path to new SAN boot LUN (SAN boot only).                                    |
| Fabric    | Unzone the host from the source storage.                                                                           |
|           | 2. Create host to destination storage zone.                                                                        |

| Component           | Tasks                                                                                                    |
|---------------------|----------------------------------------------------------------------------------------------------|
| Destination storage | Discover source array and new LUNs.                                                                                         |
|                     | 2. Mark source LUNs as foreign.                                                                                             |
|                     | 3. Create destination LUNs using foreign LUNs.                                                                              |
|                     | <ol> <li>Create host initiator igroups and map destination<br/>LUNs to igroup.migration Snapshot copy.</li> </ol>           |
|                     | 5. Offline destination LUNs.                                                                                                |
|                     | 6. Create import relationships and start import jobs.                                                                       |
|                     | 7. Create verify jobs (optional).                                                                                           |
|                     | 8. Delete import relationships.                                                                                             |
|                     | 9. Mark foreign LUN attribute to false.                                                                                     |
|                     | 10. Online destination LUNs.                                                                                                |
|                     | 11. Create a Snapshot® copy to enable rollback of destination LUN.                                                          |
|                     | 12. Limit connectivity to a single path (SAN boot only).                                                                    |
|                     | 13. Assign SAN boot LUN to host; do not assign data LUNs at this point (SAN boot only).                                     |
|                     | 14. Verify all host ports are logged in.                                                                                    |
|                     | <ol> <li>Create periodic Snapshot copies to enable<br/>rollback of destination SAN boot LUN (SAN boot<br/>only).</li> </ol> |
|                     | 16. Enable all paths to SAN boot LUN (SAN boot only).                                                                       |
|                     | 17. Assign data LUNs to host.                                                                                               |
|                     | 18. Create a final Snapshot copy.                                                                                           |
| Source storage      | Assign source LUNs to destination storage.                                                                                  |
|                     | Remove the source LUNs assigned to destination storage.                                                                     |

# Online migration workflow

The online migration workflow is performed at the execute phase of the migration process. The online workflow diagram shows the tasks that are performed on the host, the fabric, the destination storage and the source storage.

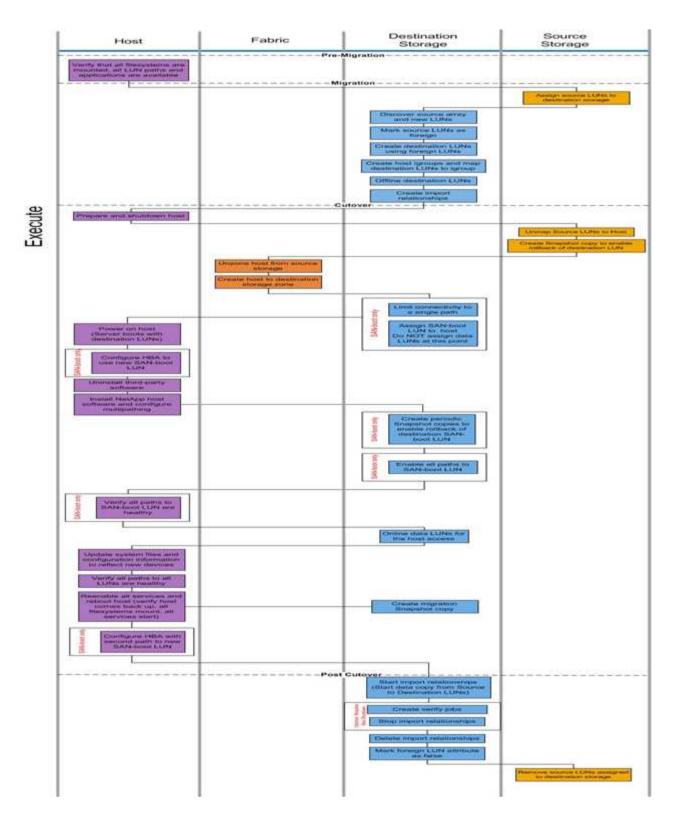

The online workflow tasks are listed in the following table.

| Component | Tasks                                                                                                    |
|-----------|----------------------------------------------------------------------------------------------------|
| Host      | Verify that all file systems are mounted and all LUN paths and applications are available.                                                               |
|           | <ol> <li>Optional: If the LUNs being imported are for<br/>ESX, review and follow the instructions in<br/>Appendix A: ESX CAW/ATS Remediation.</li> </ol> |
|           | 3. Prepare and shut down the hosts.                                                                                                    |
|           | 4. Power on the hosts with destination LUNs.                                                                                                    |
|           | <ol><li>Configure the HBA to use new SAN boot LUN<br/>(SAN boot only).</li></ol>                                                                         |
|           | 6. Uninstall third-party MPIO.                                                                                                    |
|           | <ol><li>Install NetApp host software and configure multipathing.</li></ol>                                                                               |
|           | 8. Verify all paths to SAN boot LUN are healthy (SAN boot only).                                                                                         |
|           | <ol><li>Update system files and configuration to reflect<br/>new devices.</li></ol>                                                                      |
|           | 10. Verify all paths to all LUNs are healthy.                                                                                                    |
|           | 11. Reenable all services and reboot host (verify host comes back up, all file systems mount, all services start).                                       |
|           | 12. Configure the HBA with the second path to new SAN boot LUN (SAN boot only).                                                                          |
| Fabric    | 1. Unzone the host from the source storage.                                                                                                    |
|           | 2. Create host to destination storage zone.                                                                                                    |

| Component           | Tasks                                                                                                 |
|---------------------|----------------------------------------------------------------------------------------------------|
| Destination storage | Discover source array and new LUNs.                                                                   |
|                     | 2. Mark source LUNs as foreign.                                                                       |
|                     | 3. Create destination LUNs using foreign LUNs.                                                        |
|                     | Create host initiator igroups and map destination LUNs to igroup.                                     |
|                     | 5. Offline the destination LUNs.                                                                      |
|                     | <ol><li>Remove hosts from source array LUN masking<br/>(igroups).</li></ol>                           |
|                     | 7. Create import relationships and start import jobs.                                                 |
|                     | 8. Perform host step 4 earlier (remap hosts to new LUN locations).                                    |
|                     | <ol><li>Limit connectivity to a single path (SAN boot only).</li></ol>                                |
|                     | 10. Assign SAN boot LUN to host; do not assign data LUNs at this point (SAN boot only).               |
|                     | 11. Create periodic Snapshot copies to enable rollback of destination SAN boot LUN (SAN boot only).   |
|                     | 12. Enable all paths to SAN boot LUN (SAN boot only).                                                 |
|                     | 13. Online destination LUNs.                                                                          |
|                     | <ol> <li>Create a Snapshot copy to enable rollback of<br/>destination LUN.</li> </ol>                 |
|                     | <ol> <li>Start import relationships (start data copy from<br/>source to destination LUNs).</li> </ol> |
|                     | 16. Create verify jobs and stop import relationships (optional).                                      |
|                     | 17. Delete import relationships.                                                                      |
|                     | 18. Mark foreign LUN attribute to false.                                                              |
| Source storage      | Assign source LUNs to destination storage.                                                            |
|                     | 2. Unmap source LUNs to host.                                                                         |
|                     | Create Snapshot copy to enable rollback of destination LUN.                                           |
|                     | Remove the source LUNs assigned to destination storage.                                               |

# Verify phase workflow

The verify phase of the migration process focuses on the post-migration cleanup and confirming the accuracy of the execution of the migration plan. Initiator records on the

source storage and the zone between the source and destination zone are removed.

The following figure shows the verify phase workflow.

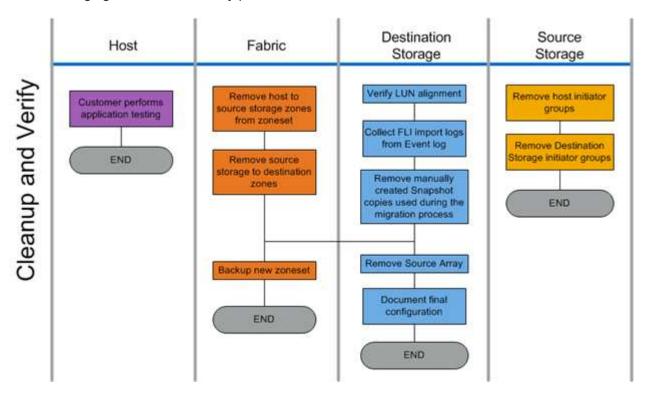

The verify phase tasks are listed in the following table.

| Component           | Tasks                                                                                            |
|---------------------|--------------------------------------------------------------------------------------------------|
| Host                | Customer performs application testing.                                                           |
| Fabric              | Remove host to source storage zones from the zoneset.                                            |
|                     | 2. Remove source storage to destination zones.                                                   |
|                     | 3. Backup the new zoneset.                                                                       |
| Destination storage | 1. Verify LUN alignment.                                                                         |
|                     | 2. Collect FLI import logs from the Event log.                                                   |
|                     | <ol><li>Remove manually created Snapshot copies used<br/>during the migration process.</li></ol> |
|                     | 4. Remove source array.                                                                          |
|                     | 5. Document final configuration.                                                                 |
| Source storage      | Remove host storage initiator groups.                                                            |
|                     | 2. Remove destination storage initiator groups.                                                  |

## Discover phase data collection procedures

The discover phase collects customer environment information necessary for successful migration planning and execution.

Use Active IQ OneCollect in the data collection phase. For complete details, see the Active IQ OneCollect documentation.

# **Analyze phase IMT best practices**

#### Analyze phase IMT best practices

The analyze phase focuses on items that must be addressed before proceeding with the migration activities. The host configuration information must be compared to supported configurations documented in the NetApp Interoperability Matrix (IMT).

The IMT is a web-based utility that enables searching for information about configurations for NetApp products that work with third-party products and components qualified by NetApp. The IMT contains both supported and certified NetApp configurations. Supported configurations are those qualified by NetApp. Certified configurations are those qualified by a third-party company to work with NetApp components.

#### **IMT** best practices

- Enter the NetApp IMT recommendations for required software and upgrades into the Switches and Hosts section of your planning worksheet.
- Start by entering static information, such as ONTAP OS, protocol, and CF mode, into the IMT. Then, using the site survey as a filter guide, enter host OS, volume manager, and HBA information.
- Do not be so specific as to have no results returned; it is better to view multiple returned results and choose the best fit.
- Host HBAs are sometimes reported on the OEM part number and will need to be cross-referenced before they are entered into the IMT.
- · Check each host against the IMT for supportability.

#### **Related information**

NetApp Interoperability

#### FLI interoperability and support criteria

The FLI Interoperability Matrix (IMT) is very similar to the FlexArray IMT, but was added as a distinctly different interoperability tool in order to better support the NetApp-qualified source arrays that work with FLI.

Prior to performing a Foreign LUN Import, two areas of interoperability need to be checked:

- · Check that FLI is supported. You can do this by reviewing the FLI IMT.
- Check that the complete end-to-end configuration, after the import(s) are complete, is a supported configuration. This is done from the FAS/AFF IMT.

In addition, check these three criteria against the target ONTAP version:

- The source storage platform model and microcode version.
- The SAN switch model and microcode version.
- The NetApp controller, the customer environment (switches, HBAs, firmware, server hardware, etc.) and SAN-attached clients that mount the LUNs after migration.

If any of these three components are not supported, some remediation might be necessary to ensure full success and support during and after the migration process.

#### Related information

#### NetApp Interoperability

# Checking supported configurations for FLI using the IMT

You should use the Interoperability Matrix Tool (IMT) to find information about configurations for NetApp products that work with third-party products and components qualified by NetApp.

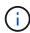

Beginning in ONTAP 9.9.1, if your array is not listed as supported in the IMT, you can use the SAN LUN Migrate App on the NetApp Support Site to determine if your array might be supported.

#### **Steps**

- 1. Go to the Interoperability Matrix Tool.
- 2. Search for the array model.
- 3. Select the solution Foreign LUN Import (FLI) Back-end Interoperability.
- 4. Select the FAS model and ONTAP version to determine the supported configurations.
- 5. For front-end supported host configurations, click build end to end view with ONTAP SAN host.
- For switch-supported configurations, click build end to end view for SAN-Switch from the ONTAP SAN host tab.

#### Related information

#### NetApp Interoperability

#### Checking supported configurations for FLI using the SAN LUN Migrate App

Beginning in ONTAP 9.9.1, you can use the SAN LUN Migrate App to qualify a foreign source array for FLI. The SAN LUN Migrate App can be used when the desired foreign array is not listed in the FLI IMT.

#### **Steps**

- 1. Go to the NetApp Support Site.
- 2. Under Filter by category, select Migration.
- 3. Under SAN LUN Migration, click Download App.
- 4. Run the app from a FC or iSCSI Linux host that has block access to the source array.

If the foreign source array can be qualified, a green check mark is displayed. If the foreign source array

cannot be qualified, a red X is displayed.

#### **Enablement for non-supported LUNs**

#### **Enablement for non-supported LUNs**

It is important to verify that the host OS, HBA, switch, and ONTAP array for your source array and your final configuration are all listed as supported in the Interoperability Matrix.

The following sections provide information for these use cases:

- · Importing iSCSI LUNs as FC LUNs
- · Moving migrated LUNs to AFF platforms

#### Related information

NetApp Interoperability Matrix Tool

#### Importing non-FC LUNs

Because Foreign LUN Import (FLI) leverages FlexArray technology to mount foreign LUNs, it can only connect to source arrays using FCP. Only FC LUNs are supported by FLI. However, there is a workaround that allows you to import iSCSI LUNs. Because you will be importing the iSCSI LUNs as FC LUNs, unlike other FLI online 7-Mode to ONTAP workflows, the disruption window would span this entire workflow:

Because you will be importing the iSCSI LUNs as FC LUNs, unlike other FLI online 7-Mode to ONTAP workflows, the disruption window would span this entire workflow.

#### **Steps**

- 1. On the source array, you will need to unmap the desired iSCSI LUN from its iSCSI igroup.
- 2. On the source array, map the LUN to a FC igroup, making sure that the destination array WWPNs have been added to the igroup.
- 3. Import the LUN.
- 4. After the LUN has been imported, you can create a new iSCSI igroup and add the hosts to the igroup.
- 5. On the hosts, rescan for LUNs.

Refer to the Interoperability Matrix Tool (IMT) on the NetApp Support site to validate that the exact product and feature versions described in this document are supported for your specific environment. The NetApp IMT defines the product components and versions that can be used to construct configurations that are supported by NetApp. Specific results depend on each customer's installation in accordance with published specifications.

#### Related information

NetApp Interoperability Matrix Tool

Using Foreign LUN Import to import LUNs into AFF

AFF does not support FlexArray in all releases of ONTAP software. In those releases,

you must stage Foreign LUN Imports (FLI) to a non-AFF high availability (HA) pair on the same cluster with the AFF.

Beginning with ONTAP 9.1, AFF supports FLI. You can use FKU to import LUNs from other arrays directly into ONTAP clusters.

As of ONTAP 8.3.2, AFF can support FLI with an approved Process Variance Request (PVR). Contact your NetApp account team to get the PVR submitted for approval. On approval, the submitter, usually a NetApp System Engineer, will receive an approval letter with instruction for enabling FLI functionality.

For versions of ONTAP software previous to 8.3.2, AFF does not currently support FlexArray due to some of the write optimizations that have been made. You will need to stage FLI imports to a non-AFF HA pair on the same cluster with the AFF. After the migration has been completed, you can then use non-disruptive operations (NDO) such as vol or LUN move to move the migrated LUNs to AFF. If your AFF cluster doesn't have any non-AFF nodes, talk to your account team about the possibility of borrowing swing gear to facilitate this.

#### Gap analysis report

The gap analysis is a report of the customer's current and NetApp-recommended environment. It presents all recommended upgrades to the customer's environment that will need to take place post-migration.

The target configuration (post-migration) includes details for each host (OS configuration, MPIO, HBA details, Host Utility Kit version, and so on). Information about additional NetApp-required products, such as SnapDrive and SnapManager, is also available.

The changes required are typically not made until the actual migration event, because of the usual need to schedule maintenance windows. Typically, any changes made to the MPIO configuration before migration will affect the support of the current storage as well.

The completed NetApp Recommended section in the Hosts section of your Site Survey and Planning worksheet will serve as the gap analysis report. The gap analysis must be completed for every host included in the migration project. The completed gap analysis report must be reviewed with the customer.

The following is an example Gap analysis report.

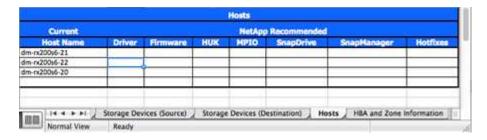

# Plan and prepare phase procedures

#### Plan and prepare phase procedures

The FLI planning phase focuses on the tasks required to create detailed migration plans and prepare the customer environment for the actual migration. One or more test migrations are performed during this phase to verify the installation and setup of the

# foreign LUN import.

The following are tasks to complete during the plan phase:

- Create a mapping of source and destination LUNs by entering the storage mapping information for each storage array in the LUN Details section of your Site Survey and Planning worksheet.
- Wire the source storage into the fabric based on the planning information.
- · Configure the switch zones.
- Perform one or more test migrations to verify the installation and setup.

### Wiring best practices for FLI migration

To configure ONTAP storage for FLI migration, you should wire the source storage into the fabric based on your planning information and recommended best practices.

The following wiring best practices are recommended when configuring ONTAP storage for FLI migration.

- · Use dual fabrics for redundancy.
- Use at least two initiators and two target ports from each destination storage for FLI migration.
- Do not zone destination storage initiator ports with the host. Initiator ports of ONTAP are used to zone with target ports of source storage.

The following is an example of wiring for source storage and destination storage in a production fabric.

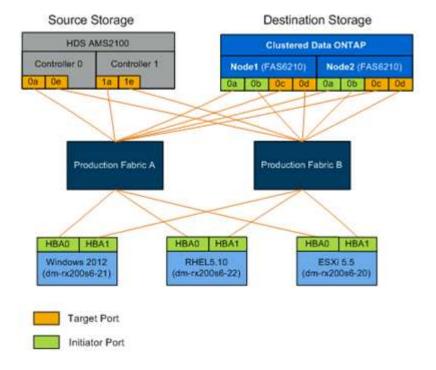

#### Configuring switch zones

You must create required zones on the SAN switches for connecting the source storage to the destination storage.

#### **Steps**

- 1. Back up the existing zonesets on each switch in the production and migration fabric.
- 2. Zone the source storage and destination storage as shown below.

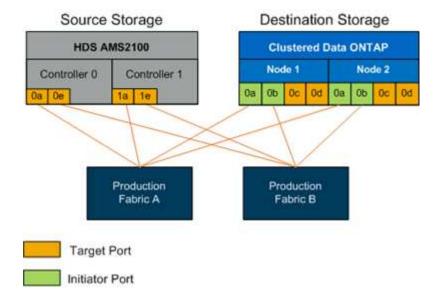

3. Create the zone and add it to the zoneset in production fabric A.

The following is an example of the production zone, production fabric A for zone ZONE\_AMS2100\_cDOT\_Initiator\_fabA.

| WWPN                    | Zone Members           |
|-------------------------|------------------------|
| 50:06:0e:80:10:46:b9:60 | AMS2100 Ctrl 0 Port 0a |
| 50:06:0e:80:10:46:b9:68 | AMS2100 Ctrl 1 Port 1a |
| 50:0a:09:80:00:d3:51:59 | ONTAP Node 1 Port 0a   |
| 50:0a:09:80:00:e7:81:04 | ONTAP Node 2 Port 0a   |

- 4. Activate the zoneset in fabric A.
- 5. Create the zone and add it to the zoneset in production fabric B.

The following is an example of the production zone, production fabric A for zone ZONE\_AMS2100\_cDOT\_Initiator\_fabB.

| WWPN                    | Zone Members           |
|-------------------------|------------------------|
| 50:06:0e:80:10:46:b9:64 | AMS2100 Ctrl 0 Port 0e |
| 50:06:0e:80:10:46:b9:6c | AMS2100 Ctrl 1 Port 1e |
| 50:0a:09:80:00:d3:51:59 | ONTAP Node 1 Port 0b   |
| 50:0a:09:80:00:e7:81:04 | ONTAP Node 2 Port 0b   |

6. Activate the zoneset in production fabric B.

#### How to configure source arrays

Consult the array documentation for the source array in order to add a host entry for the initiator ports (LUN masking, igroup in NetApp parlance). This information can be retrieved from the Storage Groups section of your Site Survey and Planning worksheet.

#### Migration tests

You should perform one or more test migrations in order to verify that your arrays, switches, and hosts are properly configured and also in order to get several samples that can be extrapolated from to determine migration durations and levels of effort.

#### Test migration example using Hitachi AMS2100

The following is an example test migration using a Hitachi AMS2100 as the foreign array. Depending on the arrays involved, host operating systems, and other variables, your steps may be different.

You can use the following example as a general guide to the steps required to perform test migrations. NetApp recommends performing test migrations as early as possible in order to find and have as much time as possible to resolve any issues brought to light by the tests. A test migration should be performed on all combinations of source and destination arrays before proceeding with the production migrations.

To perform a test migration, complete the following steps:

#### Steps

- 1. Create a 2 GB test LUN on the source array.
- 2. Log in to Hitachi Storage Navigator Modular as system.
- 3. Select AMS 2100 array.

- 4. Click Show and Configure Array.
- 5. Log in using root.
- 6. Expand Groups and select Logical Units.
- 7. Select Create LU to create the test LUN.
- 8. Create a test LUN of 2 GB.
- 9. Click OK.
- 10. Skip the LUN assignment here and proceed by clicking Close.
- 11. Verify LUN 0026 is created.
- 12. Expand Groupsand select Logical Units.
- 13. Select **Host Groups** to map the test LUN to the cDOT\_FLI host group.
- 14. Select host group cDOT\_FLI created in the previous step and click **Edit Host Group**.
- 15. Choose the ports for the host group. In this example we choose 0a, 0e, 1a, 1e. Select the Forced Set to All Selected Ports option.

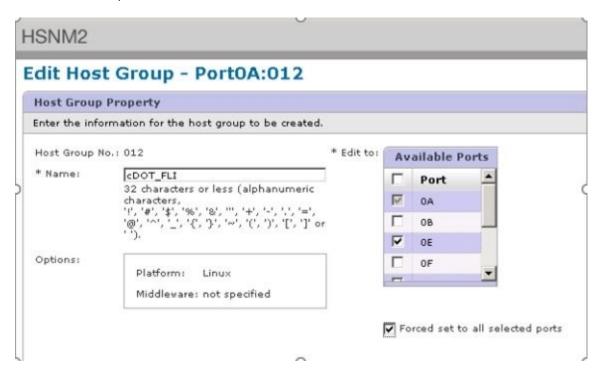

- 16. Click **Logical Units** and add the test LUN LUN0026.
- 17. Click **OK** to map the LUN.
- 18. Select Yes, I Have Read the Above Warning and Want to Edit Host Group and click Confirm.
- 19. Verify host group creation and click **Close**.
- 20. Verify the test LUN and mapping from the source storage to destination storage and perform Foreign LUN Import (FLI) import.
- 21. Log in to the ONTAP storage through SSH using admin user.
- 22. Change the mode to Advanced. DataMig-cmode::> set -privilege advanced
- 23. Enter y when asked if you want to continue with advanced commands.
- 24. Discover the source array on ONTAP. Wait for a few minutes and retry to detect the source array.storage

array show

a. When the storage array is discovered for the first time, ONTAP might not show the array by discovering automatically. Use the following instructions to reset the switch port where ONTAP initiator ports are connected.

For example, the DataMig-cmode cluster initiator ports 0a and 0b of ONTAP are connected to Cisco ports 4/9 and 4/11. To reset port 4/9 on the Cisco switch:

```
conf t
interface fc4/9
shutdown
no shutdown
exit
exit
```

Resetting one port is usually enough. Check the array list and LUN paths after resetting one port.

25. Verify the source array is discovered through all the initiator ports: storage array config show -array-name HITACHI DF600F 1

| LUN Node Grou Initiator | _ |   | Array Name       | Array Target Port |
|-------------------------|---|---|------------------|-------------------|
|                         | 0 | 1 | HITACHI_DF600F_1 | 50060e801046b960  |
| 0a                      |   |   |                  | 50060e801046b964  |
| 0b                      |   |   |                  | 50060e801046b968  |
| 0a                      |   |   |                  | 50060e801046b96c  |
| 0b<br>DataMig-cmode-02  | 0 | 1 | HITACHI_DF600F_1 | 50060e801046b960  |
| 0a                      |   |   |                  | 50060e801046b964  |
| 0b                      |   |   |                  | 50060e801046b968  |
| 0a                      |   |   |                  | 50060e801046b96c  |
| 0b                      |   |   |                  |                   |

26. List the test LUN mapped from Hitachi storage and verify the disk properties and paths: storage disk show -array-name HITACHI\_DF600F\_1 -instance

```
Disk: HIT-1.1
     Container Type: unassigned
       Owner/Home: - / -
          DR Home: -
  Stack ID/Shelf/Bay: - / - / -
            LUN: 0
           Array: HITACHI DF600F 1
           Vendor: HITACHI
           Model: DF600F
      Serial Number: 83017542001A
             UID:
48495441:43484920:38333031:37353432:30303236:00000000:00000000:000000000:
00000000:00000000
         BPS: 512
     Physical Size: -
        Position: present
Checksum Compatibility: block
        Aggregate: -
           Plex: -
Paths:
                     LUN Initiator Side Target Side
Link
Controller Initiator ID Switch Port
                                     Switch Port
Acc Use Target Port
                      TPGN Speed I/O KB/s
IOPS
_____________
-----
DataMig-cmode-01 0a 0 DM-Cisco9506-1:4-9 DM-Cisco9506-
                          2 2 Gb/S 0
1:2-24 AO INU 50060e801046b968
DataMig-cmode-01 0b 0 DM-Cisco9506-2:4-9 DM-Cisco9506-
2:2-24 AO INU 50060e801046b96c 2 2 Gb/S 0
DataMig-cmode-01 0b 0 DM-Cisco9506-2:4-9 DM-Cisco9506-
2:1-14 AO INU 50060e801046b964 1 2 Gb/S 0
DataMig-cmode-01 0a 0 DM-Cisco9506-1:4-9 DM-Cisco9506-
1:1-14 AO INU 50060e801046b960
                          1 2 Gb/S 0
DataMig-cmode-02 0a 0 DM-Cisco9506-1:4-11 DM-Cisco9506-
1:2-24 AO INU 50060e801046b968
                           2 2 Gb/S
0
DataMig-cmode-02 0b 0 DM-Cisco9506-2:4-11 DM-Cisco9506-
2:2-24 AO INU 50060e801046b96c 2 2 Gb/S
```

```
DataMig-cmode-02
                                        DM-Cisco9506-2:4-11
                                                               DM-Cisco9506-
                    0b
2:1-14
                   50060e801046b964
                                                        2 Gb/S
                                                                             0
         ΑO
            INU
                                                    1
0
DataMig-cmode-02
                    0a
                                       DM-Cisco9506-1:4-11
                                                               DM-Cisco9506-
1:1-14
         ΑO
             INU
                   50060e801046b960
                                                    1
                                                        2 \text{ Gb/S}
                                                                             0
0
Errors:
DataMig-cmode::*>
```

- 27. Mark the source LUN as foreign using the serial number: storage disk set-foreign-lun { -serial-number 83017542001A } -is-foreign true
- 28. Verify the source LUN is marked as foreign: storage disk show -array-name HITACHI DF600F 1
- 29. List all foreign arrays and their serial numbers: storage disk show -container-type foreign -fields serial-number

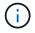

The LUN create command detects the size and alignment based on partition offset and creates the LUN accordingly with the foreign-disk argument.

- 30. Create a destination volume: vol create -vserver datamig flivol aggr1 -size 10g
- 31. Create a test LUN using a foreign LUN: lun create -vserver datamig -path /vol/flivol/testlun1 -ostype linux -foreign-disk 83017542001A
- 32. List the test LUN and verify the size of the LUN with the source LUN: lun show

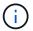

For FLI offline migration, the LUN must be online to map it to an igroup and then must be offline before creating the LUN import relationship.

- 33. Create test igroup of protocol FCP without adding any initiators: lun igroup create -vserver datamig -igroup testig1 -protocol fcp -ostype linux
- 34. Map the test LUN to the test igroup: lun map -vserver datamig -path /vol/flivol/testlun1 -igroup testig1
- 35. Offline the test LUN: lun offline -vserver datamig -path /vol/flivol/testlun1
- 36. Create import relationship with test LUN and foreign LUN: lun import create -vserver datamig -path /vol/flivol/testlun1 -foreign-disk 83017542001A
- 37. Start the migration (import): lun import start -vserver datamig -path /vol/flivol/testlun1
- 38. Monitor the import progress: lun import show -vserver datamig -path /vol/flivol/testlun1
- 39. Check the import job is completed successfully: lun import show -vserver datamig -path /vol/flivol/testlun1

40. Start the verify job to compare source and destination LUNs. Monitor the verify progress: lun import verify start -vserver datamig -path /vol/flivol/testlun1

```
DataMig-cmode::*> lun import show -vserver datamig -path
/vol/flivol/testlun1
vserver foreign-disk path operation admin operational
percent in progress state state
complete
------
datamig 83017542001A /vol/flivol/testlun1
verify started
in_progress
44
```

41. Check the verify job is complete without any errors: lun import show -vserver datamig -path /vol/flivol/testlun1

42. Delete the import relationship to remove the migration job: lun import delete -vserver datamig -path /vol/flivol/testlun1``lun import show -vserver datamig -path

- 43. Unmap the test LUN from the test igroup: lun unmap -vserver datamig -path /vol/flivol/testlun1 -igroup testig1
- 44. Online the test LUN: lun online -vserver datamig -path /vol/flivol/testlun1
- 45. Mark the foreign LUN attribute to false: storage disk modify { -serial-number 83017542001A } -is-foreign false
  - (i)

Do not remove the host group created on source storage with ONTAP initiator ports. The same host group is reused during migrations from that source array.

- 46. Remove test LUN from source storage.
  - a. Log in to Hitachi Storage Navigator Modular as a system.
  - b. Select AMS 2100 array and click **Show and Configure Array**.
  - c. Log in using root.
  - d. Select Groups, then select Host Groups.
  - e. Select cDOT\_FLI Igroup and click Edit Host Group.
  - f. In the **Edit Host Group** window, select all target ports chosen to map the test LUN and select **Forced Set to All Selected Ports**.
  - g. Select the Logical Units tab.
  - Select the test LUN from the Assigned Logical Units window.
  - i. Select **Remove** to remove the LUN mapping.
  - j. Click OK.
  - k. Do not remove the host group and continue deleting the test LUN.
  - I. Select Logical Units.
  - m. Select the test LUN created in the previous step (LUN0026).
  - n. Click Delete LUN.
  - o. Click Confirm to delete the test LUN.
- 47. Delete the test LUN on the destination storage.
  - a. Log in to the ONTAP storage through SSH using admin user.
  - b. Offline the test LUN on the NetApp storage system: lun offline -vserver datamig -path /vol/flivol/testlun1

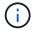

Make sure you do not select another host LUN.

- c. Destroy the test LUN on the NetApp storage system: lun destroy -vserver datamig -path /vol/flivol/testlun1
- d. Offline the test volume on the NetApp storage system: vol offline -vserver datamig -volume flivol
- e. Destroy the test volume on the NetApp storage system: vol destroy -vserver datamig -volume flivol

# **FLI offline migration**

# ONTAP FLI offline migration workflow summary

A Foreign LUN Import (FLI) data migration is a process that involves several key steps to ensure a successful migration of data from third-party storage arrays to NetApp storage systems. FLI supports offline and online migrations. In an FLI offline migration, the client system is taken offline during data migration from the third party foreign storage array to the NetApp storage system.

## Before you begin

- You should complete the discovery, analysis, and planning phases of the migration process.
- You should configure your FC adapters for initiator mode.
- You should zone your foreign array target ports with the ONTAP storage initiator ports.

The FLI offline workflow includes preparing the hosts and foreign LUNs for import, creating the LUN import relationship, and importing the data.

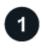

### Prepare your host.

Before you perform an FLI offline migration, you should reboot your hosts and verify your host multipathing configuration.

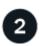

# Prepare your foreign LUNs.

In the FLI offline migration process, you must take manual steps from your foreign array to present the foreign source LUN to the ONTAP storage system; then you must take additional manual steps to discover the foreign source LUN on the ONTAP storage system.

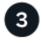

# **Create the LUN import relationship.**

Creating the LUN import relationship for FLI offline migrations includes identifying the source array LUNs as foreign in ONTAP, creating and configuring the destination volume to contain the foreign LUNs, creating destination target LUNs, and finally establishing the import relationship.

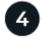

## Import LUN data from the foreign array.

Use FLI to import LUN data from the foreign array.

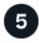

### Verify the migration results.

Perform a block-by-block comparison of the source and destination LUNs to verify that the migration is complete and accurate.

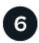

Remove the LUN import relationship.

After the FLI offline migration is completed, the LUN import relationship can be safely removed.

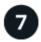

### Perform post-migration tasks.

Review logs for errors, verify your host multipathing configuration, and perform application testing to verify that your migration completed successfully.

# Prepare hosts for ONTAP FLI offline migration

Before you begin a Foreign LUN Import (FLI) offline migration, you should perform any steps identified in the analysis phase as necessary for host remediation such as installing host attach kits or DSMs. You should also reboot your hosts and verify that host multipathing is configured correctly.

## **Steps**

- 1. Perform any necessary host remediation steps identified in the analysis phase.
- 2. Shut down all your open applications.
- Reboot the host.
- 4. Review the logs for errors.
- 5. Verify your host multipathing configuration.
  - For Windows hosts: See Using Windows Server 2022 with ONTAP for steps to verify your multipath configuration.
  - For Linux hosts: Run the multipath-ll command and review the output. All paths should display as
    active and ready.

# Sample output of multipath-II command

mpath2 (360060e801046b96004f2bf4600000012) dm-6 HITACHI, DF600F

 $\label{lem:cond-robin 0 prio=1} $$ \left[ \text{cotive} \right] - 0:0:1:2 sdg 8:96 [active][ready] - 1:0:1:2 sdo 8:224 [active][ready] - 1:0:0:2 sdc 8:32 [active][ready] - 1:0:0:2 sdc 8:160 [active][ready] mpath1 (360060e801046b96004f2bf4600000011) dm-5 HITACHI,DF600F$ 

\\_ round-robin 0 [prio=1][active] \\_ 0:0:0:1 sdb 8:16 [active][ready] \\_ 1:0:0:1 sdj 8:144 [active][ready] \\_ round-robin 0 [prio=0][enabled] \\_ 0:0:1:1 sdf 8:80 [active][ready] \\_ 1:0:1:1 sdn 8:208 [active][ready] mpath0 (360060e801046b96004f2bf4600000010) dm-0 HITACHI,DF600F

\\_ round-robin 0 [prio=1][active] \\_ 0:0:1:0 sde 8:64 [active][ready] \\_ 1:0:1:0 sdm 8:192 [active][ready] \\_ round-robin 0 [prio=0][enabled] \\_ 0:0:0:0 sda 8:0 [active][ready] \\_ 1:0:0:0 sdi 8:128 [active][ready] mpath3 (360060e801046b96004f2bf4600000013) dm-7 HITACHI,DF600F

\\_ round-robin 0 [prio=1][active] \\_ 0:0:0:3 sdd 8:48 [active][ready] \\_ 1:0:0:3 sdl 8:176 [active][ready] \\_ round-robin 0 [prio=0][enabled] \\_ 0:0:1:3 sdh 8:112 [active][ready] \\_ 1:0:1:3 sdp 8:240 [active][ready] [root@dm-rx200s6-22 ~]#

#### Multipath verification for ESXi hosts

As part of the Foreign LUN Import (FLI) process, you should verify that multipath is configured and functioning

correctly on your ESXi hosts.

## Steps

1. Determine ESXi and virtual machine using VMware vSphere Client.

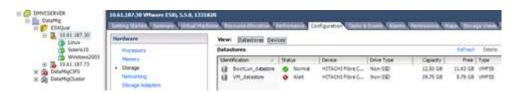

2. Determine SAN LUNs to be migrated using vSphere Client.

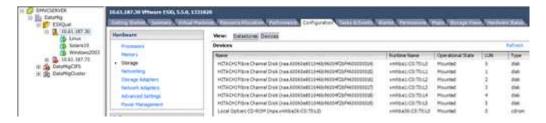

3. Determine VMFS and RDM (vfat) volumes to be migrated: esxcli storage filesystem list

| Mount Point                       |              |          | olume Name       |
|-----------------------------------|--------------|----------|------------------|
| UUID                              | Mounted      | Type     | Size             |
| Free                              |              |          |                  |
|                                   |              |          |                  |
|                                   |              |          |                  |
| /vmfs/volumes/538400f6-3486df59-5 | 265-00262404 | 4700 B   | ootTun datastore |
| 538400f6-3486df59-52e5-00262d04d7 |              |          | <del>-</del>     |
| 12486443008                       | oo tide      | VMF S-J  | 13421//2000      |
| /vmfs/volumes/53843dea-5449e4f7-8 | 8en-nn262dn4 | d700 V   | M datastore      |
| 53843dea-5449e4f7-88e0-00262d04d7 |              |          | _                |
| 6208618496                        | oo crac      | VIII O O | 12001207001      |
| /vmfs/volumes/538400f6-781de9f7-c | 321-00262d04 | d700     |                  |
| 538400f6-781de9f7-c321-00262d04d7 |              | vfat.    | 4293591040       |
| 4269670400                        | oo crac      | VIGC     | 1233331010       |
| /vmfs/volumes/c49aad7f-afbab687-b | 54e-065116d7 | 2e55     |                  |
| c49aad7f-afbab687-b54e-065116d72e |              |          | 261853184        |
| 77844480                          | 00 0100      |          | 201000101        |
| /vmfs/volumes/270b9371-8fbedc2b-1 | f3b-47293e2c | e0da     |                  |
| 270b9371-8fbedc2b-1f3b-47293e2ce0 |              |          | 261853184        |
| 261844992                         |              |          |                  |
| /vmfs/volumes/538400ef-647023fa-e | def-00262d04 | d700     |                  |
| 538400ef-647023fa-edef-00262d04d7 |              | vfat     | 299712512        |
| 99147776                          |              |          |                  |
| ~ #                               |              |          |                  |

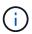

In case of VMFS with extends \(spanned VMFS\), all LUNs that are part of the span should be migrated. To show all the extends in the GUI, go to Configuration \> Hardware \> Storage and click datastore to select the Properties link.

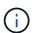

Post-migration, while adding them back to storage, you will see multiple LUN entries with the same VMFS label. In this scenario you should ask the customer to select only the entry marked as head.

4. Determine the LUN and size to be migrated: esxcfg-scsidevs -c

```
Device UID
                                      Device Type
                                                       Console Device
          Multipath PluginDisplay Name
mpx.vmhba36:C0:T0:L0
                                      CD-ROM
/vmfs/devices/cdrom/mpx.vmhba36:C0:T0:L0
                                                           0MB
                                                                     NMP
Local Optiarc CD-ROM (mpx.vmhba36:C0:T0:L0)
naa.60060e801046b96004f2bf4600000014 Direct-Access
/vmfs/devices/disks/naa.60060e801046b96004f2bf4600000014
                                                                     NMP
HITACHI Fibre Channel Disk (naa.60060e801046b96004f2bf4600000014)
naa.60060e801046b96004f2bf4600000015 Direct-Access
/vmfs/devices/disks/naa.60060e801046b96004f2bf4600000015
                                                                     NMP
HITACHI Fibre Channel Disk (naa.60060e801046b96004f2bf4600000015)
~~~~~ Output truncated ~~~~~~
~ #
```

- 5. Identify raw device mapping (RDM) LUNs to be migrated.
- 6. Find RDM devices: find /vmfs/volumes -name \*\*-rdm\*\*

```
/vmfs/volumes/53843dea-5449e4f7-88e0-
00262d04d700/Windows2003/Windows2003_1-rdmp.vmdk
/vmfs/volumes/53843dea-5449e4f7-88e0-
00262d04d700/Windows2003/Windows2003_2-rdm.vmdk
/vmfs/volumes/53843dea-5449e4f7-88e0-00262d04d700/Linux/Linux_1-rdm.vmdk
/vmfs/volumes/53843dea-5449e4f7-88e0-00262d04d700/Solaris10/Solaris10_1-
rdmp.vmdk
```

7. Remove -rdmp and -rdm from preceding output and run the vmkfstools command to find vml mapping and RDM type.

```
# vmkfstools -q /vmfs/volumes/53843dea-5449e4f7-88e0-
00262d04d700/Windows2003/Windows2003 1.vmdk
vmkfstools -q /vmfs/volumes/53843dea-5449e4f7-88e0-
00262d04d700/Windows2003/Windows2003 1.vmdk
Disk /vmfs/volumes/53843dea-5449e4f7-88e0-
00262d04d700/Windows2003/Windows2003 1.vmdk is a Passthrough Raw Device
Mapping
Maps to: vml.020002000060060e801046b96004f2bf4600000016444636303046
~ # vmkfstools -q /vmfs/volumes/53843dea-5449e4f7-88e0-
00262d04d700/Windows2003/Windows2003 2.vmdk
Disk /vmfs/volumes/53843dea-5449e4f7-88e0-
00262d04d700/Windows2003/Windows2003 2.vmdk is a Non-passthrough Raw
Device Mapping
Maps to: vml.020003000060060e801046b96004f2bf4600000017444636303046
~ # vmkfstools -q /vmfs/volumes/53843dea-5449e4f7-88e0-
00262d04d700/Linux/Linux 1.vmdk
Disk /vmfs/volumes/53843dea-5449e4f7-88e0-
00262d04d700/Linux/Linux 1.vmdk is a Non-passthrough Raw Device Mapping
Maps to: vml.020005000060060e801046b96004f2bf4600000019444636303046
~ # vmkfstools -q /vmfs/volumes/53843dea-5449e4f7-88e0-
00262d04d700/Solaris10/Solaris10 1.vmdk
Disk /vmfs/volumes/53843dea-5449e4f7-88e0-
00262d04d700/Solaris10/Solaris10 1.vmdk is a Passthrough Raw Device
Mapping
Maps to: vml.020004000060060e801046b96004f2bf4600000018444636303046
```

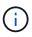

Passthrough is RDM with physical \(RDMP\), and nonpassthrough is RDM with virtual \(RDMV\). VMs with virtual RDMs and VM Snapshot copies will break after migration due to VM Snapshot delta vmdk pointing to an RDM that has a stale naa ID. So before migration, ask the customer to remove all Snapshot copies in such VMs. Right-click VM and click the Snapshot --\> Snapshot Manager Delete All button. Refer to NetApp KB 3013935 for details about hardware-accelerated locking for VMware on NetApp storage.

8. Identify LUN naa to RDM device mapping.

```
~ # esxcfq-scsidevs -u | grep
vml.020002000060060e801046b96004f2bf4600000016444636303046
naa.60060e801046b96004f2bf4600000016
vml.020002000060060e801046b96004f2bf4600000016444636303046
~ # esxcfg-scsidevs -u | grep
vml.020003000060060e801046b96004f2bf4600000017444636303046
naa.60060e801046b96004f2bf4600000017
vml.020003000060060e801046b96004f2bf4600000017444636303046
~ # esxcfg-scsidevs -u | grep
vml.020005000060060e801046b96004f2bf4600000019444636303046
naa.60060e801046b96004f2bf4600000019
vml.020005000060060e801046b96004f2bf4600000019444636303046
~ # esxcfg-scsidevs -u | grep
vml.020004000060060e801046b96004f2bf4600000018444636303046
naa.60060e801046b96004f2bf4600000018
vml.020004000060060e801046b96004f2bf4600000018444636303046
~ #
```

9. Determine virtual machine configuration: esxcli storage filesystem list | grep VMFS

```
/vmfs/volumes/538400f6-3486df59-52e5-00262d04d700 BootLun_datastore 538400f6-3486df59-52e5-00262d04d700 true VMFS-5 13421772800 12486443008 /vmfs/volumes/53843dea-5449e4f7-88e0-00262d04d700 VM_datastore 53843dea-5449e4f7-88e0-00262d04d700 true VMFS-5 42681237504 6208618496 ~ #
```

- 10. Record the UUID of the datastore.
- 11. Make a copy of /etc/vmware/hostd/vmInventory.xml and note the contents of file and vmx config path.

```
~ # cp /etc/vmware/hostd/vmInventory.xml
/etc/vmware/hostd/vmInventory.xml.bef mig
~ # cat /etc/vmware/hostd/vmInventory.xml
<ConfigRoot>
 <ConfigEntry id="0001">
    <objID>2</objID>
    <vmxCfgPath>/vmfs/volumes/53843dea-5449e4f7-88e0-
00262d04d700/Windows2003/Windows2003.vmx</vmxCfgPath>
 </ConfigEntry>
 <ConfigEntry id="0004">
    <objID>5</objID>
    <vmxCfgPath>/vmfs/volumes/53843dea-5449e4f7-88e0-
00262d04d700/Linux/Linux.vmx</vmxCfgPath>
 </ConfigEntry>
 <ConfigEntry id="0005">
    <objID>6</objID>
    <vmxCfgPath>/vmfs/volumes/53843dea-5449e4f7-88e0-
00262d04d700/Solaris10/Solaris10.vmx</vmxCfgPath>
 </ConfigEntry>
</ConfigRoot>
```

12. Identify the virtual machine hard disks.

This information is required post-migration to add the removed RDM devices in order.

```
~ # grep fileName /vmfs/volumes/53843dea-5449e4f7-88e0-
00262d04d700/Windows2003/Windows2003.vmx
scsi0:0.fileName = "Windows2003_1.vmdk"
scsi0:1.fileName = "Windows2003_1.vmdk"
scsi0:2.fileName = "Windows2003_2.vmdk"
~ # grep fileName /vmfs/volumes/53843dea-5449e4f7-88e0-
00262d04d700/Linux/Linux.vmx
scsi0:0.fileName = "Linux_1.vmdk"
scsi0:1.fileName = "Linux_1.vmdk"
~ # grep fileName /vmfs/volumes/53843dea-5449e4f7-88e0-
00262d04d700/Solaris10/Solaris10.vmx
scsi0:0.fileName = "Solaris10.vmdk"
scsi0:1.fileName = "Solaris10.vmdk"
scsi0:1.fileName = "Solaris10.vmdk"
```

- 13. Determine RDM device, virtual machine mapping, and compatibility mode.
- 14. Using the preceding information, note the RDM mapping to device, virtual machine, compatibility mode, and order.

You will need this information later, when adding RDM devices to the VM.

```
Virtual Machine -> Hardware -> NAA -> Compatibility mode
Windows2003 VM -> scsi0:1.fileName = "Windows2003_1.vmdk" ->
naa.60060e801046b96004f2bf4600000016
-> RDM Physical
Windows2003 VM -> scsi0:2.fileName = "Windows2003_2.vmdk" ->
naa.60060e801046b96004f2bf4600000017
-> RDM Virtual
Linux VM -> scsi0:1.fileName = "Linux_1.vmdk" ->
naa.60060e801046b96004f2bf4600000019 -> RDM Virtual
Solaris10 VM -> scsi0:1.fileName = "Solaris10_1.vmdk" ->
naa.60060e801046b96004f2bf4600000018 -> RDM Physical
```

- 15. Determine multipath configuration.
- 16. Obtain multipath settings for your storage in the vSphere Client:
  - a. Select an ESX or ESXi host in the vSphere Client and click the Configuration tab.
  - b. Click **Storage**.
  - c. Select a datastore or mapped LUN.
  - d. Click Properties.
  - e. In the Properties dialog box, select the desired extent, if necessary.
  - f. Click Extent Device > Manage Paths and obtain the paths in the Manage Path dialog box.

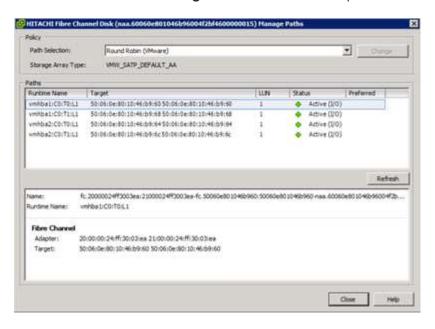

- 17. Obtain LUN multipathing information from the ESXi host command line:
  - Log in to the ESXi host console.
  - b. Run esxcli storage nmp device list to get multipath information.

```
# esxcli storage nmp device list
naa.60060e801046b96004f2bf4600000014
```

```
Device Display Name: HITACHI Fibre Channel Disk
(naa.60060e801046b96004f2bf4600000014)
   Storage Array Type: VMW SATP DEFAULT AA
   Storage Array Type Device Config: SATP VMW SATP DEFAULT AA does
not support device configuration.
  Path Selection Policy: VMW PSP RR
   Path Selection Policy Device Config:
{policy=rr,iops=1000,bytes=10485760,useANO=0; lastPathIndex=3:
NumIOsPending=0, numBytesPending=0}
   Path Selection Policy Device Custom Config:
   Working Paths: vmhba2:C0:T1:L0, vmhba2:C0:T0:L0, vmhba1:C0:T1:L0,
vmhba1:C0:T0:L0
   Is Local SAS Device: false
   Is Boot USB Device: false
naa.60060e801046b96004f2bf4600000015
   Device Display Name: HITACHI Fibre Channel Disk
(naa.60060e801046b96004f2bf4600000015)
   Storage Array Type: VMW SATP DEFAULT AA
   Storage Array Type Device Config: SATP VMW SATP DEFAULT AA does
not support device configuration.
   Path Selection Policy: VMW PSP RR
   Path Selection Policy Device Config:
{policy=rr,iops=1000,bytes=10485760,useANO=0; lastPathIndex=0:
NumIOsPending=0, numBytesPending=0}
   Path Selection Policy Device Custom Config:
   Working Paths: vmhba2:C0:T1:L1, vmhba2:C0:T0:L1, vmhba1:C0:T1:L1,
vmhba1:C0:T0:L1
   Is Local SAS Device: false
   Is Boot USB Device: false
naa.60060e801046b96004f2bf4600000016
   Device Display Name: HITACHI Fibre Channel Disk
(naa.60060e801046b96004f2bf4600000016)
   Storage Array Type: VMW SATP DEFAULT AA
   Storage Array Type Device Config: SATP VMW SATP DEFAULT AA does
not support device configuration.
   Path Selection Policy: VMW PSP RR
   Path Selection Policy Device Config:
{policy=rr,iops=1000,bytes=10485760,useANO=0; lastPathIndex=1:
NumIOsPending=0, numBytesPending=0}
   Path Selection Policy Device Custom Config:
   Working Paths: vmhba2:C0:T1:L2, vmhba2:C0:T0:L2, vmhba1:C0:T1:L2,
vmhba1:C0:T0:L2
   Is Local SAS Device: false
   Is Boot USB Device: false
```

```
naa.60060e801046b96004f2bf4600000017
   Device Display Name: HITACHI Fibre Channel Disk
(naa.60060e801046b96004f2bf4600000017)
   Storage Array Type: VMW SATP DEFAULT AA
   Storage Array Type Device Config: SATP VMW SATP DEFAULT AA does
not support device configuration.
   Path Selection Policy: VMW PSP RR
   Path Selection Policy Device Config:
{policy=rr,iops=1000,bytes=10485760,useANO=0; lastPathIndex=1:
NumIOsPending=0, numBytesPending=0}
   Path Selection Policy Device Custom Config:
   Working Paths: vmhba2:C0:T1:L3, vmhba2:C0:T0:L3, vmhba1:C0:T1:L3,
vmhba1:C0:T0:L3
   Is Local SAS Device: false
   Is Boot USB Device: false
naa.60060e801046b96004f2bf4600000018
   Device Display Name: HITACHI Fibre Channel Disk
(naa.60060e801046b96004f2bf4600000018)
   Storage Array Type: VMW_SATP_DEFAULT_AA
   Storage Array Type Device Config: SATP VMW SATP DEFAULT AA does
not support device configuration.
   Path Selection Policy: VMW PSP RR
   Path Selection Policy Device Config:
{policy=rr,iops=1000,bytes=10485760,useANO=0; lastPathIndex=1:
NumIOsPending=0, numBytesPending=0}
   Path Selection Policy Device Custom Config:
   Working Paths: vmhba2:C0:T1:L4, vmhba2:C0:T0:L4, vmhba1:C0:T1:L4,
vmhba1:C0:T0:L4
   Is Local SAS Device: false
   Is Boot USB Device: false
naa.60060e801046b96004f2bf4600000019
   Device Display Name: HITACHI Fibre Channel Disk
(naa.60060e801046b96004f2bf4600000019)
   Storage Array Type: VMW SATP DEFAULT AA
   Storage Array Type Device Config: SATP VMW SATP DEFAULT AA does
not support device configuration.
   Path Selection Policy: VMW PSP RR
   Path Selection Policy Device Config:
{policy=rr,iops=1000,bytes=10485760,useANO=0; lastPathIndex=1:
NumIOsPending=0, numBytesPending=0}
   Path Selection Policy Device Custom Config:
   Working Paths: vmhba2:C0:T1:L5, vmhba2:C0:T0:L5, vmhba1:C0:T1:L5,
vmhba1:C0:T0:L5
```

```
Is Local SAS Device: false
Is Boot USB Device: false
```

#### What's next?

Prepare the foreign storage array LUNs for FLI offline migration.

# Prepare foreign storage array LUNs for an ONTAP FLI offline migration

In a Foreign LUN Import (FLI) offline migration, you must take manual steps from your foreign storage array to present the foreign source LUN to your ONTAP storage system; then you must take steps from your ONTAP storage system to discover the foreign LUN.

## Step 1: Present foreign array source LUNs to ONTAP storage

Before you can begin importing data from a foreign storage array LUN using an FLI offline migration, you must present the source LUNs on your foreign storage array to your ONTAP storage system.

#### **Steps**

- 1. Log in to the source array.
- 2. Add the NetApp initiators to the host group created during the plan phase.
- 3. Select the host LUNs that need to be migrated from available logical LUNs.

Use LUN names for each host mentioned in the source LUNs section of your Site Survey and Planning worksheet.

### Step 2: Discover foreign array source LUNs in ONTAP

After you have presented your foreign array source LUNs to your ONTAP storage system, the LUNs must be discovered in ONTAP before you can create the LUN import relationship.

#### **Steps**

- 1. Verify the source LUNs and mapping from the source storage to the destination storage.
- 2. Log in to the ONTAP storage system through SSH using admin user.
- 3. Change the mode to advanced.

```
set -privilege advanced
```

- 4. Enter y when asked if you want to continue.
- 5. Discover the source array on ONTAP. Wait for a few minutes and retry to detect the source array.

```
storage array show
```

The following example shows the discovery of a Hitachi DF600F array.

| DataMig-ontap::*> s | -                  | endor Model Option | ns |
|---------------------|--------------------|--------------------|----|
|                     |                    |                    |    |
| HIT-1               | HITACHI_DF600F_1 H | HITACHI DF600F     |    |

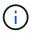

When the storage array is discovered for the first time, ONTAP might not show the array by discovering automatically. Use the following instructions to reset the switch port where ONTAP initiator ports are connected.

6. Verify the source array is discovered through all the initiator ports.

```
storage array config show -array-name <array_name>
```

The following example shows the Hitachi DF600F array discovered through all the initiator ports.

| DataMig-ontap::*> stora      | age array config show   | -array-name HITACHI_DF600F_1         |
|------------------------------|-------------------------|--------------------------------------|
| Node Group Cour<br>Initiator | nt Array Name           | Array Target Port                    |
| DataMig-ontap-01 0           | -<br>1 HITACHI_DF600F_1 | 50060e801046b960                     |
| 0b                           |                         | 50060e801046b964                     |
| 0a                           |                         | 50060e801046b968                     |
| 0b DataMig-ontap-02 0        | 1 HITACHI DF600F 1      | 50060e801046b96c<br>50060e801046b960 |
| 0a                           | 1 _ 111 _               | 50060e801046b964                     |
| 0b                           |                         | 50060e801046b968                     |
| 0a<br>0b                     |                         | 50060e801046b96c                     |
|                              |                         |                                      |

### What's next?

Create the LUN import relationship.

# Create the LUN import relationship for an ONTAP FLI offline migration

Before you can migrate a LUN from a foreign array to an ONTAP storage system, you must create a LUN import relationship. A LUN import relationship is a persistent pairing between the source and destination storage for the purpose of data import. The source and destination endpoints are LUNs.

Creating the LUN import relationship for Foreign LUN Import (FLI) offline migrations includes identifying the source array LUNs as foreign in ONTAP, creating and configuring the destination volume to contain the foreign LUNs, creating destination target LUNs, and finally establishing the import relationship.

## Before you begin

You should have completed the steps to prepare your foreign LUNs for FLI offline migration.

### Step 1: Identify the source array LUNs as foreign in ONTAP

You'll need to identify the source array LUNs as foreign LUNs in ONTAP before you begin your FLI offline migration.

#### **Steps**

1. List the source LUNs mapped from the foreign array; then verify the disk properties and paths.

```
storage disk show -array-name <array_name> -fields disk, serial-number,
container-type, owner, path-lun-in-use-count, import-in-progress, is-
foreign
```

You should see the number of paths expected based on your cabling (at least two paths for each source controller). You should also check the event log after masking the array LUNs.

The following example shows the source LUNs from the Hitachi DF600F array.

```
DataMig-ontap::*> storage disk show -array-name HITACHI DF600F 1 -fields
disk, serial-number, container-type, owner, path-lun-in-use-count,
import-in-progress, is-foreign
disk
       owner is-foreign container-type import-in-progress path-lun-in-
use-count serial-number
_____ ___
HIT-1.2 - false unassigned false 0,0,0,0,0,0,0,0
83017542001E
HIT-1.3 - false unassigned
                                            0,0,0,0,0,0,0,0
                                    false
83017542000E
                                               0,0,0,0,0,0,0,0
HIT-1.14 -
                                    false
             false
                     unassigned
830175420019
3 entries were displayed.
```

2. Use the serial number to mark the source LUN as foreign in ONTAP:

```
storage disk set-foreign-lun -serial-number <lun_serial_number> -is
-foreign true
```

The following example marks the source LUNs from the Hitachi DF600F array as foreign.

3. Verify the source LUN is marked as foreign.

```
storage disk show -array-name <array_name> -fields disk, serial-number,
container-type, owner,import-in-progress, is-foreign
```

The following example shows the source LUNs from the Hitachi DF600F array marked as foreign.

```
DataMig-ontap::*> storage disk show -array-name HITACHI DF600F 1 -fields
disk, serial-number, container-type, owner, import-in-progress, is-
foreign
disk
       owner is-foreign container-type import-in-progress serial-
number
HIT-1.2 - true foreign
                                  false
                                                    83017542001E
HIT-1.3 -
                      foreign
                                   false
                                                    83017542000E
            true
HIT-1.4 - true
                      foreign false
                                                     83017542000F
3 entries were displayed.
```

#### Step 2: Create and configure a destination volume

Before you create the LUN import relationship for an FLI offline migration, you must create a volume on your ONTAP storage system to contain the LUNs you will import from your foreign array.

#### About this task

Beginning with ONTAP 9.17.1, data migration of foreign LUNs using FLI offline migration is supported with ASA r2 systems. ASA r2 systems vary from other ONTAP systems (ASA, AFF, and FAS) in the implementation of its storage layer. In ASA r2 systems, volumes are automatically created when a storage unit (LUN or namespace) is created. Therefore, you do not need to create a volume before creating the LUN import relationship. You can skip this step if you are using an ASA r2 system.

Learn more about ASA r2 systems.

#### **Steps**

1. Create a destination volume.

```
volume create -vserver <SVM_name> -volume <volume_name> -aggregate
<aggregate> -size <volume_size> -snapshot-policy default
```

The following example creates a volume named winvol on the aggr1 aggregate with a size of 100 GB.

```
DataMig-ontap::*> vol create -vserver datamig winvol aggr1 -size 100g
```

2. Disable the default Snapshot policy on each volume.

```
volume modify -vserver <SVM_name> -volume <volume_name> -snapshot-policy
none
```

If default Snapshot copies exist prior to FLI migration, the volume needs additional space to store changed data.

The following example disables the default Snapshot policy on the winvol volume.

```
DataMig-ontap::> volume modify -vserver datamig -volume winvol -snapshot -policy none

Warning: You are changing the Snapshot policy on volume winvol to none.

Any Snapshot copies on this volume from the previous policy will not be deleted by

this new Snapshot policy.

Do you want to continue? {y|n}: y

Volume modify successful on volume winvol of Vserver datamig.
```

3. Set fraction reserveoption for each volume to 0 and set the Snapshot policy to none.

```
vol modify -vserver <SVM_name> -volume * -fractional-reserve 0
-snapshot-policy none
```

The following example sets the fractional-reserve option to 0 and the Snapshot policy to none for all the volumes in the datamig SVM.

```
DataMig-ontap::> vol modify -vserver datamig -volume * -fractional -reserve 0 -snapshot-policy none
Volume modify successful on volume winvol of Vserver datamig.
```

4. Verify your volume settings.

```
volume show -vserver <SVM_name> -volume * -fields fractional-
reserve, snapshot-policy
```

The factional-reserve and snapshot-policy settings should be 0 and none, respectively.

5. Delete any existing Snapshot copies.

```
set advanced; snap delete -vserver <SVM_name> -volume <volume_name>
-snapshot * -force true
```

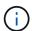

FLI migration modifies every block of the target LUN. If default or other Snapshot copies exist on a volume prior to FLI migration, the volume gets filled up. Changing the policy and removing any existing Snapshot copies before FLI migration are required. Snapshot policy can be set again post-migration.

### Step 3: Create the destination LUNs and LUN import relationship

For FLI offline migration, the destination LUNs on your ONTAP storage system, must be created and mapped to an igroup; then they must be offlined before creating the LUN import relationship.

#### About this task

Beginning with ONTAP 9.17.1, data migration of foreign LUNs using FLI offline migration is supported with ASA r2 systems. ASA r2 systems vary from other ONTAP systems (ASA, AFF, and FAS) in the implementation of its storage layer. In ASA r2 systems, volumes are automatically created when a storage unit (LUN or namespace) is created. Each volume contains only one storage unit. Therefore, for ASA r2 systems, you do not need to include the volume name in the -path option when creating the LUN; you should include the storage unit path instead.

#### Steps

1. Create destination LUNs.

```
lun create -vserver <SVM_name> -path <volume_path|storage_unit_path>
-ostype <os_type> -foreign-disk <serial_number>
```

The following example creates LUNs on the datamig SVM with the specified paths and foreign disk serial numbers. The -ostype option specifies the operating system type of the LUN.

```
DataMig-ontap::*> lun create -vserver datamig -path /vol/winvol/bootlun -ostype windows_2008 -foreign-disk 83017542001E

Created a LUN of size 40g (42949672960)

Created a LUN of size 20g (21474836480)

DataMig-ontap::*> lun create -vserver datamig -path /vol/linuxvol/lvmlun1 -ostype linux -foreign-disk 830175420011

Created a LUN of size 2g (2147483648)

DataMig-ontap::*> lun create -vserver datamig -path /vol/esxvol/bootlun -ostype vmware -foreign-disk 830175420014

Created a LUN of size 20g (21474836480)
```

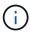

The lun create command detects the LUN size and alignment based on partition offset and creates the LUN accordingly with foreign-disk option. Some I/O will always appear be partial writes and will therefore look misaligned. Examples of this would be database logs.

2. Verify the size and source LUN of the newly created LUNs.

```
lun show -vserver <SVM_name> -fields vserver, path, state, mapped, type,
size
```

The following example shows the LUNs created in the datamig SVM with their paths, states, mapped status, types, and sizes.

| DataMig-ontap::*> lun show -vserver datamig |                          |        |          |              |  |
|---------------------------------------------|--------------------------|--------|----------|--------------|--|
| Vserver<br>Size                             | Path                     | State  | Mapped   | Туре         |  |
|                                             |                          |        |          |              |  |
| datamig                                     | /vol/esxvol/bootlun      | online | unmapped | vmware       |  |
|                                             | /vol/esxvol/linuxrdmvlun | online | unmapped | linux        |  |
|                                             | /vol/esxvol/solrdmplun   | online | unmapped | solaris      |  |
| 2GB<br>datamig<br>3GB                       | /vol/winvol/gdrive       | online | unmapped | windows_2008 |  |
| 4 entries were displayed.                   |                          |        |          |              |  |

3. If you are running ONTAP 9.15.1 or later, disable space allocation for the newly created LUNs.

Space allocation is enabled by default for newly created LUNs in ONTAP 9.15.1 and later.

```
lun modify -vserver <vserver_name> -volume <volume_name> -lun <lun_name>
-space-allocation disabled
```

4. Verify that space allocation is disabled.

```
lun show -vserver <vserver_name> -volume <volume_name> -lun <lun_name>
-fields space-allocation
```

5. Create a host igroup of protocol FCP and add host initiators.

```
lun igroup create -ostype <os_type> -protocol fcp -vserver <SVM_name>
-igroup <igroup_name> -initiator <initiator_wwpn1>,<initiator_wwpn2>
```

Find initiator WWPNs from storage groups section of your Site Survey planning worksheet.

The following example creates igroups for the destination LUNs with the specified operating system types and initiators.

```
DataMig-ontap::*> lun igroup create -ostype windows -protocol fcp -vserver datamig -igroup dm-rx200s6-21 -initiator 21:00:00:24:ff:30:14:c4,21:00:00:24:ff:30:14:c5

DataMig-ontap::*> lun igroup create -ostype linux -protocol fcp -vserver datamig -igroup dm-rx200s6-22 -initiator 21:00:00:24:ff:30:04:85,21:00:00:24:ff:30:04:84

DataMig-ontap::*> lun igroup create -ostype vmware -protocol fcp -vserver datamig -igroup dm-rx200s6-20 -initiator 21:00:00:24:ff:30:03:ea,21:00:00:24:ff:30:03:eb
```

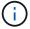

Use the same LUN ID as source. Refer to source LUNS section of your Site Survey planning worksheet.

6. Map the destination LUNs to an igroup.

```
lun map -vserver <SVM_name> -path <volume_path|storage_unit_path>
-igroup <igroup_name> -lun-id <lun_id>
```

The following example maps the destination LUNs to their respective igroups with the specified paths and

```
DataMig-ontap::*> lun map -vserver datamig -path /vol/winvol/bootlun -igroup dm-rx200s6-21 -lun-id 0

DataMig-ontap::*> lun map -vserver datamig -path /vol/linuxvol/bootlun -igroup dm-rx200s6-22 -lun-id 0

DataMig-ontap::*> lun map -vserver datamig -path /vol/esxvol/bootlun -igroup dm-rx200s6-20 -lun-id 0
```

7. Offline the destination LUNs.

```
lun offline -vserver <SVM_name> -path <volume_path|storage_unit_path>
```

The following example offlines the destination LUNs in the datamig SVM.

```
DataMig-ontap::*> lun offline -vserver datamig -path /vol/esxvol/bootlun
DataMig-ontap::*> lun offline -vserver datamig -path
/vol/esxvol/linuxrdmvlun
DataMig-ontap::*> lun offline -vserver datamig -path
/vol/esxvol/solrdmplun
```

8. Create the LUN import relationship between the destination and source LUNs.

```
lun import create -vserver <SVM_name> -path
<volume_path|storage_unit_path> -foreign-disk <serial_number>
```

The following example creates the LUN import relationship for the destination LUNs in the datamig SVM with their respective paths and foreign disk serial numbers.

```
DataMig-ontap::*> lun import create -vserver datamig -path /vol/winvol/bootlun -foreign-disk 83017542001E

DataMig-ontap::*> lun import create -vserver datamig -path /vol/linuxvol/ext3lun -foreign-disk 830175420013

DataMig-ontap::*> lun import create -vserver datamig -path /vol/esxvol/linuxrdmvlun -foreign-disk 830175420018

DataMig-ontap::*> lun import create -vserver datamig -path /vol/esxvol/solrdmplun -foreign-disk 830175420019
```

9. Verify the LUN import relationship is created.

```
lun import show -vserver <SVM_name> -fields vserver, foreign-disk, path,
operation, admin-state, operational-state, percent-complete
```

The following example shows the LUN import relationship created for the destination LUNs in the datamig SVM with their respective foreign disks and paths.

```
DataMig-ontap::*> lun import show -vserver datamig
vserver foreign-disk
                      path
                                          operation admin operational
percent
                                        in progress state state
complete
datamig 83017542000E /vol/winvol/fdrive import
                                                    stopped
                                                          stopped
datamig 83017542000F /vol/winvol/gdrive import
                                                    stopped
                                                          stopped
datamig 830175420010 /vol/linuxvol/bootlun
                                          import
                                                    stopped
                                                          stopped
3 entries were displayed.
```

#### What's next?

Import the data from the foreign LUNs to the ONTAP LUNs.

## **Related information**

- Learn more about unaligned I/O.
- Learn more about enabling space allocation for SAN protocols.

# Import data from a foreign array using ONTAP FLI offline migration

After you have created the LUN import relationship between the source and destination LUNs for an FLI offline migration, you can import the data from the foreign array to the ONTAP storage system.

Beginning with ONTAP 9.17.1, data migration of foreign LUNs using FLI offline migration is supported with ASA r2 systems. ASA r2 systems vary from other ONTAP systems (ASA, AFF, and FAS) in the implementation of its storage layer. In ASA r2 systems, volumes are automatically created when a storage unit (LUN or namespace) is created. Each volume contains only one storage unit. Therefore, for ASA r2 systems, you do not need to include the volume name in the -path option when creating the LUN; you should include the storage unit path instead.

Learn more about ASA r2 systems.

### **Steps**

1. Start the data import from the foreign LUNs to the ONTAP LUNs.

```
lun import start -vserver <SVM_name> -path
<volume_path|storage_unit_path>
```

This example shows the command to start the data import for LUNs named **bootlun**, **fdrive** and **gdrive** in the **winvol** volume and the **datamig** SVM.

```
DataMig-ontap::*> lun import start -vserver datamig -path
/vol/winvol/bootlun

DataMig-ontap::*> lun import start -vserver datamig -path
/vol/winvol/fdrive

DataMig-ontap::*> lun import start -vserver datamig -path
/vol/winvol/gdrive
```

2. Monitor the import progress.

```
lun import show -vserver <SVM_name> -fields vserver, foreign-disk, path,
admin-state, operational-state, percent-complete, imported-blocks,
total-blocks, estimated-remaining-duration
```

You can compare the progress you are seeing here with the migration performance estimates that you developed after performing your test migrations.

This example shows the command to monitor the import progress for the **datamig** SVM.

```
DataMig-ontap::*> lun import show -vserver datamig -fields vserver,
foreign-disk, path, admin-state, operational-state, percent-complete,
imported-blocks, total-blocks, , estimated-remaining-duration
vserver foreign-disk path
                                      admin-state operational-state
percent-complete imported-blocks total-blocks estimated-remaining-
________
datamig 83017542000E /vol/winvol/fdrive started
                                                  completed
                4194304 4194304
datamig 83017542000F /vol/winvol/gdrive started
                                                  completed
                6291456
                                6291456
datamig 830175420010 /vol/linuxvol/bootlun
                                                  in progress
                                                                    83
                                      started
35107077
               41943040
                            00:00:48
3 entries were displayed.
```

3. Verify that the data import is completed successfully.

```
lun import show -vserver <SVM_name> -fields vserver, foreign-disk, path,
admin-state, operational-state, percent-complete, imported-blocks,
total-blocks, , estimated-remaining-duration
```

This example shows the command to verify the import status for the **datamig** SVM.

```
DataMig-ontap::*> lun import show -vserver datamig -fields vserver, foreign-disk, path, admin-state, operational-state, percent-complete, imported-blocks, total-blocks, , estimated-remaining-duration
```

The operational status shows as completed when the import job is completed successfully.

#### What's next?

Verify the migration results.

# **Verify ONTAP FLI offline migration results**

After a LUN is migrated from the foreign array to your ONTAP storage system, FLI can perform a block-by-block comparison of the source and destination LUNs to verify that the migration is complete and accurate. A migration verification takes approximately the same amount of time as (or slightly more than) the migration.

A migration verification is not required, but is highly recommended.

#### About this task

Beginning with ONTAP 9.17.1, data migration of foreign LUNs using FLI offline migration is supported with ASA r2 systems. ASA r2 systems vary from other ONTAP systems (ASA, AFF, and FAS) in the implementation of its storage layer. In ASA r2 systems, volumes are automatically created when a storage unit (LUN or namespace) is created. Each volume contains only one storage unit. Therefore, for ASA r2 systems, you do not need to include the volume name in the -path option when creating the LUN; you should include the storage unit path instead.

## **Steps**

1. Start the LUN migration verification.

```
lun import verify start -vserver <SVM_name> -path
<volume_path|storage_unit_path>
```

This example shows the command to start the LUN migration verification for LUNs named **bootlun**, **fdrive** and **gdrive** in the **winvol** volume and the **datamig** SVM.

```
DataMig-ontap::*> lun import verify start -vserver datamig -path /vol/winvol/bootlun

DataMig-ontap::*> lun import verify start -vserver datamig -path /vol/winvol/fdrive

DataMig-ontap::*> lun import verify start -vserver datamig -path /vol/winvol/gdrive
```

2. Monitor the verification status.

```
lun import show -vserver <SVM_name> -fields vserver, foreign-disk, path,
admin-state, operational-state, percent-complete, imported-blocks,
total-blocks, estimated-remaining-duration
```

This example shows the command to monitor the verification status for the **datamig** SVM.

```
DataMig-ontap::*> lun import show -vserver datamig -fields vserver,
foreign-disk, path, admin-state, operational-state, percent-complete,
imported-blocks, total-blocks, , estimated-remaining-duration
vserver foreign-disk path
                                     admin-state operational-state
percent-complete imported-blocks total-blocks estimated-remaining-
_____
datamig 83017542000E /vol/winvol/fdrive started in progress
                                                                  57
               4194304 00:01:19
datamig 83017542000F /vol/winvol/gdrive started
                                                 in progress
                                                                  40
               6291456 00:02:44
datamig 830175420010 /vol/linuxvol/bootlun
                                                 in progress
                                                                  8
                                      started
               41943040
                           00:20:29
3 entries were displayed.
```

You can execute the same command to track the progress of the verification. The **operational-state** displays a status of **completed** when the verification job is completed successfully.

3. Stop the LUN verification.

```
lun import verify stop -vserver <SVM_name> -path
<volume_path|storage_unit_path>
```

This example shows the command to stop the LUN verification for the datamig SVM.

```
DataMig-ontap::*> lun import verify stop -vserver datamig -path
/vol/esxvol/winrdmplun
```

The LUN import verification must be explicitly stopped before bringing the LUN back online. Otherwise, the lun online command fails. This step must be performed manually even if the status shows that the verification is completed.

#### What's next?

Remove the LUN import relationship.

# Remove the LUN import relationship after an ONTAP FLI offline migration

After the Foreign LUN Import (FLI) offline migration is completed, the LUN import relationship can be safely removed. The host is now accessing the new NetApp array for all I/O to the new ONTAP LUN and the source LUN is no longer in use so the import

relationship is no longer needed.

Beginning with ONTAP 9.17.1, data migration of foreign LUNs using FLI offline migration is supported with ASA r2 systems. ASA r2 systems vary from other ONTAP systems (ASA, AFF, and FAS) in the implementation of its storage layer. In ASA r2 systems, volumes are automatically created when a storage unit (LUN or namespace) is created. Each volume contains only one storage unit. Therefore, for ASA r2 systems, you do not need to include the volume name in the -path option when creating the LUN; you should include the storage unit path instead.

### **Steps**

1. Delete the import relationship to remove the data import jobs.

```
lun import delete -vserver <SVM_name> -path
<volume_path|storage_unit_path>
```

This example shows the command to delete the import relationship for LUNs named **bootlun**, **fdrive** and **gdrive** in the **winvol** volume and the **datamig** SVM.

```
DataMig-ontap::*> lun import delete -vserver datamig -path /vol/winvol/bootlun

DataMig-ontap::*> lun import delete -vserver datamig -path /vol/winvol/fdrive

DataMig-ontap::*> lun import delete -vserver datamig -path /vol/winvol/gdrive
```

2. Verify that the import jobs are deleted.

```
lun import show -vserver <SVM_name>
```

This example shows the command to verify that the import jobs are deleted for the **datamig** SVM.

```
DataMig-ontap::*> lun import show -vserver datamig
There are no entries matching your query.
```

3. Mark the foreign LUN attribute to false.

```
storage disk modify -serial-number <serial_number> -is-foreign false
```

This example shows the command to mark the foreign LUN attribute to false for the LUNs named **bootlun**, **fdrive** and **gdrive** in the **winvol** volume and the **datamig** SVM.

```
DataMig-ontap::*> storage disk modify { -serial-number 83017542001E }
-is-foreign false

DataMig-ontap::*> storage disk modify { -serial-number 83017542000E }
-is-foreign false

DataMig-ontap::*> storage disk modify { -serial-number 83017542000F }
-is-foreign false
```

4. Verify the foreign LUNs are marked as false.

```
storage disk show -array-name <array_name> -fields disk, serial-number,
container-type, owner, import-in-progress, is-foreign
```

This example shows the command to verify the foreign LUNs are marked as false on the HITACHI\_DF600F\_1 array.

```
DataMig-ontap::*> storage disk show -array-name HITACHI DF600F 1 -fields
disk, serial-number, container-type, owner, import-in-progress, is-
foreign
disk
        owner is-foreign container-type import-in-progress serial-
number
_____
HIT-1.2 - false unassigned
                                     false
                                                       83017542001E
HIT-1.3 -
            false
                      unassigned
                                     false
                                                      83017542000E
HIT-1.4 - false unassigned
                                     false
                                                       83017542000F
3 entries were displayed.
```

5. Bring the destination LUNs online.

```
lun online -vserver <SVM_name> -path <volume_path|storage_unit_path>
```

This example shows the command to bring the destination LUNs online for LUNs named **bootlun**, **fdrive** and **gdrive** in the **winvol** volume and the **datamig** SVM.

```
DataMig-ontap::*> lun online -vserver datamig -path /vol/winvol/bootlun
DataMig-ontap::*> lun online -vserver datamig -path /vol/winvol/fdrive
DataMig-ontap::*> lun online -vserver datamig -path /vol/winvol/gdrive
```

6. Verify the LUNs are online.

```
lun show -vserver <SVM_name>
```

This example shows the command to verify the LUNs are online for the datamig SVM.

```
DataMig-ontap::*> lun show -vserver datamig

Vserver Path State Mapped Type

Size
-------
datamig /vol/esxvol/bootlun online mapped vmware

20GB
datamig /vol/esxvol/linuxrdmvlun online mapped linux

2GB
datamig /vol/esxvol/solrdmplun online mapped solaris

2GB
3 entries were displayed.
```

7. Optionally, view the event log to verify the migration results.

```
event log show -event fli*
```

This example shows sample output of the command to view the event log for FLI migration results.

```
DataMig-ontap::*> event log show -event fli*
7/7/2014 18:37:21
                   DataMig-ontap-01 INFORMATIONAL
fli.lun.verify.complete: Import verify of foreign LUN 83017542001E of
size 42949672960 bytes from array model DF600F belonging to vendor
HITACHI with NetApp LUN QvChd+EUXoiS is successfully completed.
7/7/2014 18:37:15
                   DataMig-ontap-01 INFORMATIONAL
fli.lun.verify.complete: Import verify of foreign LUN 830175420015 of
size 42949672960 bytes from array model DF600F belonging to vendor
HITACHI with NetApp LUN QvChd+EUXoiX is successfully completed.
7/7/2014 18:02:21
                  DataMig-ontap-01 INFORMATIONAL
fli.lun.import.complete: Import of foreign LUN 83017542000F of size
3221225472 bytes from array model DF600F belonging to vendor HITACHI
                                                                      is
successfully completed. Destination NetApp LUN is QvChd+EUXoiU.
```

#### What's next?

Perform post-migration tasks for an FLI offline migration.

# Perform ONTAP FLI offline post-migration tasks

Any outstanding server remediation not performed earlier is performed during postmigration.

The third-party software is removed, NetApp software is installed and configured, and then the host is brought up accessing the LUNs on NetApp. See the topic *Host remediation* for examples of post-migration remediation for specific host types.

Review logs for errors, check pathing, and perform any application testing to verify that your migration completed cleanly and successfully.

# **FLI** online migration

# **ONTAP FLI online migration workflow summary**

A Foreign LUN Import (FLI) data migration is a process that involves several key steps to ensure a successful migration of data from third-party storage arrays to NetApp storage systems. FLI supports offline and online migrations. In a Foreign LUN Import (FLI) online migration, the client system stays online during data migration from the third party foreign storage array to the NetApp storage system.

### Before you begin:

- You should complete the discovery, analysis, and planning phases of the migration process.
- You should verify that online migration is supported for your host type and for your NetApp destination storage array configuration.

Online migrations are not supported by MetroCluster configurations. If a site failover occurred during an

active online import, write pass-throughs to the source array could fail which would lead to a verification failure and potential data loss. If your NetApp destination controller is in a MetroCluster configuration, you should use the FLI offline migration process.

Online migrations are supported by the following versions of Windows, Linux, or ESXi host operating system. For other host operating systems, you should use the FLI offline migration process.

- Microsoft (all versions of the servers listed are supported):
  - Windows Server 2008 R2 and later (includes Windows Server failover cluster)
  - Microsoft Hyper-V Server 2008 and later
  - Windows Server 2012 and later (includes Windows Server 2012 cluster)
  - Microsoft Hyper-V Server 2012 and later
- VMware ESXi 5.x and later
- Red Had Enterprise Linux (RHEL) 5.x and later
- You should verify that host multipathing is correctly configured and working properly. All available paths to LUNs should be active.
- You should configure your FC adapters for initiator mode.
- You should zone your foreign array target ports with the ONTAP storage initiator ports.

#### About this task

To perform an FLI online migration, you should prepare your host, create a LUN import relationship, map the foreign LUN to your ONTAP storage system, import data from the foreign LUN, verify migration results, remove the LUN import relationship, and finally perform post-migration tasks.

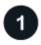

# Prepare your host.

Perform any necessary host remediation steps and reboot your hosts.

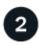

## Create a LUN import relationship.

Creating the LUN import relationship includes identifying the foreign LUN to be imported from source array, creating a destination volume to contain the foreign LUN, creating the destination target LUN on your ONTAP storage system, and finally establishing the import relationship.

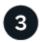

# Map the foreign LUNs to your ONTAP storage system.

On the foreign array, unmap the LUN to be migrated and remap it to your ONTAP storage system. This process is disruptive.

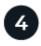

### Import data from your foreign LUNs.

Import the data from the foreign array source LUN to the ONTAP destination LUN.

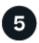

# Verify the migration results.

Use FLI to perform a block-by-block comparison of the source and destination LUNs to verify that the migration

is complete and accurate

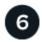

## Remove the LUN import relationship.

After the FLI online migration is complete, the LUN import relationship can be safely removed.

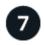

## Perform post-migration tasks.

Review logs for errors, verify your host multipathing configuration and perform application testing to verify that your migration completed successfully.

# Prepare hosts for ONTAP FLI online migration

Before you begin a Foreign LUN Import (FLI) online migration, you should perform any steps identified in the analysis phase necessary for host remediation such as installing host attach kits or DSMs. After you have performed any necessary remediation steps, it is recommended that you reboot your hosts.

#### Before you begin

As a precaution, take a Snapshot copy of your host data to facilitate a revert if needed later.

#### **Steps**

- 1. Perform any necessary host remediation steps.
- 2. Shut down all your open applications.
- Reboot the host.
- 4. Review the logs for errors.

#### What's next?

Create the LUN import relationship.

# Create the LUN import relationship for an ONTAP FLI online migration

Before you can migrate a LUN from a foreign array to ONTAP storage, you must create a LUN import relationship. A LUN import relationship is a persistent pairing between the source and destination storage for the purpose of data import. The source and destination endpoints are LUNs.

Creating the LUN import relationship for Foreign LUN Import (FLI) online migrations includes identifying the foreign LUN to be imported from source array, creating and configuring a destination volume to contain the foreign LUN, creating destination target LUN and finally establishing the import relationship.

#### Step 1: Identify the source array LUN as a foreign LUN in ONTAP

You'll need to identify the source array LUN as a foreign LUN before you begin your FLI online migration.

# Steps

1. In ONTAP, change the privilege level to advanced.

set -privilege advanced

- 2. Enter y when asked if you want to continue.
- 3. Verify that the source array can be seen on the destination controller.

```
storage array show
```

The following example shows the discovery of a DGC LUNZ array.

4. Display source LUN details.

```
storage array config show -array-name <array_name> -instance
```

The following example shows the DGC LUNZ array details.

```
cluster::*> storage array config show -array-name DGC LUNZ 1 -instance
          Controller Name: ontaptme-fc-cluster-01
                LUN Group: 0
       Array Target Ports: 500601643ea067da
                Initiator: 0c
               Array Name: DGC LUNZ 1
  Target Side Switch Port: stme-5010-3:2-1
Initiator Side Switch Port: stme-5010-3:2-3
     Number of array LUNs: 1
          Controller Name: ontaptme-fc-cluster-01
                LUN Group: 0
       Array Target Ports: 500601653ea067da
                Initiator: 0d
               Array Name: DGC LUNZ 1
  Target Side Switch Port: stme-5010-4:2-1
Initiator Side Switch Port: stme-5010-4:2-3
     Number of array LUNs: 1
~~~~~~~ output truncated for readability ~~~~~~~~~~~~~
8 entries were displayed.
```

5. Verify the source array is discovered through all the initiator ports.

```
storage array config show -array-name <array_name>
```

The following example shows the DGC LUNZ array discovered through all the initiator ports.

```
cluster::*> storage array config show -array-name DGC LUNZ 1
          LUN
             LUN
Node
          Group Count
                                 Array Name Array Target
Port Initiator
_____
______
ontaptme-fc-cluster-01
                                 DGC LUNZ 1
500601643ea067da
                 0c
500601653ea067da
             0d
5006016c3ea067da
             0c
5006016d3ea067da 0d
ontaptme-fc-cluster-02
            0
                                 DGC LUNZ 1
500601643ea067da
                 0c
500601653ea067da
             0d
5006016c3ea067da 0c
5006016d3ea067da
                  0d
8 entries were displayed.
```

6. List the LUNs mapped from the source storage; then verify the disk properties and paths.

```
storage disk show -array-name <array_name> -container-type lun
```

The following example shows the LUNs mapped from the source storage.

```
cluster::*> storage disk show -array-name DGC LUNZ 1 -instance
             Disk: DGC-1.9
      Container Type: unassigned
         Owner/Home: - / -
          DR Home: -
   Stack ID/Shelf/Bay: - / - / -
             LUN: 0
            Array: DGC LUNZ 1
           Vendor: DGC
            Model: VRAID
      Serial Number: 600601603F103100662E70861000E511
              UID:
60060160:3F103100:662E7086:1000E511:00000000:0000000:00000000:00000000:
00000000:00000000
             BPS: 512
      Physical Size: -
          Position: present
Checksum Compatibility: block
         Aggregate: -
             Plex: -
Paths:
                   LUN Initiator Side Target Side
Link
Controller Initiator ID Switch Port
                                        Switch Port
                        TPGN Speed I/O KB/s
Acc Use Target Port
__________
-----
ontaptme-fc-cluster-02
            0c 0 stme-5010-3:2-4 stme-5010-
       AO INU 5006016c3ea067da 2 4 Gb/S
         0
ontaptme-fc-cluster-02
                    0 stme-5010-4:2-4 stme-5010-
            0d
        AO INU 5006016d3ea067da 2 4 Gb/S
         Ω
ontaptme-fc-cluster-02
                   0 stme-5010-4:2-4 stme-5010-
          0d
4:2-1 ANO RDY 500601653ea067da 1 4 Gb/S
         0
Errors:
```

7. View the source LUN.

```
storage disk show -array-name <array_name>
```

The following example shows the source LUN.

8. Mark the source LUN as foreign.

```
storage disk set-foreign-lun -is-foreign true -disk <disk_name>
```

The following example shows the command to mark the source LUN as foreign.

```
cluster::*> storage disk set-foreign-lun -is-foreign true -disk DGC-1.9
```

9. Verify the source LUN is marked as foreign.

```
storage disk show -array-name <array_name>
```

The following example shows the source LUN marked as foreign.

10. List all foreign LUNs and their serial numbers.

```
storage disk show -container-type foreign -fields serial-number
```

Serial numbers are used in FLI LUN import commands.

The following example shows the foreign LUN and its serial number.

```
disk serial-number
-----
DGC-1.9 600601603F103100662E70861000E511
```

## Step 2: Create and configure a destination volume

Before you create the LUN import relationship for an FLI online migration, you must create a volume on your ONTAP storage system to contain the LUN you will import from your foreign array.

#### About this task

Beginning with ONTAP 9.17.1, data migration of foreign LUNs using FLI online migration is supported with ASA r2 systems. ASA r2 systems vary from other ONTAP systems (ASA, AFF, and FAS) in the implementation of its storage layer. In ASA r2 systems volumes are automatically created when a storage unit (LUN or namespace) is created. Therefore, you do not need to create a volume before creating the LUN import relationship. You can skip this step if you are using an ASA r2 system.

Learn more about ASA r2 systems.

## Steps

1. Create a destination volume.

```
volume create -vserver <SVM_name> -volume <volume_name> -aggregate
<aggregate_name> -size <size>
```

2. Verify the volume is created.

```
volume show -vserver <SVM_name>
```

The following example shows the **fli vol** volume created in the **fli** SVM.

```
cluster::*> vol show -vserver fli
Vserver Volume Aggregate
                         State
                                 Type
                                        Size
Available Used%
----- ---- -----
_____
fli fli root aggrl online RW
                                         1GB
972.6MB
      5%
fli fli vol aggrl online RW
                                         2TB
1.90TB 5%
2 entries were displayed.
```

3. Set fraction reserveoption for each volume to 0 and set the Snapshot policy to none.

```
volume modify -vserver <SVM_name> -volume * -fractional-reserve 0
-snapshot-policy none
```

4. Verify the volume settings.

```
volume show -vserver <SVM_name> -volume * -fields fractional-
reserve, snapshot-policy
```

The following example shows the **fractional-reserve** set to 0 and the **snapshot-policy** set to none for the **fli\_vol** volume in the **fli** SVM.

5. Delete any existing Snapshot copies.

```
set advanced; snap delete -vserver <SVM_name> -vol <volume_name>
-snapshot * -force true
```

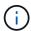

FLI migration modifies every block of the target LUNs. If default or other Snapshot copies exist on a volume prior to FLI migration, the volume gets filled up. Changing the policy and removing any existing Snapshot copies before FLI migration is required. Snapshot policy can be set again post-migration.

### Step 3: Create the destination LUN and LUN import relationship

To prepare for your foreign LUN import, create the destination LUN and igroup, map the LUN to the igroup and create the LUN import relationship.

Beginning with ONTAP 9.17.1, data migration of foreign LUNs using FLI offline migration is supported with ASA r2 systems. ASA r2 systems vary from other ONTAP systems (ASA, AFF, and FAS) in the implementation of its storage layer. In ASA r2 systems, volumes are automatically created when a storage unit (LUN or namespace) is created. Each volume contains only one storage unit. Therefore, for ASA r2 systems, you do not need to include the volume name in the -path option when creating the LUN; you should include the storage unit path instead.

#### **Steps**

Create the destination LUN.

```
lun create -vserver <SVM_name> -path <volume_path|storage_unit_path>
-ostype <os_type> -foreign-disk <serial_number>
```

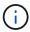

The lun create command detects the LUN size and alignment based on partition offset and creates the LUN accordingly with foreign-disk option. Some I/O will always appear be partial writes and will therefore look misaligned. Examples of this would be database logs.

2. Verify that new LUN is created.

```
lun show -vserver <SVM_name>
```

The following example shows the new LUN created in the fli SVM.

3. If you are running ONTAP 9.15.1 or later, disable space allocation for the newly created LUNs.

Space allocation is enabled by default for newly created LUNs in ONTAP 9.15.1 and later.

```
lun modify -vserver <vserver_name> -volume <volume_name> -lun <lun_name>
-space-allocation disabled
```

4. Verify that space allocation is disabled.

```
lun show -vserver <vserver_name> -volume <volume_name> -lun <lun_name>
-fields space-allocation
```

5. Create an igroup of protocol FCP with host initiators.

```
igroup create -vserver <SVM_name> -igroup <igroup_name> -protocol fcp
-ostype <os_type> -initiator <initiator_name>
```

6. Verify that the host can access all paths to the new igroup.

```
igroup show -vserver <SVM_name> -igroup <igroup_name>
```

The following example shows the FLI igroup in the fli SVM with two initiators logged in.

```
cluster::*> igroup show -vserver fli -igroup FLI
    Vserver name: fli
    Igroup name: FLI
        Protocol: fcp
    OS Type: Windows
Portset Binding Igroup: -
    Igroup UUID: 5c664f48-0017-11e5-877f-00a0981cc318
        ALUA: true
    Initiators: 10:00:00:00:c9:e6:e2:77 (logged in)
10:00:00:00:c9:e6:e2:79 (logged in)
```

7. Offline the destination LUN.

```
lun offline -vserver <SVM_name> -path <volume_path|storage_unit_path>
```

The following example shows the command to take the new LUN offline in the fli SVM.

```
cluster::*> lun offline -vserver fli -path /vol/fli_vol/OnlineFLI_LUN
Warning: This command will take LUN "/vol/fli_vol/OnlineFLI_LUN" in
Vserver "fli" offline.
Do you want to continue? {y|n}: y
```

8. Map the destination LUN to the igroup.

```
lun map -vserver <SVM_name> -path <volume_path|storage_unit_path>
  -igroup <igroup_name>
```

9. Create import relationship between new LUN and foreign LUN.

```
lun import create -vserver <SVM_name> -path
<volume_path|storage_unit_path> -foreign-disk <disk_serial_number>
```

## What's next?

Map the source LUN to the ONTAP destination LUN.

#### Related information

## Map the source LUN to the ONTAP array for an FLI online migration

To import data from a foreign array LUN, the LUN must first be unmapped on the foreign array and remapped to your ONTAP storage system. The commands to unmap a LUN on a foreign array vary based upon the array vendor. You should follow the steps provided for the overall process and see the documentation for your foreign array for specifics commands.

## Before you begin

Removing the host (initiator) from an igroup affects all LUNs that are mapped to the igroup. To prevent disruption to other LUNs on your foreign array, the LUN you are migrating must be the only LUN that is mapped to its igroup. If there are other LUNs sharing the igroup, remap them to a different igroup, or create a new igroup specifically for the LUN to be migrated. See the vendor documentation for the appropriate commands.

## Steps

1. On the foreign array, display the storage group to which the source LUN is mapped.

See the vendor documentation for the appropriate commands.

- 2. If the LUNs that are being imported are for an ESXi host, review and follow the instructions for ESXi CAW/ATS remediation.
- 3. Unmap the source LUN from the hosts.

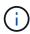

The disruption begins immediately after the unmap command is executed. Generally, the disruption window can be measured in minutes. The disruption window is the time taken to repoint the host at the new NetApp target and to scan for LUNs.

- 4. Verify that the host initiators are no longer present.
- 5. On the ONTAP cluster, bring the destination LUN online, and verify that it is mapped.

```
lun online -vserver <SVM_name> -path <volume_path|storage_unit_path>
```

6. Verify that the LUN is online.

```
lun show -vserver <SVM_name>
```

Rescan the disks on the host, find the LUN on the ONTAP target, and then verify that the DSM has claimed the LUN.

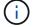

The disruption window ends here.

8. Verify that you can see all expected paths, and check your event logs to verify that no errors exist.

## Result

The disruptive part of this migration is complete, unless there are outstanding host remediation tasks (identified during your analysis and planning phases) that are disruptive.

The LUNs are online and mapped, and the hosts are now mounting the new ONTAP-hosted LUN. Reads are passed through the ONTAP array to the source LUN, and writes are written to both the new ONTAP-hosted LUN and the original source LUN. The source LUN and destination LUN will stay synchronized until the migration is complete and the LUN relationship has been broken.

#### What's next?

Import data from your foreign LUNs.

## Import data from a foreign array using ONTAP FLI online migration

After the LUN import relationship has been established and the host connection has been moved from the foreign array to the ONTAP array, you can import the data from the foreign source LUN to the ONTAP destination LUN.

## Steps

1. Set the privilege level to advanced.

```
set -privilege advanced
```

- 2. Enter y when asked if you want to continue.
- 3. Start the migration import.

```
lun import start -vserver <SVM_name> -path
<volume_path|storage_unit_path>
```

4. Display FLI status.

```
lun import show -vserver <SVM_name> -path
<volume_path|storage_unit_path>
```

#### What's next?

Verify the migration results.

## **Verify ONTAP FLI online migration results**

After your LUN is migrated from the foreign array to the ONTAP array, Foreign LUN Import (FLI) can perform a block-by-block comparison of the source and destination LUNs to verify that the migration is complete and accurate. A migration verification takes approximately the same amount of time as (or slightly more than) the migration.

A migration verification is not required, but is highly recommended.

#### About this task

- Beginning with ONTAP 9.17.1, data migration of foreign LUNs using FLI offline migration is supported with ASA r2 systems. ASA r2 systems vary from other ONTAP systems (ASA, AFF, and FAS) in the implementation of its storage layer. In ASA r2 systems, volumes are automatically created when a storage unit (LUN or namespace) is created. Each volume contains only one storage unit. Therefore, for ASA r2 systems, you do not need to include the volume name in the -path option when creating the LUN; you should include the storage unit path instead.
- A migration verification is disruptive. The LUNs being verified need to be offline for the duration of the verification.

### **Steps**

1. Offline the LUNs to be verified.

```
lun offline -vserver <SVM_name> -path <volume_path|storage_unit_path>
```

This example shows the command to offline the LUN named **72Clun1** in the **flivol** volume and the **fli\_72C** SVM.

```
cluster::*> lun offline -vserver fli_72C -path /vol/flivol/72Clun1 Warning: This command will take LUN "/vol/flivol/72Clun1" in Vserver "fli_72C" offline.

Do you want to continue? {y|n}: y
```

The disruption window begins here.

2. Start the LUN migration verification.

```
lun import verify start -vserver <SVM_name> -path
<volume_path|storage_unit_path>
```

3. Monitor the verification status.

```
lun import show -vserver <SVM_name> -path
<volume_path|storage_unit_path>
```

This example shows the command to monitor the verification status for the LUN named **72Clun1** in the **flivol** volume and the **fli\_72C** SVM.

4. Stop the LUN verification.

```
lun import verify stop -vserver <SVM_name> -path
<volume_path|storage_unit_path>
```

The LUN import verify must be explicitly stopped before bringing the LUN back online. Otherwise, the LUN online fails. This step must be performed manually even if the status shows that the verification is complete.

5. Online the LUN.

```
lun online -vserver <SVM_name> -path <volume_path|storage_unit_path>
```

The disruption window ends here.

#### What's next?

Remove the LUN import relationship.

## Remove the LUN import relationship after an ONTAP FLI online migration

After the Foreign LUN Import (FLI) online migration is completed, the LUN import relationship can be safely removed. The host is now accessing the new NetApp array for all I/O to the new ONTAP LUN, and the source LUN is no longer in use.

Beginning with ONTAP 9.17.1, data migration of foreign LUNs using FLI offline migration is supported with ASA r2 systems. ASA r2 systems vary from other ONTAP systems (ASA, AFF, and FAS) in the implementation of its storage layer. In ASA r2 systems, volumes are automatically created when a storage unit (LUN or namespace) is created. Each volume contains only one storage unit. Therefore, for ASA r2 systems, you do not need to include the volume name in the -path option when creating the LUN; you should include the storage unit path instead.

#### **Steps**

1. Delete the LUN import relationship.

```
lun import delete -vserver <SVM_name> -path
<volume_path|storage_unit_path>
```

2. Verify that the import relationship is deleted.

```
lun import show -vserver <SVM_name>
```

3. Optionally, view the event log to verify the migration results.

```
event log show -event fli*
```

This example shows sample output of the command to view the event log for FLI migration results.

```
DataMig-ontap::*> event log show -event fli*
7/7/2014 18:37:21
                   DataMig-ontap-01 INFORMATIONAL
fli.lun.verify.complete: Import verify of foreign LUN 83017542001E of
size 42949672960 bytes from array model DF600F belonging to vendor
HITACHI with NetApp LUN QvChd+EUXoiS is successfully completed.
                   DataMig-ontap-01 INFORMATIONAL
7/7/2014 18:37:15
fli.lun.verify.complete: Import verify of foreign LUN 830175420015 of
size 42949672960 bytes from array model DF600F belonging to vendor
HITACHI with NetApp LUN QvChd+EUXoiX is successfully completed.
                  DataMig-ontap-01 INFORMATIONAL
7/7/2014 18:02:21
fli.lun.import.complete: Import of foreign LUN 83017542000F of size
3221225472 bytes from array model DF600F belonging to vendor HITACHI
                                                                      is
successfully completed. Destination NetApp LUN is QvChd+EUXoiU.
```

#### What's next?

Perform post-migration tasks.

## Perform ONTAP FLI online post-migration tasks

Any server remediation not performed pre-migration, is performed during post-migration.

Any third-party software is removed. NetApp software is installed and configured. See host remediation for examples of post-migration remediation for specific host types.

Review logs for errors, check pathing, and perform any application testing to verify that your migration completed cleanly and successfully.

# FLI 7-Mode to ONTAP transition workflow

## FLI 7-Mode to ONTAP transition workflow

This section provides an example of the FLI 7-Mode to ONTAP transition workflow. The transition workflow can be run as either an online or offline workflow.

The FLI transition is recommended when either the source LUN is hosted on a 32-bit aggregate and/or the LUN is misaligned. The FLI 7-Mode to ONTAP transition is able to combine transitioning the LUN from 7-Mode to ONTAP, along with correcting LUN alignment and transitioning the LUN from a 32-bit to 64-bit aggregate. Other methods of transitioning the LUN, including 7-Mode Transition Tool (7MTT), can require remediating the LUN alignment and/or converting a 32-bit to 64-bit aggregate prior to transitioning to ONTAP.

The FLI 7-Mode to ONTAP transition workflow can be either an online or offline workflow. These workflows are functionally identical to the two corresponding FLI offline and online migration workflows, with the exception that the source array is a NetApp 7-Mode storage array. Both workflows share the same rules and procedures as their migration equivalents. This includes the FLI online workflow host operating support list.

The example provided should give a thorough walkthrough of the FLI 7-Mode to ONTAP process. The FLI 7-mode to ONTAP transition flow includes the following tasks:

- 1. Preparing source and destination arrays
- 2. Performing a disruptive cutover
- 3. Importing the data
- 4. Verifying migration results
- 5. FLI transition post-migration tasks

## 7-Mode to ONTAP FLI supported configurations

It is important to verify that the host OS, HBA, switch, and ONTAP array to which you are ultimately transitioning are supported.

If you are using the FLI 7-Mode to ONTAP transition workflow, you don't need to verify your source (7-Mode controller) in the FlexArray IMT. It won't be listed but is supported expressly for this transition workflow. You do still need to verify all hosts are in a supported configuration.

There are no FLI-specific platform requirements. There are also no minimum versions of 7-Mode Data ONTAP, although the version would have to support Fibre Channel protocol (FCP).

The maximum size LUN that FLI can import is 6 TB. This is a limitation based on the current maximum size drives currently supported by ONTAP. If you attempt to mount a larger foreign LUN, the LUN will be marked as broken, and you will not be able to write a label to it.

## **Rebooting hosts**

You have the option to reboot hosts prior to starting this workflow in order to verify that the host is in a known good state.

This would also be a good time to take a Snapshot copy in order to facilitate a revert if needed later. To verify that the server configuration is persistent and pristine across reboots, complete the following steps:

## **Steps**

- 1. Shut down all your open applications.
- 2. Review the logs for errors.
- 3. Verify that the host sees all of its paths.
- 4. Reboot the host.

## Verify host LUN path and multipath configuration

Prior to any migrations, verify that multipathing is correctly configured and working properly.

All available paths to LUNs should be active. See the SAN host multipath verification topics for examples of how to verify multipathing on Windows, Linux, and ESXi hosts.

## Prepare hosts for the transition

The execution phase includes the preparation of migration hosts.

In many instances it may be possible to have performed the remediation prior to this step. If not, then this is where you would perform any host remediation such as installing host attach kits or DSMs. From the analysis phase, you will have a gap list of items that need to be performed on each host in order for that host to be in a supported configuration using NetApp ONTAP. Depending on the type of migration being performed, either the host would be remediated and then rebooted (FLI 7-Mode to ONTAP online) or hosts would be rebooted, remediated, and then shut down (FLI 7-Mode to ONTAP offline).

## Preparing source and destination arrays for migration

To prepare for the FLI 7-mode to ONTAP migration, verify the host and source LUN paths and other details.

#### **Steps**

1. In ONTAP, change to advanced privilege level.

```
cluster::> set adv

Warning: These advanced commands are potentially dangerous; use them only when directed to do so by NetApp personnel.
Do you want to continue? {y|n}: y

cluster::*>
```

2. Verify that the source array can be seen on the destination controller.

cluster::\*> storage array show Prefix Name Vendor Model Options NETAPP LUN 1 NETAPP NET-1 LUN cluster::\*> storage array config show -array-name NETAPP LUN 1 LUN LUN Group Count Array Name Array Target Node Port Initiator \_\_\_\_\_ ontaptme-fc-cluster-01 1 2 NETAPP LUN 1 500a0981880b813d 0d 500a0981980b813d 0d ontaptme-fc-cluster-02 1 2 NETAPP LUN 1 500a0981880b813d 0d 500a0981980b813d 0d 4 entries were displayed. Warning: Configuration errors were detected. Use 'storage errors show' for detailed information.

3. View details on any storage errors listed. Some errors might require action before proceeding. However, the errors shown in the following example, "This device is an ONTAP® LUN." can be safely ignored.

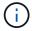

The error message "This device is an ONTAP\(R\) LUN." is caused because FLI relies on FlexArray technology which doesn't support virtualizing ONTAP or ONTAP targets. FLI is able to import the LUNs, however, FlexArray doesn't support virtualizing them.

4. Display source LUN details.

```
cluster::*> storage array config show -array-name NETAPP LUN 1 -instance
           Controller Name: ontaptme-fc-cluster-01
                 LUN Group: 1
        Array Target Ports: 500a0981880b813d
                Initiator: 0d
                Array Name: NETAPP LUN 1
   Target Side Switch Port: stme-5010-4:2-6
Initiator Side Switch Port: stme-5010-4:2-3
      Number of array LUNs: 2
           Controller Name: ontaptme-fc-cluster-01
                 LUN Group: 1
        Array Target Ports: 500a0981980b813d
                 Initiator: 0d
                Array Name: NETAPP LUN 1
   Target Side Switch Port: stme-5010-4:2-5
Initiator Side Switch Port: stme-5010-4:2-3
      Number of array LUNs: 2
~~~~~ Output truncated ~~~~~~
4 entries were displayed.
Warning: Configuration errors were detected. Use 'storage errors show'
for detailed information.
```

5. Verify the source array is discovered through all the initiator ports.

```
cluster::*> storage array config show -array-name NETAPP LUN 1
          LUN LUN
Node
          Group Count
                                  Array Name Array Target
Port Initiator
______
_____
ontaptme-fc-cluster-01
                             NETAPP LUN 1
500a0981880b813d
                 0d
500a0981980b813d
ontaptme-fc-cluster-02
           1 2
                                NETAPP LUN 1
500a0981880b813d
                 0d
500a0981980b813d 0d
4 entries were displayed.
Warning: Configuration errors were detected. Use 'storage errors show'
for detailed information.
```

6. List the LUNs mapped from the 7-Mode storage. Verify the disk properties and paths.

```
cluster::*> storage disk show -array-name NETAPP LUN 1 -instance
                 Disk: NET-1.1
        Container Type: unassigned
           Owner/Home: - / -
              DR Home: -
    Stack ID/Shelf/Bay: - / - / -
                  LUN: 0
                Array: NETAPP LUN 1
               Vendor: NETAPP
                Model: LUN
         Serial Number: D0i1E+G8Wg6k
                  UID:
60A98000:44306931:452B4738:5767366B:00000000:0000000:00000000:00000000:
00000000:00000000
                  BPS: 512
         Physical Size: -
              Position: present
Checksum Compatibility: block
            Aggregate: -
                 Plex: -
Paths:
                               LUN Initiator Side
                                                          Target Side
```

```
Link
                                   Switch Port
Controller Initiator ID Switch Port
Acc Use Target Port
                     TPGN Speed I/O KB/s
IOPS
______
ontaptme-fc-cluster-02
          0d 0 stme-5010-4:2-4 stme-5010-
4:2-6 ANO RDY 500a0981880b813d 1 4 Gb/S
        0
ontaptme-fc-cluster-02
        0d 0 stme-5010-4:2-4 stme-5010-
4:2-5 AO INU 500a0981980b813d 0 4 Gb/S
        0
ontaptme-fc-cluster-01
         0d 0 stme-5010-4:2-3 stme-5010-
4:2-6 ANO RDY 500a0981880b813d 1 4 Gb/S
ontaptme-fc-cluster-01
         0d 0 stme-5010-4:2-3 stme-5010-
4:2-5 AO INU 500a0981980b813d 0 4 Gb/S
       0
Errors:
NET-1.1 (60a9800044306931452b47385767366b): This device is a ONTAP(R)
~~~~~ Output truncated ~~~~~~
2 entries were displayed.
```

7. Verify the source LUN is marked as foreign.

8. Serial numbers are used in FLI LUN import commands. List all foreign LUNs and their serial numbers.

```
cluster::*> storage disk show -container-type foreign -fields serial-
number
disk serial-number
-----
NET-1.2 D0i1E+G8Wg6m
```

9. Create the target LUN. The LUN create command detects the size and alignment based on partition offset and creates the LUN accordingly with the foreign-disk argument

```
cluster::*> vol create -vserver fli_72C -volume flivol -aggregate aggr1
-size 10G
[Job 12523] Job succeeded: Successful
```

10. Verify volume.

11. Create the target LUN.

```
cluster::*> lun create -vserver fli_72C -path /vol/flivol/72Clun1
-ostype windows_2008 -foreign-disk D0i1E+G8Wg6m
Created a LUN of size 3g (3224309760)
```

12. Verify new LUN.

13. Create an igroup of protocol FCP with host initiators.

14. Map the test LUN to the test igroup.

15. Offline the test LUN.

16. Create import relationship between new LUN and foreign LUN.

## Performing a disruptive cutover of FLI 7-Mode to ONTAP

This example gives you the general steps for performing a disruptive cutover for the FLI transition process.

For a host remediation walkthrough of Windows, Linux, and ESXi hosts, see related topics in this guide as well as the host operating system and host-attach kit documentation.

### **Steps**

1. On the 7-Mode system, display the igroup to which the source LUN is mapped.

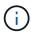

The disruption begins immediately after the unmap command is executed. Generally, the disruption window can be measured in minutes. It is literally the length of time it takes to move the host to the new NetApp target and scan for LUNs.

- 2. If the LUNs being imported are for ESXi hosts, review and follow the instructions in the ESXi CAW/ATS remediation topic.
- 3. Use the unmap command to move the LUN from its hosts. (The disruption window begins here.)

```
stme-7ma> igroup remove -f FLI_on_fcp 10:00:00:00:c9:e6:e2:79
```

4. Verify that the host initiators are no longer present.

```
stme-7ma> igroup show
FLI_on_fcp (FCP) (ostype: windows):
    50:0a:09:81:00:96:43:70 (logged in on: 0c, vtic)
    50:0a:09:81:00:96:3c:f0 (logged in on: 0c, vtic)
```

5. On the ONTAP cluster, bring the destination LUN online and verify that it's mapped.

6. Rescan disks on the host; find the LUN on the ONTAP target.

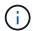

The disruption window ends here.

The LUNs are online and mapped, and hosts are now mounting the new ONTAP hosted LUN. Reads are passed through the ONTAP array to the source LUN, and writes are written to both the new ONTAP hosted LUN and also the original source LUN. Both source and destination LUNs will remain in sync until the

## Importing the data from FLI 7-Mode to ONTAP

These steps describe how to import the data from a 7-Mode source LUN to an ONTAP destination LUN using FLI.

### About this task

Beginning with ONTAP 9.17.1, data migration of foreign LUNs using FLI offline migration is supported with ASA r2 systems. ASA r2 systems vary from other ONTAP systems (ASA, AFF, and FAS) in the implementation of its storage layer. In ASA r2 systems, volumes are automatically created when a storage unit (LUN or namespace) is created. Each volume contains only one storage unit. Therefore, for ASA r2 systems, you do not need to include the volume name in the -path option when creating the LUN; you should include the storage unit path instead.

#### **Steps**

1. Start the migration import.

```
cluster::*> lun import start -vserver fli_72C -path /vol/flivol/72Clun1
```

2. Display FLI status.

If you want to make sure the source LUN remains consistent after the migration completes, you will need to:

- After the import show indicates it is completed, shut down the host.
- Delete the LUN relationship: lun import delete -vserver fli\_72C -path /vol/flivol/72Clun1.

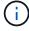

Remember that after the LUN relationship is broken, the LUNs will quickly lose sync because changes are made to the new LUN only. Therefore, while it may be beneficial to maintain a consistent state in the event you want to restore the original state, the new LUN will likely have changes not reflected in the source LUN.

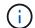

After the import is stopped, you can destroy the import relationship unless you intend to verify the import.

## **Verifying FLI 7-Mode to ONTAP migration results**

You have the option to verify that LUNs have been properly migrated from FLI 7-Mode to ONTAP.

Start the verify job to compare source and destination LUNs. Monitor the verify progress. The LUNs being verified need to be offline for the duration of the verification session. The verification session can potentially be lengthy because it is a block-for-block comparison between source and destination LUNs. It should take approximately the same amount of time as the migration. Verification is not required, but we encourage you to verify a subset of the LUNs imported/migrated to feel comfortable about the import process.

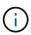

The LUN import verify must be explicitly stopped before bringing the LUN back online. Otherwise, the LUN online fails. This behavior will be changed in an upcoming release of ONTAP.

### **Steps**

1. Offline the LUNs to be verified.

```
cluster::*> lun offline -vserver fli_72C -path /vol/flivol/72Clun1 Warning: This command will take LUN "/vol/flivol/72Clun1" in Vserver "fli_72C" offline. Do you want to continue? \{y|n\}: y
```

2. Start LUN verify.

```
lun import verify start -vserver fli_72C -path /vol/flivol/72Clun1
```

3. Display LUN verify status.

```
ontaptme-fc-cluster::*> lun import show -vserver fli_72C -path
/vol/flivol/72Clun1
vserver foreign-disk path operation admin operational
percent in progress state state
complete
------
fli_72C D0i1E+G8Wg6m /vol/flivol/72Clun1 verify started
9
```

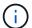

The LUN import verify must be explicitly stopped before bringing the LUN back online. Otherwise, the LUN online fails. See the following CLI output.

4. Stop LUN verification. This step needs to be performed manually even if the status shows that verify is complete.

```
lun import verify stop -vserver fli_72C -path /vol/flivol/72Clun1
```

5. Online the LUN upon completion of verification.

```
lun online -vserver fli_72C -path /vol/flivol/72Clun1
```

## FLI transition workflow post-migration tasks

The post-migration tasks for the FLI 7-mode to ONTAP workflow are similar to the other FLI workflows.

• When ready, you can delete the LUN import relationship.

The LUN import relationship can be safely removed because the host is now accessing the new NetApp array for all I/O to the new ONTAP LUN, and the source 7-Mode LUN is no longer in use.

• All server remediations are performed during post-migration.

The third-party software is removed, NetApp software is installed and configured, and then the host is brought up accessing the LUNs on NetApp.

 Review logs for errors, check pathing, and perform any application testing to verify that your migration completed cleanly and successfully.

# **FLI using workflow automation (WFA)**

Workflow automation can be used in conjunction with FLI to automate pre- and postmigration, migration, and transition tasks and status checks. In an automated migration, FLI uses workflow automation software to automate parts of the migration process. FLI with WFA is available in either online or offline mode.

In order to use WFA in conjunction with FLI, you need to download and install WFA on a suitable server in your environment. After WFA is installed, you download the specified workflows. The two FLI automation packs available for download are FLI offline and FLI online. The automation packs follow the same support rules as the FLI offline and FLI online workflows. This includes the list of host operation systems that support FLI online.

WFA automation packs can be downloaded from the WFA automation store. For more information about the specific actions performed and other detailed workflow information, review the help file embedded with each pack.

#### **Related information**

# **FLI** post-migration procedures

## Removing source LUNs from ONTAP storage

The following steps describe how to remove source LUNs from your ONTAP storage after migration is complete.

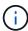

This task uses an *HDS AMS2100* array in the examples. Your tasks may be different if you are using a different array or a different version of the array GUI.

## **Steps**

- 1. Log in to Hitachi Storage Navigator Modular.
- 2. Select the ONTAP host group created during the plan phase and select Edit Host Group.

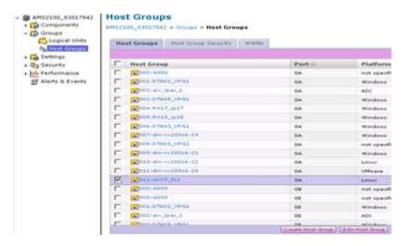

3. Select the **Ports** and select **Forced set** to all selected ports.

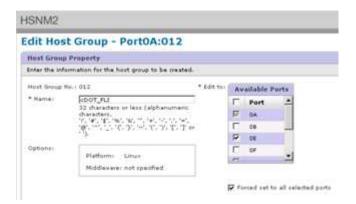

4. Select the host LUNs that are migrated from Assigned Logical LUNs. Use LUN Names for each host mentioned in the Source LUNs worksheet. Here, select LUNs of Windows 2012, RHEL 5.10, and ESXi 5.5 hosts and select **Remove**.

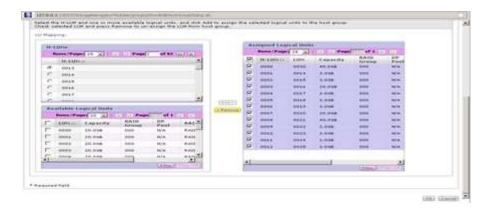

## Removing source LUNs from hosts

The following steps describe how to remove source LUNs from your host after FLI migration is complete.

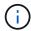

This task uses an *HDS AMS2100* array in the examples. Your tasks may be different if you are using a different array or a different version of the array GUI.

To remove source LUNs from the host, complete the following steps:

#### **Steps**

- 1. Log in to Hitachi Storage Navigator Modular.
- 2. Select the host that is migrated and select Edit Host Group.

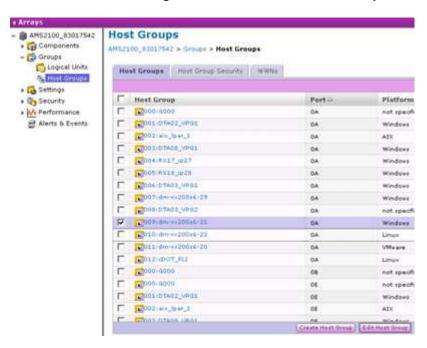

Select the Ports and select Forced set to all selected ports.

# Edit Host Group - PortOA:009 Heat Group Property Enter the information for the host group to be meated. Heart Group Me, 1009 \* Name: | Invest Group Me, 1009 | Invest Group Me, 1009 | Invest Group Me, 1009 | Invest Group Me, 1009 | Invest Group Me, 1009 | Invest Group Me, 1009 | Invest Group Me, 1009 | Invest Group Me, 1009 | Invest Group Me, 1009 | Invest Group Me, 1009 | Invest Group Me, 1009 | Invest Group Me, 1009 | Invest Group Me, 1009 | Invest Group Me, 1009 | Invest Group Me, 1009 | Invest Group Me, 1009 | Invest Group Me, 1009 | Invest Group Me, 1009 | Invest Group Me, 1009 | Invest Group Me, 1009 | Invest Group Me, 1009 | Invest Group Me, 1009 | Invest Group Me, 1009 | Invest Group Me, 1009 | Invest Group Me, 1009 | Invest Group Me, 1009 | Invest Group Me, 1009 | Invest Group Me, 1009 | Invest Group Me, 1009 | Invest Group Me, 1009 | Invest Group Me, 1009 | Invest Group Me, 1009 | Invest Group Me, 1009 | Invest Group Me, 1009 | Invest Group Me, 1009 | Invest Group Me, 1009 | Invest Group Me, 1009 | Invest Group Me, 1009 | Invest Group Me, 1009 | Invest Group Me, 1009 | Invest Group Me, 1009 | Invest Group Me, 1009 | Invest Group Me, 1009 | Invest Group Me, 1009 | Invest Group Me, 1009 | Invest Group Me, 1009 | Invest Group Me, 1009 | Invest Group Me, 1009 | Invest Group Me, 1009 | Invest Group Me, 1009 | Invest Group Me, 1009 | Invest Group Me, 1009 | Invest Group Me, 1009 | Invest Group Me, 1009 | Invest Group Me, 1009 | Invest Group Me, 1009 | Invest Group Me, 1009 | Invest Group Me, 1009 | Invest Group Me, 1009 | Invest Group Me, 1009 | Invest Group Me, 1009 | Invest Group Me, 1009 | Invest Group Me, 1009 | Invest Group Me, 1009 | Invest Group Me, 1009 | Invest Group Me, 1009 | Invest Group Me, 1009 | Invest Group Me, 1009 | Invest Group Me, 1009 | Invest Group Me, 1009 | Invest Group Me, 1009 | Invest Group Me, 1009 | Invest Group Me, 1009 | Invest Group Me, 1009 | Invest Group Me, 1009 | Invest Group Me, 1009 | Invest Group Me, 1009 | Invest Group Me, 1009 | Invest Group Me, 1009 | Invest Gro

4. Select the host LUNs that are migrated from Assigned Logical LUNs. Use LUN Names for each host mentioned in Source LUNs worksheet. Here, select LUNs of Windows 2012 host and select **Remove**.

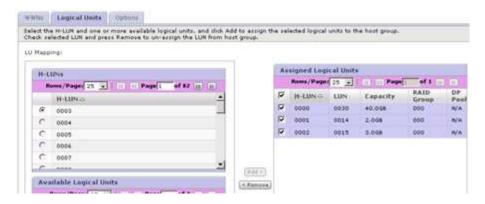

5. Repeat the steps for Linux and VMware ESX hosts.

## Removing source storage and host zone from the zoneset

## Brocade fabric example

This procedure shows removing the source storage and host zone from a Brocade fabric zoneset.

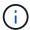

The zone name for the examples is *rx21\_AMS2100*.

#### Steps

1. Remove the zone from the zoneset in fabric A.

```
cfgDelete "PROD_LEFT", "rx21_AMS2100"
cfgDelete "PROD_LEFT", "rx22_AMS2100"
cfgDelete "PROD_LEFT", "rx20_AMS2100"
```

2. Activate the zoneset in fabric A.

```
cfgEnable "PROD_LEFT" cfgSave
```

Remove the zone from the zoneset in fabric B.

```
cfgDelete "PROD_RIGHT", "rx21_AMS2100"
cfgDelete "PROD_RIGHT", "rx22_AMS2100"
cfgDelete "PROD_RIGHT", "rx20_AMS2100"
```

4. Activate the zoneset in fabric B.

```
cfgEnable "PROD_RIGHT" cfgSave
```

## Cisco fabric example

This procedure shows removing the source storage and host zone from a Cisco fabric zoneset.

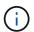

The zone name for the examples is *rx21\_AMS2100*.

## **Steps**

1. Remove the zone from the zoneset in fabric A.

```
conf t
zoneset name PROD_LEFT vsan 10
no member rx21_AMS2100
no member rx22_AMS2100
no member rx20_AMS2100
exit
```

2. Activate the zoneset in fabric A.

```
zoneset activate name PROD_LEFT vsan 10 end copy running-config startup-config
```

3. Remove the zone from the zoneset in fabric B.

```
conf t
zoneset name PROD_RIGHT vsan 10
no member rx21_AMS2100
no member rx22_AMS2100
no member rx20_AMS2100
exit
```

4. Activate the zoneset in fabric B.

```
zoneset activate name PROD_RIGHT vsan 10 end copy running-config startup-config
```

## **Creating post-migration Snapshot copies**

You can create a post-migration Snapshot copy to facilitate a revert if needed later.

## Step

1. To create a post-migration Snapshot copy, run the snap create command.

```
DataMig-cmode::> snap create -vserver datamig -volume winvol -snapshot post-migration

DataMig-cmode::> snap create -vserver datamig -volume linuxvol -snapshot post-migration

DataMig-cmode::> snap create -vserver datamig -volume esxvol -snapshot post-migration
```

## FLI migration cleanup and verify phase

In cleanup phase, you collect FLI migration logs, remove source storage configuration from NetApp storage, and remove the NetApp storage host group from source storage. Also, delete source to destination zones. Verification is the point where the accuracy of the migration plan execution is determined.

Review logs for errors, check paths, and perform any application testing to verify that your migration completed cleanly and successfully.

## Migration report

Import logs are stored in the cluster event log file. You should review the logs for errors to verify that your migration was successful.

The migration report should appear as follows:

```
DataMig-cmode::*> rows 0; event log show -nodes * -event fli*
7/7/2014 18:37:21 DataMig-cmode-01 INFORMATIONAL
fli.lun.verify.complete: Import verify of foreign LUN 83017542001E of size
42949672960 bytes from array model DF600F belonging to vendor HITACHI
with NetApp LUN QvChd+EUXoiS is successfully completed.
~~~~~~ Output truncated ~~~~~~
```

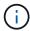

The verification steps to compare the source and destination LUNs are covered in the execute migration phase. The importing and LUN verification steps are covered in the execute migration phase because they are linked to the import job and the foreign LUN.

## **Unzoning source and destination array**

After all migrations, transitions, and verifications are completed, you can unzone source and destination arrays.

To unzone source and destination arrays, remove the source storage to destination zone from both fabrics.

Brocade fabric example

#### **Steps**

1. Remove the zone from the zoneset in fabric A.

```
cfgDelete "PROD_LEFT", "ZONE_AMS2100_cDOT_Initiator_fabA" zoneDelete "ZONE_AMS2100_cDOT_Initiator_fabA"
```

Activate the zonesets in fabric A.

```
cfgEnable "PROD_LEFT" cfgSave
```

Remove the zone from the zoneset in fabric B.

```
cfgDelete "PROD_RIGHT", "ZONE_AMS2100_cDOT_Initiator_fabB" zoneDelete "ZONE_AMS2100_cDOT_Initiator_fabA"
```

4. Activate the zonesets in fabric B.

```
cfgEnable "PROD_RIGHT" cfgSave
```

#### Cisco fabric example

#### **Steps**

1. Remove the zone from the zoneset in fabric A.

```
conf t
zoneset name PROD_LEFT vsan 10
no member ZONE_AMS2100_cDOT_Initiator_fabA
no zone name ZONE_AMS2100_cDOT_Initiator_fabA vsan 10
exit
```

2. Activate the zonesets in fabric A.

```
zoneset activate name PROD_LEFT vsan 10 end copy running-config startup-config
```

3. Remove the zone from the zoneset in fabric B.

```
conf t
zoneset name PROD_RIGHT vsan 10
no member ZONE_AMS2100_cDOT_Initiator_fabB
no zone name ZONE_AMS2100_cDOT_Initiator_fabB vsan 10
exit
```

4. Activate the zonesets in fabric B.

```
zoneset activate name PROD_RIGHT vsan 10 end Copy running-config startup-config
```

## Removing the source array from ONTAP

The following steps show how to remove the source array from the destination array after FLI migration is complete.

## **Steps**

1. Display all visible source arrays.

```
DataMig-cmode::> storage array show
Prefix Name Vendor Model Options
---- ---- HIT-1 HITACHI_DF600F_1 HITACHI_DF600F
```

2. Remove the source storage array.

```
DataMig-cmode::> storage array remove -name HITACHI_DF600F_1
```

## Removing destination array configuration

The following steps show how to remove the destination array configuration from the source array after FLI migration is complete.

## **Steps**

- 1. Log in to Hitachi Storage Navigator Modular as system.
- 2. Select AMS 2100 array and click Show and Configure Array.
- 3. Log in using root.
- 4. Expand Groups and select Host Groups.
- 5. Select **cDOT\_FLI** host group and click **Delete Host Group**.

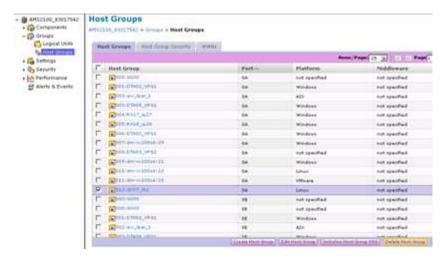

6. Confirm the host group deletion.

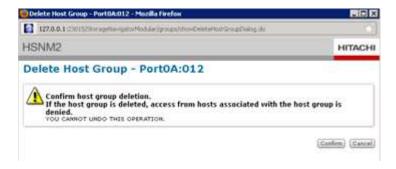

## Documenting the newly migrated environment

You will need to issue the AutoSupport command to document the customer environment.

To document the customer environment, complete the following steps:

## **Steps**

1. Issue an AutoSupport command to document the final configuration.

```
B9CModeCluster::*> autosupport invoke -node DataMig-cmode-01 -type all -message "migration-final"
```

2. Fully document the newly migrated environment.

# **Foreign LUN Import Performance**

## Performance enhancements in ONTAP 8.3.1

There have been some enhancements to FLI to better manage performance and stop workload starvation from occurring. FLI enhancements in ONTAP 8.3.1 include a new throttle command and LUN import show enhancements showing throughput and QoS policy groups.

The LUN import throttle command is used to limit the maximum speed at which an import can run.

```
cluster::*> lun import throttle -vserver fli_72C -path /vol/flivol/72Clun1
-max-throughput-limit
{<integer>[KB|MB|GB|TB|PB]} Maximum Throughput Limit (per sec)
```

Use the instance switch with lun import show to display extended LUN import information, including throttle and QoS information.

```
cluster::*> lun import show -instance
   Vserver Name: fli 72C
    LUN Path: /vol/flivol/72Clun1
    Foreign Disk Serial Number: D0i1E+G8Wg6m
    Import Home Node: ontaptme-fc-cluster-01
    Import Current Node: ontaptme-fc-cluster-01
    Operation In Progress: import
   Admin State: stopped
    Operational State: stopped
    Percent Complete: 0
   Blocks Imported: -
   Blocks Compared: -
    Total Blocks: 6297480
   Estimated Remaining Duration: -
    Failure Reason: -
   Maximum Throughput Limit(per sec): -
    Current Throughput (per sec): -
    QoS Policy Group: -
```

The values for the current throughput show the current rate of throughput of import or verify operations. Users should check this before setting a throttle value. It is empty when not running. The QoS policy group shows the QoS group if the LUN import throttle was used.

### Variables that affect Foreign LUN Import migration performance

There are a number of variables that affect how quickly a given migration completes.

These variables include:

- How many concurrent migrations are running between a given source and destination
- · Source array capabilities
- Source array load
- Destination array capabilities
- Destination array load
- How much I/O is being generated to the LUN during migration
- · The type, bandwidth, and fan-ins/fan-outs on front-end fabrics

For best performance, use no more than 16 concurrent FLI migrations per node.

Given the number of variables that affect migration performance, it is recommended that a number of test migrations be performed. Generally, the larger the test sample, the better the characterization will be. Therefore, we recommend that a number of different sized test migrations be performed in order to get an accurate sampling of throughput performance. Performance data from those tests can then be used to extrapolate timing and durations of the planned production migrations.

### Benchmarks for estimating migration durations

For planning purposes certain assumptions can be used to estimate the level of effort and duration of data migrations.

To get an accurate estimate of your actual performance, you should run a number of test migrations of different sizes in order to get accurate performance numbers for your specific environments.

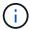

The following benchmarks are strictly for planning purposes and are unlikely to be particularly accurate for specific environments.

Assumptions: Five hours per host migration based on a host with 8 LUNs with a total of 2 TB of data. These parameters provide a planning number of approximately 400 GB per hour.

### **Best practices for Foreign LUN Import migration**

NetApp strongly recommends a professional services or partner professional services, engagement to scope and plan the migration as well as to train customer personnel on how to perform data migrations using Foreign LUN Import (FLI) 7-Mode to ONTAP.

- Perform one or more test migrations at least a week prior to your migration project in order to verify configuration, connectivity, and throughput; uncover any other issues; and validate your methodology.
- For maximum throughput, don't run more than 16 migrations concurrently per node.
- Verification is not required, but we encourage you to verify a subset of the LUNs imported/migrated to validate the import process.
- Use the throughput observed in your test migrations to plan production migration durations.
- For best performance, migrate LUNs during non-peak demand periods.

#### ESXi CAW/ATS remediation

Online FLI does not support VMware Atomic Test and Set (ATS)/SCSI Compare and Write (CAW). This is important if you are using VMFS5 and your source array supports CAW. To remediate the host you must follow the process outlined in this section.

FLI online LUN relationships don't support ATS/CAW commands, and the VMFS5 file system would fail mounting on the destination ESXi 5.x host. This is the result of a VMware maintaining an ATS bit on the VMFS5 header, which enforces CAW/ATS and will not allow the header to work on a host or array without ATS. The ATS bit is carried in the VMFS header, which is part of the first LUN listed in the *Partitions spanned*. This is the only LUN, if there are multiple extents listed, that needs to be remediated.

If the LUN is shared by more than one host, then updating it on one of the hosts is sufficient. All other hosts automatically update after a rescan. Disabling ATS/CAW will fail if any VM or ESXi active I/O from any of the sharing hosts is running on the LUN. We recommend shutting down the VMs and other host machines sharing the LUN while making the necessary ATS/CAW changes. This action can be performed at the beginning of disruptive parts of the host repoint/cutover listed in the *Disruptive Cutover* section of the appropriate FLI workflow.

If the LUN is shared by more than one host, all hosts will need to be offline while the ATS bit is enabled or disabled. After enabling or disabling ATS, you will need to refresh LUNs. After you have completed any remapping, you can then bring the hosts back up and verify that you are able to access the LUNs.

If you are running a previous version of VMFS or upgraded from a previous version, then you shouldn't have to perform any remediation. If you do need to either enable or disable ATS/CAW, you can use the commands listed below. However, neither will work if the VM is active and there is any I/O running to the VMFS5 datastore. We recommend shutting down the host machine, making the necessary ATS/CAW changes, and performing the rest of the disruptive parts of the host repoint/cutover listed in the *Disruptive Cutover* section of the appropriate FLI workflow.

You can check ATS/CAW status by running the following command:

```
~ # vmkfstools -Ph -v 1 /vmfs/volumes/fli-orig-3
VMFS-5.58 file system spanning 1 partitions.
File system label (if any): fli-orig-3
Mode: public ATS-only
Capacity 99.8 GB, 58.8 GB available, file block size 1 MB, max file size
Volume Creation Time: Wed Jun 10 13:56:05 2015
Files (max/free): 130000/129979
Ptr Blocks (max/free): 64512/64456
Sub Blocks (max/free): 32000/31995
Secondary Ptr Blocks (max/free): 256/256
File Blocks (overcommit/used/overcommit %): 0/41931/0
Ptr Blocks (overcommit/used/overcommit %): 0/56/0
Sub Blocks (overcommit/used/overcommit %): 0/5/0
Volume Metadata size: 804159488
UUID: 557841f5-145136df-8de6-0025b501a002
Partitions spanned (on "lvm"):
naa.60080e50001f83d4000003075576b218:1
Is Native Snapshot Capable: YES
OBJLIB-LIB: ObjLib cleanup done.
~ # vmkfstools -Ph -v 1 /vmfs/volumes/fli-orig-3
~ # vmkfstools --help
```

If the mode had listed the word *public only*, no remediation would be necessary. In the case above *public ATS-only* means that the ATS is enabled and needs to be disabled until the import is completed, at which time it can be reenabled.

To disable ATS/CAW on a LUN, use the following command:

To reenable ATS/CAW, after the migration is complete, use:

### **Host remediation**

Depending on the type of migration, host remediation may take place inline to the migration (Foreign LUN Import online, and 7-Mode to ONTAP) or might it occur after the migration is complete (Foreign LUN Import offline).

Use the for remediation steps for different host OSs. Consult your gap analysis, put together during the planning and analysis phases, and appropriate NetApp and vendor documentation for steps specific to your migration.

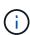

FLI uses the same remediation procedures that would be used with the 7MTT. Therefore, it makes sense to leverage the same remediation document rather than document those procedures multiple times in different places.

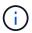

For CAW remediation, use the ESXi CAW/ATS remediation process.

#### Related information

SAN host transition and remediation

### Clearing SCSI-3 persistent reservations

If you have a Windows cluster, you need to remove SCSI-3 reservations for the quorum disk, even if all clustered hosts are offline.

If you attempt to label the source LUN as a foreign disk, the following error message will appear:

Error: command failed: The specified foreign disk has SCSI persistent reservations. Disk serial number: "6006016021402700787BAC217B44E411". Clear the reservation using the "storage disk remove-reservation" command before creating the import relationship.

You can remove SCSI-3 reservations for the quorum disk on the NetApp controller using the storage disk remove-reservation command:

storage disk remove-reservation -disk disk\_name

Here is a snippet showing this error and the remediation for it:

```
cluster-4b::*> lun offline -vserver fli cluster -path
/vol/fli volume/cluster CVS
cluster-4b::*> lun import create -vserver fli cluster -path
/vol/fli volume/cluster CVS -foreign-disk 6006016021402700787BAC217B44E411
Error: command failed: The specified foreign disk is not marked as
foreign. Disk serial number: "6006016021402700787BAC217B44E411".
cluster-4b::*> sto disk show -disk DGC-1.6 -fields serial-number,is-
foreign
 (storage disk show)
disk is-foreign serial-number
_____
DGC-1.6 true 6006016021402700787BAC217B44E411
cluster-4b::*> lun import create -vserver fli cluster -path
/vol/fli volume/cluster CVS -foreign-disk 6006016021402700787BAC217B44E411
Error: command failed: The specified foreign disk has SCSI persistent
reservations. Disk serial number: "6006016021402700787BAC217B44E411".
Clear the reservation using the "storage disk remove-reservation" command
before creating the import relationship.
cluster-4b::*> storage disk remove-reservation -disk DGC-1.6
cluster-4b::*> lun import create -vserver fli cluster -path
/vol/fli volume/cluster_CVS -foreign-disk 6006016021402700787BAC217B44E411
cluster-4b::*> lun online -vserver fli cluster -path
/vol/fli volume/cluster CVS
cluster-4b::*> lun import show
vserver foreign-disk path operation admin operational percent in progress
state state complete
fli cluster 6006016021402700787BAC217B44E411 /vol/fli volume/cluster CVS
import stopped stopped 0
cluster-4b::*> lun import start -vserver fli cluster -path
/vol/fli volume/cluster CVS
cluster-4b::*> lun import show
vserver foreign-disk path operation admin operational percent in progress
state state complete
fli cluster 6006016021402700787BAC217B44E411 /vol/fli volume/cluster CVS
import started in progress 7
```

## Creating the host to destination zones

### Creating the host to destination zones

You will need to create the host to destination zones. There are two types of production fabric, fabric A and fabric B.

The following is an illustration of the host and destination storage zoning.

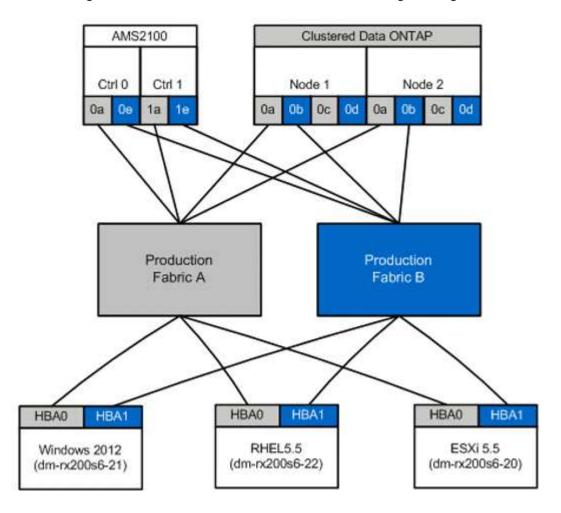

Production zones available in production fabric A.

| Zone               | WWPN                    | Zone Members |
|--------------------|-------------------------|--------------|
| Zone: rx21_flicDOT | 21:00:00:24:ff:30:14:c5 | RX21 HBA 0   |
|                    | 20:01:00:a0:98:2f:94:d1 | flicDOT lif1 |
|                    | 20:03:00:a0:98:2f:94:d1 | flicDOT lif3 |
| Zone: rx22_flicDOT | 21:00:00:24:ff:30:04:85 | RX22 HBA 0   |
|                    | 20:01:00:a0:98:2f:94:d1 | flicDOT lif1 |
|                    | 20:03:00:a0:98:2f:94:d1 | flicDOT lif3 |

| Zone               | WWPN                    | Zone Members |
|--------------------|-------------------------|--------------|
| Zone: rx20_flicDOT | 21:00:00:24:ff:30:03:ea | RX20 HBA 0   |
|                    | 20:01:00:a0:98:2f:94:d1 | flicDOT lif1 |
|                    | 20:03:00:a0:98:2f:94:d1 | flicDOT lif3 |

Production zones available in production fabric B.

| Zone               | WWPN                    | Zone Members |
|--------------------|-------------------------|--------------|
| Zone: rx21_flicDOT | 21:00:00:24:ff:30:14:c4 | RX21 HBA 1   |
|                    | 20:02:00:a0:98:2f:94:d1 | flicDOT lif2 |
|                    | 20:04:00:a0:98:2f:94:d1 | flicDOT lif4 |
| Zone: rx22_flicDOT | 21:00:00:24:ff:30:04:84 | RX22 HBA 1   |
|                    | 20:02:00:a0:98:2f:94:d1 | flicDOT lif2 |
|                    | 20:04:00:a0:98:2f:94:d1 | flicDOT lif4 |
| Zone: rx20_flicDOT | 21:00:00:24:ff:30:03:eb | RX20 HBA 1   |
|                    | 20:02:00:a0:98:2f:94:d1 | flicDOT lif2 |
|                    | 20:04:00:a0:98:2f:94:d1 | flicDOT lif4 |

### Brocade fabric in production fabric A example

The following is an example of a Brocade fabric in production fabric A.

#### Steps

1. Create the zone in production fabric A.

```
zoneCreate "rx21_flicDOT", "21:00:00:24:ff:30:14:c5"
zoneAdd "rx21_flicDOT", "20:01:00:a0:98:2f:94:d1"
zoneAdd "rx21_flicDOT", "20:03:00:a0:98:2f:94:d1"
zoneCreate "rx22_flicDOT", "21:00:00:24:ff:30:04:85"
zoneAdd "rx22_flicDOT", "20:01:00:a0:98:2f:94:d1"
zoneAdd "rx22_flicDOT", "20:03:00:a0:98:2f:94:d1"
zoneCreate "rx20_flicDOT", "21:00:00:24:ff:30:03:ea"
zoneAdd "rx20_flicDOT", "20:01:00:a0:98:2f:94:d1"
zoneAdd "rx20_flicDOT", "20:01:00:a0:98:2f:94:d1"
```

2. Activate the zone in production fabric A.

```
cfgAdd "PROD_LEFT", "rx21_flicDOT"
cfgAdd "PROD_LEFT", "rx22_flicDOT"
cfgAdd "PROD_LEFT", "rx20_flicDOT"
cfgEnable "PROD_LEFT"
cfgSave
```

#### Brocade fabric in production fabric B example

The following is an example of a Brocade fabric in production fabric B

#### **Steps**

1. Create the zone in production fabric B.

```
zoneCreate "rx21_flicDOT", "21:00:00:24:ff:30:14:c4"
zoneAdd "rx21_flicDOT", "20:02:00:a0:98:2f:94:d1"
zoneAdd "rx21_flicDOT", "20:04:00:a0:98:2f:94:d1"
zoneCreate "rx22_flicDOT", "21:00:00:24:ff:30:04:84"
zoneAdd "rx22_flicDOT", "20:02:00:a0:98:2f:94:d1"
zoneAdd "rx22_flicDOT", "20:04:00:a0:98:2f:94:d1"
zoneCreate "rx20_flicDOT", "21:00:00:24:ff:30:03:eb"
zoneAdd "rx20_flicDOT", "20:02:00:a0:98:2f:94:d1"
zoneAdd "rx20_flicDOT", "20:02:00:a0:98:2f:94:d1"
```

2. Activate the zone in production fabric B.

```
cfgAdd "PROD_RIGHT", "rx21_flicDOT"
cfgAdd "PROD_RIGHT", "rx22_flicDOT"
cfgAdd "PROD_RIGHT", "rx20_flicDOT"
cfgEnable "PROD_RIGHT"
cfgSave
```

### Cisco fabric in production fabric A example

The following is an example of a Cisco fabric in production fabric A.

#### **Steps**

1. Create the zone in production fabric A.

```
conf t
zone name rx21_flicDOT vsan 10
member pwwn 21:00:00:24:ff:30:14:c5
member pwwn 20:01:00:a0:98:2f:94:d1
member pwwn 20:03:00:a0:98:2f:94:d1
zone name rx22_flicDOT vsan 10
member pwwn 21:00:00:24:ff:30:04:85
member pwwn 20:01:00:a0:98:2f:94:d1
member pwwn 20:03:00:a0:98:2f:94:d1
zone name rx20_flicDOT vsan 10
member pwwn 21:00:00:24:ff:30:03:ea
member pwwn 20:01:00:a0:98:2f:94:d1
member pwwn 20:01:00:a0:98:2f:94:d1
member pwwn 20:03:00:a0:98:2f:94:d1
member pwwn 20:03:00:a0:98:2f:94:d1
exit
end
```

2. Activate the zone in production fabric A.

```
conf t
zoneset name PROD_LEFT vsan 10
member rx21_flicDOT
member rx22_flicDOT
member rx20_flicDOT
exit
zoneset activate name PROD_LEFT vsan 10
end
copy running-config startup-config
```

### Cisco fabric in production fabric B example

The following is an example of a Cisco fabric in production fabric B.

#### **Steps**

1. Create the zone in production fabric B.

```
conf t
zone name rx21_flicDOT vsan 10
member pwwn 21:00:00:24:ff:30:14:c4
member pwwn 20:02:00:a0:98:2f:94:d1
member pwwn 20:04:00:a0:98:2f:94:d1
zone name rx22_flicDOT vsan 10
member pwwn 21:00:00:24:ff:30:04:84
member pwwn 20:02:00:a0:98:2f:94:d1
member pwwn 20:04:00:a0:98:2f:94:d1
zone name rx20_flicDOT vsan 10
member pwwn 21:00:00:24:ff:30:03:eb
member pwwn 20:02:00:a0:98:2f:94:d1
member pwwn 20:02:00:a0:98:2f:94:d1
member pwwn 20:02:00:a0:98:2f:94:d1
member pwwn 20:02:00:a0:98:2f:94:d1
member pwwn 20:04:00:a0:98:2f:94:d1
exit
end
```

2. Activate the zone in production fabric B.

```
conf t
zoneset name PROD_RIGHT vsan 10
member rx21_flicDOT
member rx22_flicDOT
member rx20_flicDOT
exit
zoneset activate name PROD_RIGHT vsan 10
end
copy running-config startup-config
```

# Sample Site Survey and Planning worksheet

## Sample Site Survey and Planning worksheet

During the analysis and planning phases of the migration methodology you will need to document your existing configuration, target configurations, gaps, and remediation plans using a Site Survey and Planning worksheet.

This section provides examples of types of information the Site Survey and Planning spreadsheet should contain. The following tabs are recommended:

- Contact
- Questionnaire
- Switches
- Storage Devices (Source)

- Storage Devices (Destination)
- Hosts
- HBA and Zone Information
- Source LUNs
- Storage Groups
- LUN Details
- NetApp LUN Layouts
- · Migration Schedule
- · Aggregate Status
- FAS Config
- · SDS CLI Scripts

## **Site Survey and Planning worksheet Contacts tab**

As part of your Site Survey and Planning worksheet, you should set up a tab containing migration project contact information.

The following is an example of how to set up your Contacts tab.

| Migration Project Contact Information |              |              |              |            |       |
|---------------------------------------|--------------|--------------|--------------|------------|-------|
| Resource Name                         | Organization | Project Role | Office Phone | Cell Phone | Email |

## Site Survey and Planning worksheet Questionnaire tab

As part of your Site Survey and Planning worksheet, you should have a tab containing migration project information from your initial migration questionnaire.

The following is an example of how to set up your Questionnaire tab.

| Migration Project Information |                                                                                        |                       |  |  |
|-------------------------------|----------------------------------------------------------------------------------------|-----------------------|--|--|
| Project Type                  | ☐ Data Migration☐ Other                                                                |                       |  |  |
| Data Migration Objectives     | [Objectives]                                                                           |                       |  |  |
| Source Devices                | Storage: [Storage Type]  No. of Devices: [No. of arrays]  Thin-provisioned: □ Yes □ No | Enumerate all devices |  |  |

| Migration Project Information        |                                                                                                    |                                                                                                    |  |  |
|--------------------------------------|----------------------------------------------------------------------------------------------------|----------------------------------------------------------------------------------------------------|--|--|
| Client Devices                       | Operating System: [OS Version]  SAN boot: □ Yes □ No  MPIO: [MPIO Version]  HBAs: [HBA Vendor, Model, Firmware] |                                                                                                    |  |  |
| Fabric Switches                      | Vendor:  Model:  Firmware:  No. of Ports:                                                                       |                                                                                                    |  |  |
| Current Protocols                    | □ FCP □ iSCSI                                                                                                   |                                                                                                    |  |  |
| Volume Manager                       | Vendor: Product: Version:                                                                                       |                                                                                                    |  |  |
| Destination Devices (Storage)        | Storage: [Storage]  No. [Number]  Thin-provisioned: □ Yes □ No                                                  | For this service, NetApp filers only                                                                                        |  |  |
| Amount of Datato be Migrated (in TB) | [Amount of Data]                                                                                                | Summary and detail (each source device)                                                                                     |  |  |
| Number of LUNs                       | [Number of LUNs]                                                                                                | Summary and detail (each source device)                                                                                     |  |  |
| Data Reorganization                  | □ Yes□ No                                                                                                    | Does the customer desire to move volumes/directories/folders/files into different data structures as part of the migration? |  |  |

| Migration Project Information                            |                                                                                       |                                                                                                |  |  |
|----------------------------------------------------------|---------------------------------------------------------------------------------------|------------------------------------------------------------------------------------------------|--|--|
| Outage Expectations                                      | Outage Window  □ Pre-defined □ Flexible  Standard Maintenance window polices : [Info] | Number and durations of outages that can be utilized. Please list maintenance windows, if any. |  |  |
| Desired Time frame for Completion                        | [Desired Time frame for Completion][Time Sensitivities]                               |                                                                                                |  |  |
| Other Relevant Information                               | [Other Relevant Information]                                                          |                                                                                                |  |  |
| Customer Organization Name and Location (City and State) |                                                                                       |                                                                                                |  |  |

## Site Survey and Planning worksheet Switches tab

As part of your Site Survey and Planning worksheet, you should set up a tab containing migration switch information.

The following is an example of how to set up your Switches tab.

| Switches  |            |        |       |                |                 |          |                           |
|-----------|------------|--------|-------|----------------|-----------------|----------|---------------------------|
| Current   |            |        |       |                |                 |          | NetApp<br>Recommen<br>ded |
| Host Name | IP Address | Vendor | Model | Fabric<br>Name | VSAN/Dom<br>ain | Firmware | Firmware                  |
| C9506-1-A | 10.x.x.x   | Cisco  | 9506  | Prod A         | 10              | 3.3(5a)  |                           |

## Site Survey and Planning worksheet Source Storage Devices tab

As part of your Site Survey and Planning worksheet, you should have a tab containing information on your migration source storage devices.

The following is an example of how to set up your Source Storage Devices tab.

| Storage Systems |            |         |             |                        |  |
|-----------------|------------|---------|-------------|------------------------|--|
| Array Name      | IP Address | Vendor  | Array Model | Microcode FW/<br>ONTAP |  |
| AMS2100         | 10.x.x.x   | Hitachi | AMS 2100    | 0893/B-X               |  |

| Storage Systems |          |         |          |          |  |
|-----------------|----------|---------|----------|----------|--|
| AMS2100         | 10.x.x.x | Hitachi | AMS 2100 | 0893/B-X |  |
| AMS2100         | 10.x.x.x | Hitachi | AMS 2100 | 0893/B-X |  |
| AMS2100         | 10.x.x.x | Hitachi | AMS 2100 | 0893/B-X |  |

| Storage Systems |           |                  |                     |             |
|-----------------|-----------|------------------|---------------------|-------------|
| Controller/Node | Port Name | WWPN             | Fabric Name         | Target Type |
| Controller0     | 0a        | 50060E80xxxxxxxx | Production Fabric A | Source      |
| Controller0     | 0e        | 50060E80xxxxxxxx | Production Fabric B | Source      |
| Controller1     | 1a        | 50060E80xxxxxxxx | Production Fabric A | Source      |
| Controller1     | 1e        | 50060E80xxxxxxxx | Production Fabric A | Source      |

# **Site Survey and Planning worksheet Destination Storage Devices tab**

As part of your Site Survey and Planning worksheet, you should have a tab containing information on your destination storage devices.

| Storage Systems |            |            |       |            |           |
|-----------------|------------|------------|-------|------------|-----------|
| Cluster Name    | IP Address | Array Mode | ONTAP | vserver    | Port Type |
| DataMig-cDOT    | 10.x.x.x   | FAS8080    | 8.3.1 | datamig    | Target    |
| DataMig-cDOT    | 10.x.x.x   | FAS8080    | 8.3.1 | datamig    | Target    |
| DataMig-cDOT    | 10.x.x.x   | FAS8080    | 8.3.1 | DataMig-01 | Initiator |
| DataMig-cDOT    | 10.x.x.x   | FAS8080    | 8.3.1 | DataMig-01 | Initiator |

| Storage Systems |          |                             |             |             |  |
|-----------------|----------|-----------------------------|-------------|-------------|--|
| Port Name       | LIF Name | WWPN                        | Fabric Name | Target Type |  |
| 0c              | miglif1  | 20:01:00:a0:98:2f:xx<br>:xx | Prod A      | Target      |  |

| Storage Systems |         |                             |        |        |  |
|-----------------|---------|-----------------------------|--------|--------|--|
| Od              | miglif2 | 20:01:00:a0:98:2f:xx<br>:xx | Prod B | Target |  |
| 0a              | n/a     | 50:0a:09:81:00:xx:xx<br>:xx | Prod A | Target |  |
| Ob              | n/a     | 50:0a:09:81:00:xx:xx<br>:xx | Prod B | Target |  |

The following is an example of how to set up your Destination Storage Devices tab.

### Site Survey and Planning worksheet Hosts tab

As part of your Site Survey and Planning worksheet, you should set up a tab containing migration project host information.

The following is an example of how to set up your Hosts tab.

| Hosts             |                    |          |     |      |           |                 |          |
|-------------------|--------------------|----------|-----|------|-----------|-----------------|----------|
| Current           | NetApp Recommended |          |     |      |           |                 |          |
| Host Name         | Driver             | Firmware | HUK | MPIO | SnapDrive | SnapManag<br>er | Hotfixes |
| dm-<br>rx200s6-21 |                    |          |     |      |           |                 |          |
| dm-<br>rx200s6-22 |                    |          |     |      |           |                 |          |
| dm-<br>rx200s6-20 |                    |          |     |      |           |                 |          |

# Site Survey and Planning worksheet HBA and Zone Information tab

As part of your Site Survey and Planning worksheet, you should set up a tab containing information on your HBA and zone information.

The following is an example of how to set up your HBA and Zone Information tab.

| Fabric Details |             |                         |             |  |
|----------------|-------------|-------------------------|-------------|--|
| Host Name      | Description | WWPN                    | Fabric Name |  |
| dm-rx200s6-21  | HBA0        | 21:00:00:24:ff:xx:xx:xx | Prod A      |  |

| Fabric Details |      |                         |        |
|----------------|------|-------------------------|--------|
| dm-rx200s6-21  | HBA1 | 21:00:00:24:ff:xx:xx:xx | Prod B |

| Fabric Details |             |                                  |                                   |  |
|----------------|-------------|----------------------------------|-----------------------------------|--|
| VSAN/Domain    | Port Number | Pre-migration Zone<br>Membership | Post-migration Zone<br>Membership |  |
| 10             | fc2/3       | rx21_AMS2100                     | rx21_flicDOT                      |  |
| 10             | fc2/3       | rx21_AMS2100                     | rx21_flicDOT                      |  |

# Site Survey and Planning worksheet Source LUNs tab

As part of your Site Survey and Planning worksheet, you should set up a tab containing information on your source LUNs.

The following is an example of how to set up your Source LUNs tab.

| Source LUNs           |             |              |            |                                      |  |
|-----------------------|-------------|--------------|------------|--------------------------------------|--|
| Masked LUNs           |             |              |            |                                      |  |
| Storage Group<br>Name | Host LUN ID | Array LUN ID | Thick/Thin | UID                                  |  |
| dm-rx200s6-21         | 0           | 30           | Thick      | 60060e801046b960<br>04f2bf460000001e |  |
| dm-rx200s6-21         | 1           | 14           | Thick      | 60060e801046b960<br>04f2bf460000000e |  |
| dm-rx200s6-21         | 2           | 15           | Thick      | 60060e801046b960<br>04f2bf460000000f |  |

| Source LUNs  |     |                 |                  |   |
|--------------|-----|-----------------|------------------|---|
| All LUNS .2a |     | Custom Prefix   |                  |   |
| LUN Name     | UID | Starting Sector | Partition Offset |   |
| LUN30        |     |                 | 368050176        | 0 |
| LUN14        |     |                 | 33619968         | 0 |

| Source LUNs |  |  |          |   |
|-------------|--|--|----------|---|
| LUN15       |  |  | 33619968 | 0 |

### **Site Survey and Planning worksheet Storage Groups tab**

As part of your Site Survey and Planning worksheet, you should have a tab containing information on your storage groups.

The following is an example of how to set up your Storage Groups tab.

| Storage Groups |               |                                                    |                                                                                                    |
|----------------|---------------|----------------------------------------------------|----------------------------------------------------------------------------------------------------|
| Source         | Destination   |                                                    |                                                                                                    |
| Host Name      | Storage Group | WWPN                                               | iGroup Commands                                                                                                    |
| dm-rx200s6-21  | dm-rx200s6-21 | 21:00:00:24:ff:30:14:c521:<br>00:00:24:ff:30:14:c4 | igroup create -ostype windows -protocol fcp -vserver datamig -igroup dm-rx200s6-21 -initiator 21:00:00:24:ff:30:14:c4,21 :00:00:24:ff:30:14:c5 |
| dm-rx200s6-22  | dm-rx200s6-22 | 21:00:00:24:ff:30:04:8521:<br>00:00:24:ff:30:04:84 | igroup create -ostype linux -protocol fcp -vserver datamig -igroup dm-rx200s6-22 -initiator 21:00:00:24:ff:30:04:85,21 :00:00:24:ff:30:04:84   |
| dm-rx200s6-20  | dm-rx200s6-20 | 21:00:00:24:ff:30:03:ea21:<br>00:00:24:ff:30:03:eb | igroup create -ostype vmware -protocol fcp -vserver datamig - igroup dm-rx200s6-20 -initiator 21:00:00:24:ff:30:03:ea,21 :00:00:24:ff:30:03:eb |

# **Site Survey and Planning worksheet LUN Details tab**

As part of your Site Survey and Planning worksheet, you should have a tab containing information on your LUN details.

The following is an example of how to set up your LUN Details tab.

| LUN Details   | LUN Details   |                                                    |           |                    |  |  |
|---------------|---------------|----------------------------------------------------|-----------|--------------------|--|--|
| Source        |               |                                                    |           |                    |  |  |
| Host Name     | Storage Group | Operating System                                   | Clustered | Storage Controller |  |  |
| dm-rx200s6-21 | dm-rx200s6-21 | Microsoft Windows<br>Server 2012 R2<br>Datacenter  | No        | AMS2100            |  |  |
| dm-rx200s6-22 | dm-rx200s6-22 | Red Hat Enterprise<br>Linux Server release<br>5.10 | No        | AMS2100            |  |  |
| dm-rx200s6-20 | dm-rx200s6-20 | ESXi 5.5.0 build-<br>1331820                       | No        | AMS2100            |  |  |
| dm-rx200s6-20 | dm-rx200s6-20 | ESXi 5.5.0 build-<br>1331820                       | No        | AMS2100            |  |  |

| LUN Details       |                                              |      |     |        |
|-------------------|----------------------------------------------|------|-----|--------|
| Source            |                                              |      |     |        |
| Mount Point       | Physical Drive<br>Number                     | Port | Bus | Target |
| C:                | PHYSICALDRIVE0                               | 2    | 0   | 0      |
| 1                 | sda                                          | 0    | 0   | 0      |
| BootLUN_Datastore | naa.60060e801046b<br>96004f2bf46000000<br>14 | 0    | 0   | 0      |
| VM_Datastore      | naa.60060e801046b<br>96004f2bf46000000<br>15 | 0    | 0   | 0      |

| LUN Details |         |               |               |                 |
|-------------|---------|---------------|---------------|-----------------|
| Source      |         |               |               |                 |
| LUN         | PG80 SN | PG83 SN / UID | LUN Size (GB) | Starting Offset |

| LUN Details |                              |    |   |
|-------------|------------------------------|----|---|
| 0           | 0e801046b960<br>of460000001e | 40 | 0 |
| 0           | 0e801046b960<br>of4600000010 | 20 |   |
| 0           | 0e801046b960<br>of4600000014 | 20 |   |
| 1           | 0e801046b960<br>bf4600000015 | 40 |   |

| LUN Details |         |                        |                       |  |
|-------------|---------|------------------------|-----------------------|--|
| Source      |         |                        |                       |  |
| LUN Type    | Aligned | Custom Prefix (Blocks) | Custom Prefix (Bytes) |  |
| windows     | Aligned | 0                      | 0                     |  |
| linux       | Aligned | 0                      | 0                     |  |
| vmware      | Aligned | 0                      | 0                     |  |
| vmware      | Aligned | 0                      | 0                     |  |

# Site Survey and Planning worksheet NetApp LUN Layouts tab

As part of your Site Survey and Planning worksheet, you should set up a tab containing information on your LUN layouts.

The following is an example of how to set up your NetApp LUN Layouts tab.

| NetApp LUN             | Information |               |                    |                     |                    |                       |
|------------------------|-------------|---------------|--------------------|---------------------|--------------------|-----------------------|
| Storage<br>Controller  | Aggregate   | Volume Name   | Volume Size        | Volume<br>Guarantee | Snap Reserve       | LUN Name              |
| NetApp LUN Information |             |               |                    |                     |                    |                       |
| S/N                    | LUN Type    | Custom Prefix | LUN<br>Description | GB Size             | LUN<br>Reservation | Fractional<br>Reserve |

| NetApp LUN I       | nformation          |        |        |           |              |      |
|--------------------|---------------------|--------|--------|-----------|--------------|------|
| Volume<br>Autosize | Snap Auto<br>Delete | iGroup | LUN ID | Host Type | Drive Letter | Host |

### Site Survey and Planning worksheet Migration Schedule tab

As part of your Site Survey and Planning worksheet, you should have a tab containing information on your migration schedule.

The following is an example of how to set up your Migration Schedule tab.

| Migration S       | chedule |    |             |                       |         |          |        |
|-------------------|---------|----|-------------|-----------------------|---------|----------|--------|
| Migration<br>Date | Host    | os | Application | Storage<br>Controller | LUN UID | LUN Size | Status |

### Site Survey and Planning worksheet Aggregate Status tab

As part of your Site Survey and Planning worksheet, you should have a tab containing information on your aggregate status.

The following is an example of how to set up your Aggregate Status tab.

| NetApp Aggrega | ate Information |                 |                       |                |                       |
|----------------|-----------------|-----------------|-----------------------|----------------|-----------------------|
| Controller     | Aggregate       | Total Size (GB) | Used Capacity<br>(GB) | Available (GB) | Previous to Build out |

## Site Survey and Planning worksheet FAS Config tab

As part of your Site Survey and Planning worksheet, you should have a tab containing information on your FAS configuration.

The following is an example of how to set up your FAS Config tab.

| Cluster Name | Cluster<br>Management IP<br>Address | Cluster<br>Management<br>Credentials<br>Available | ONTAP System | Manager Host             |
|--------------|-------------------------------------|---------------------------------------------------|--------------|--------------------------|
|              |                                     |                                                   | IP Address   | Credentials<br>Available |

| Node Interfa | ce Name P | Port type | Port speed | VLAN Name/ID | IFGRP |
|--------------|-----------|-----------|------------|--------------|-------|

| SVM Name     | Туре           | Protoco        | ols Aggr                  | egate S               | SVM Root Volume      |
|--------------|----------------|----------------|---------------------------|-----------------------|----------------------|
| SVM          | Volume         | Aggregate      |                           | S                     | SAN                  |
|              |                |                | LUN                       | Name L                | UN Size              |
| SVM Network  | Interfaces     |                |                           |                       |                      |
| SVM          | Interface Name | Interface Role | IP<br>address/Netmas<br>k | Home<br>Node/Home Pol | Failover Group<br>rt |
|              |                |                |                           |                       |                      |
| SVM FCP Targ | get Ports      |                |                           |                       |                      |

# Site Survey and Planning worksheet SDS CLI Scripts tab

WWPN

FCP Port Name

Node Name

As part of your Site Survey and Planning worksheet, you should have a tab containing information on your SDS CLI scripts.

WWN

The following is an example of how to set up your SDS CLI Scripts tab.

| Controller 1                                          | Controller 2 |
|-------------------------------------------------------|--------------|
| vol size vol0 aggr0 108g                              |              |
| snap reserve bootcampvol 0                            |              |
| snap reserve vol0 20                                  |              |
| snap autodelete bootcampvol on                        |              |
| snap autodelete bootcampvol commitment try            |              |
| snap autodelete bootcampvol trigger volume            |              |
| snap autodelete bootcampvol target_free_space 20      |              |
| snap autodelete bootcampvol defer_delete user_created |              |

Home Port

Homer Node

| Controller 1                                                                                   | Controller 2 |
|------------------------------------------------------------------------------------------------|--------------|
| snap autodelete vol0 on                                                                        |              |
| snap autodelete vol0 commitment try                                                            |              |
| snap autodelete vol0 trigger volume                                                            |              |
| snap autodelete vol0 target_free_space 20                                                      |              |
| snap autodelete vol0 defer_delete user_created                                                 |              |
| vol autosize bootcampvol on                                                                    |              |
| vol autosize vol0 on                                                                           |              |
| vol options bootcampvol try_first volume_grow                                                  |              |
| vol options bootcampvol fractional_reserve 100                                                 |              |
| vol options vol0 try_first volume_grow                                                         |              |
| vol options vol0 fractional_reserve 100                                                        |              |
| qtree security /vol/bootcampvol unix                                                           |              |
| qtree security /vol/vol0 ntfs                                                                  |              |
| snap sched bootcampvol 0 0 0                                                                   |              |
| snap sched vol0 0 2 6@8,12,16,20                                                               |              |
| #LUN mapping skipped for /vol/qavol_narayan/testlun since LUN is not mapped to an iGroup.      |              |
| #LUN mapping skipped for /vol/bootcampvol/dm25_boot_lun since LUN is not mapped to an iGroup.  |              |
| #LUN mapping skipped for /vol/bootcampvol/dm25_data1_lun since LUN is not mapped to an iGroup. |              |
| #LUN mapping skipped for /vol/bootcampvol/dm25_data2_lun since LUN is not mapped to an iGroup. |              |

| Controller 1                                                                                   | Controller 2 |
|------------------------------------------------------------------------------------------------|--------------|
| #LUN mapping skipped for /vol/bootcampvol/dm26_boot_lun since LUN is not mapped to an iGroup.  |              |
| #LUN mapping skipped for /vol/bootcampvol/dm26_data1_lun since LUN is not mapped to an iGroup. |              |
| #LUN mapping skipped for /vol/bootcampvol/dm26_data2_lun since LUN is not mapped to an iGroup. |              |
| #LUN mapping skipped for /vol/bootcampvol/dm27_boot_lun since LUN is not mapped to an iGroup.  |              |
| #LUN mapping skipped for /vol/bootcampvol/dm27_data1_lun since LUN is not mapped to an iGroup. |              |
| #LUN mapping skipped for /vol/bootcampvol/dm27_data2_lun since LUN is not mapped to an iGroup. |              |

#### Copyright information

Copyright © 2025 NetApp, Inc. All Rights Reserved. Printed in the U.S. No part of this document covered by copyright may be reproduced in any form or by any means—graphic, electronic, or mechanical, including photocopying, recording, taping, or storage in an electronic retrieval system—without prior written permission of the copyright owner.

Software derived from copyrighted NetApp material is subject to the following license and disclaimer:

THIS SOFTWARE IS PROVIDED BY NETAPP "AS IS" AND WITHOUT ANY EXPRESS OR IMPLIED WARRANTIES, INCLUDING, BUT NOT LIMITED TO, THE IMPLIED WARRANTIES OF MERCHANTABILITY AND FITNESS FOR A PARTICULAR PURPOSE, WHICH ARE HEREBY DISCLAIMED. IN NO EVENT SHALL NETAPP BE LIABLE FOR ANY DIRECT, INDIRECT, INCIDENTAL, SPECIAL, EXEMPLARY, OR CONSEQUENTIAL DAMAGES (INCLUDING, BUT NOT LIMITED TO, PROCUREMENT OF SUBSTITUTE GOODS OR SERVICES; LOSS OF USE, DATA, OR PROFITS; OR BUSINESS INTERRUPTION) HOWEVER CAUSED AND ON ANY THEORY OF LIABILITY, WHETHER IN CONTRACT, STRICT LIABILITY, OR TORT (INCLUDING NEGLIGENCE OR OTHERWISE) ARISING IN ANY WAY OUT OF THE USE OF THIS SOFTWARE, EVEN IF ADVISED OF THE POSSIBILITY OF SUCH DAMAGE.

NetApp reserves the right to change any products described herein at any time, and without notice. NetApp assumes no responsibility or liability arising from the use of products described herein, except as expressly agreed to in writing by NetApp. The use or purchase of this product does not convey a license under any patent rights, trademark rights, or any other intellectual property rights of NetApp.

The product described in this manual may be protected by one or more U.S. patents, foreign patents, or pending applications.

LIMITED RIGHTS LEGEND: Use, duplication, or disclosure by the government is subject to restrictions as set forth in subparagraph (b)(3) of the Rights in Technical Data -Noncommercial Items at DFARS 252.227-7013 (FEB 2014) and FAR 52.227-19 (DEC 2007).

Data contained herein pertains to a commercial product and/or commercial service (as defined in FAR 2.101) and is proprietary to NetApp, Inc. All NetApp technical data and computer software provided under this Agreement is commercial in nature and developed solely at private expense. The U.S. Government has a non-exclusive, non-transferrable, nonsublicensable, worldwide, limited irrevocable license to use the Data only in connection with and in support of the U.S. Government contract under which the Data was delivered. Except as provided herein, the Data may not be used, disclosed, reproduced, modified, performed, or displayed without the prior written approval of NetApp, Inc. United States Government license rights for the Department of Defense are limited to those rights identified in DFARS clause 252.227-7015(b) (FEB 2014).

#### **Trademark information**

NETAPP, the NETAPP logo, and the marks listed at <a href="http://www.netapp.com/TM">http://www.netapp.com/TM</a> are trademarks of NetApp, Inc. Other company and product names may be trademarks of their respective owners.